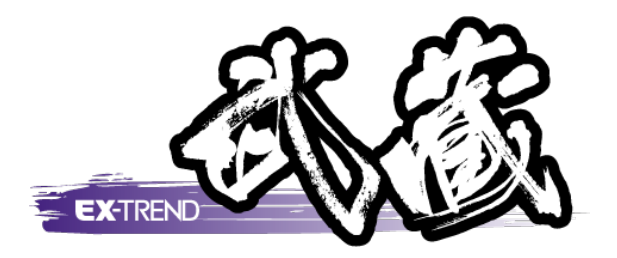

# ナビちゃんのつぶやき (写真・電子納品)

 「はじめてみよう! 写真・電子納品」の補足です。 ナビちゃんがつぶやいています。

 ※解説内容がオプションプログラムの説明である 場合があります。ご了承ください。

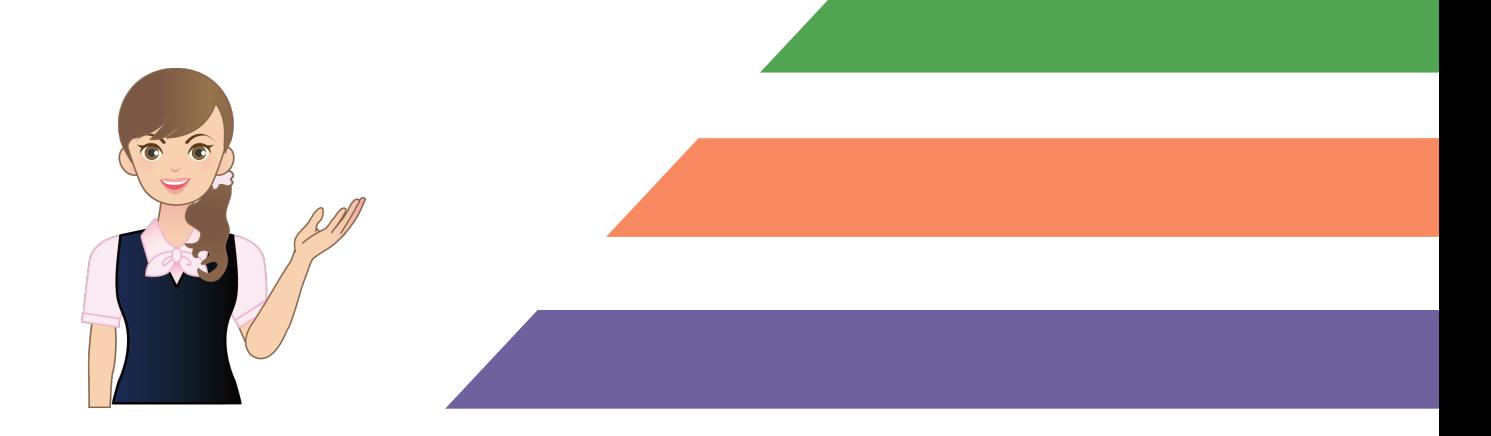

# ナビちゃんのつぶやき 目次 (写真·電子納品)

# 写真管理

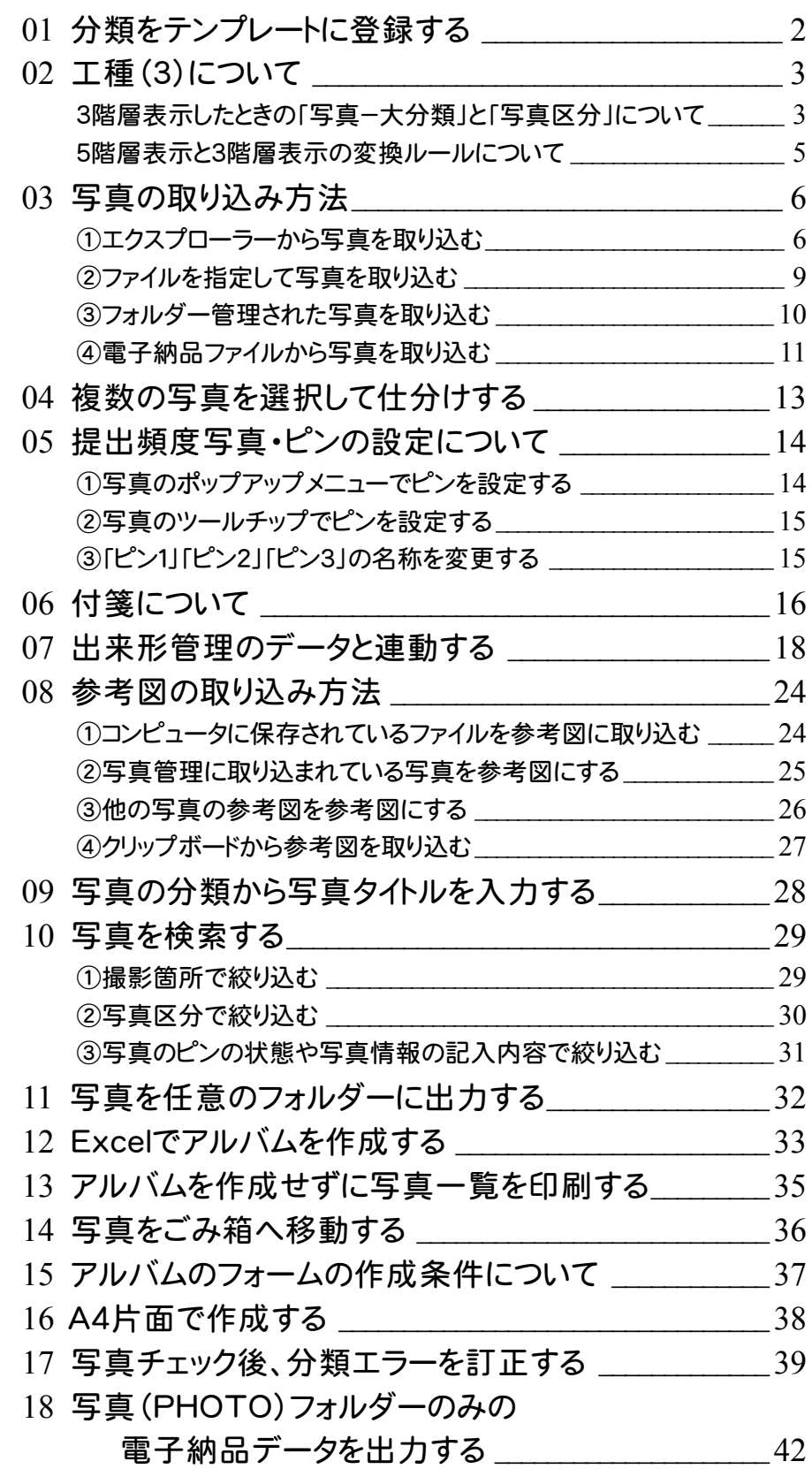

# 電子納品

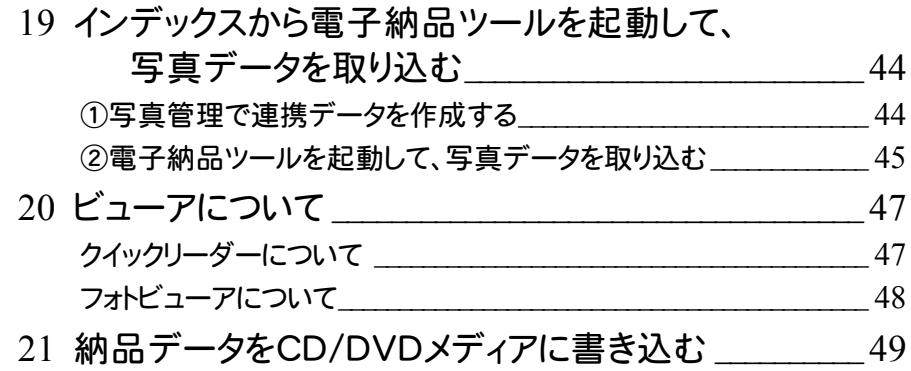

# アルバム編集

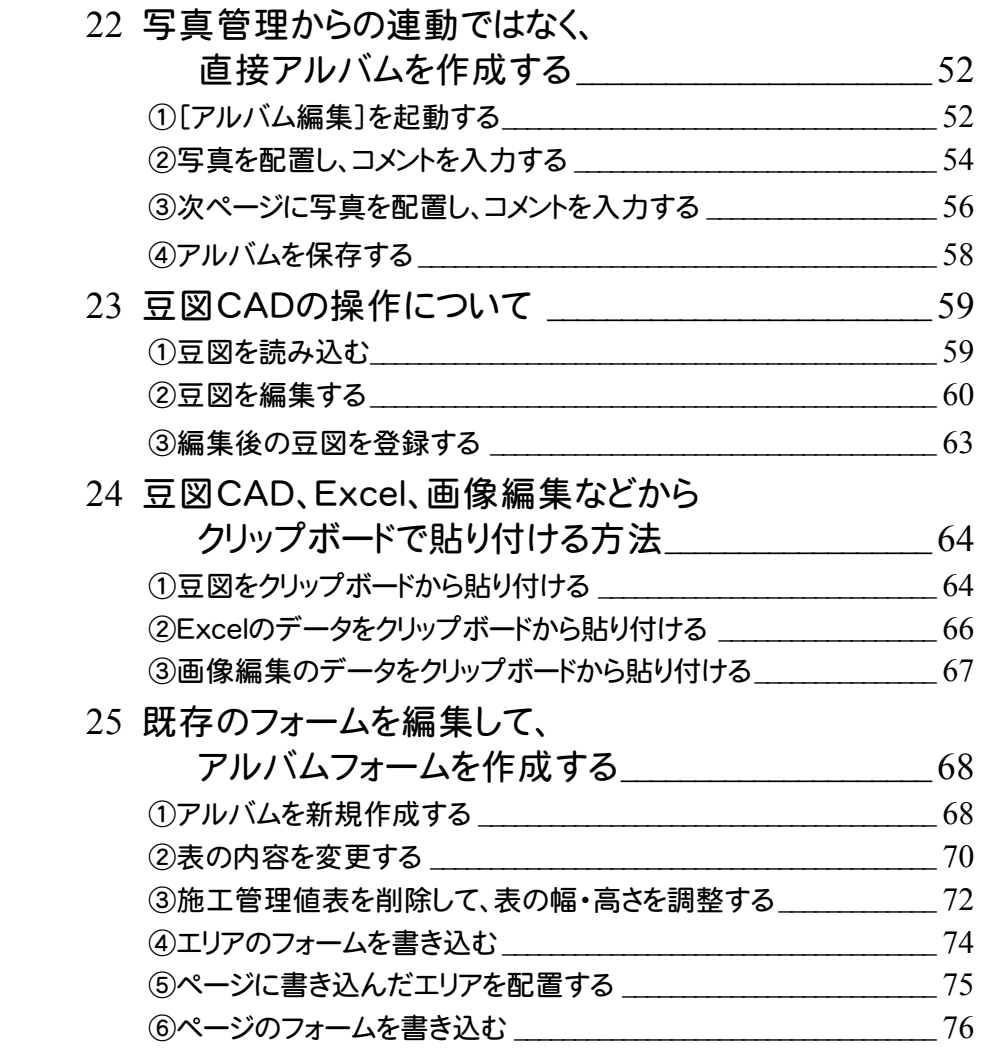

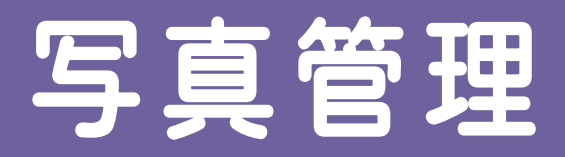

l

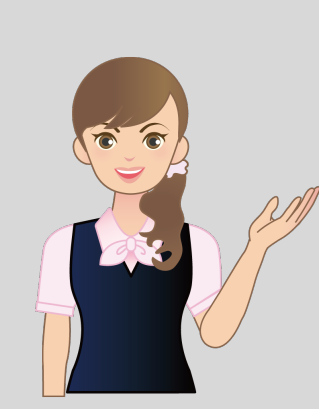

はじめてみよう!写真・電子納品 の写真管理の補足を確認しま しょう。

**2** 分類作成(**01**~**02**)

**3** 写真の取り込み(**03**)

**4** 写真の仕分け(**04**)

**5** 写真の情報入力(**05**~**08**)

**6** 代表写真の設定(**09**~**14**)

**7** アルバム作成(**15**~**16**)

**8** 電子納品出力(**17**~**18**)

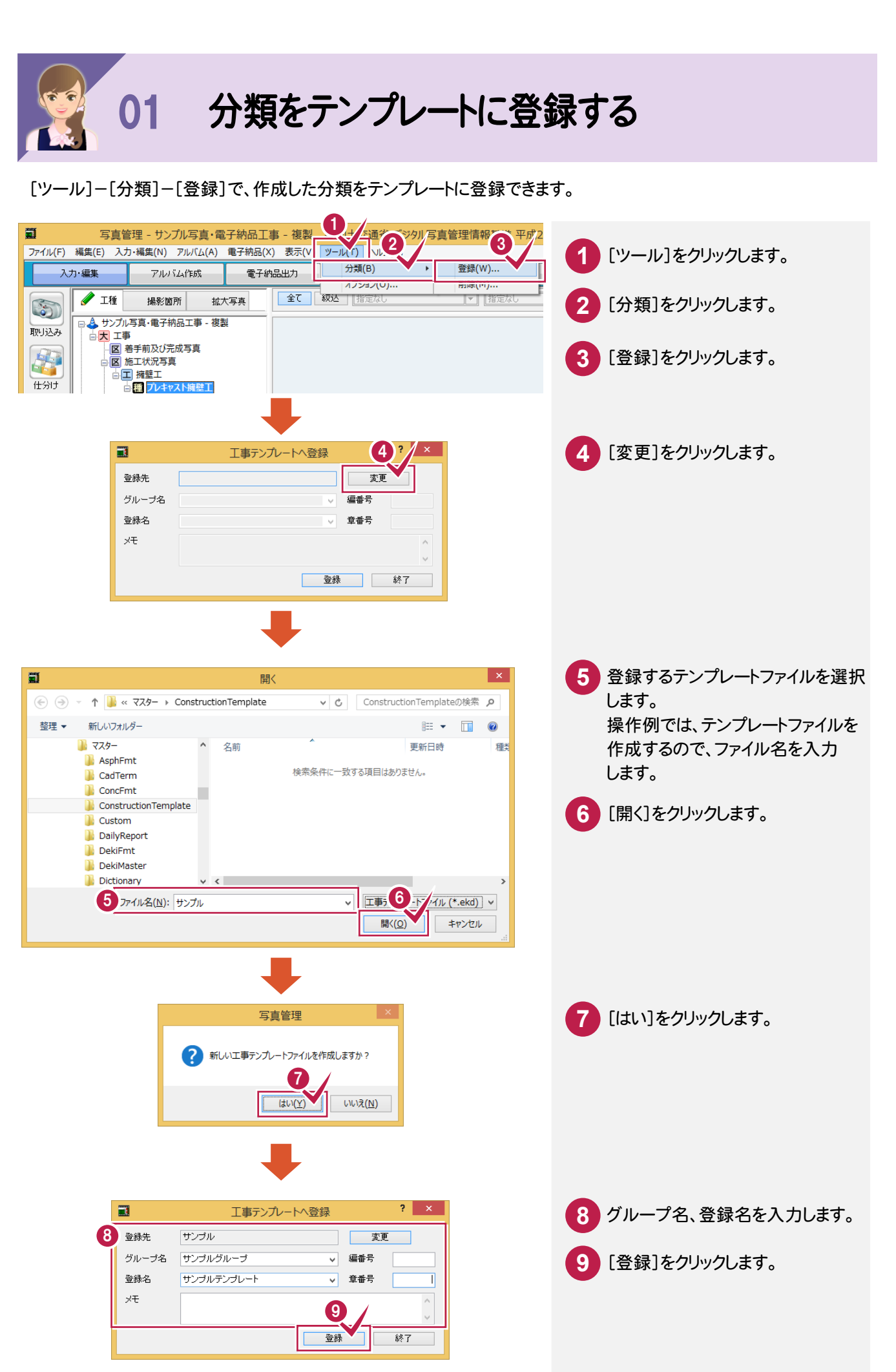

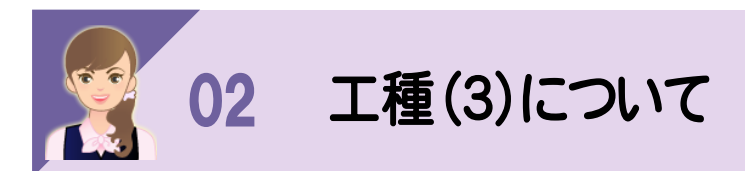

工種ごとにアルバムを作成したい場合などは、画面下の[工種(3)]をクリックして、分類ツリーを工種以下の3階層で 表示することができます。

#### 3階層表示したときの「写真-大分類」と「写真区分」について

写真取り込み時の初期値として、[入力・編集]-[設定]の設定(初期値)ダイアログで設定した値が設定されます。 変更は、以下の方法で行います。

①[ツールボックス]の[区分]タブで変更する

②[「写真区分」等の選択]ダイアログで変更する

#### ①[ツールボックス]の[区分]タブで変更する

簡易表示、詳細表示、台帳表示の場合は、[ツールボックス]の[区分]タブで変更できます。

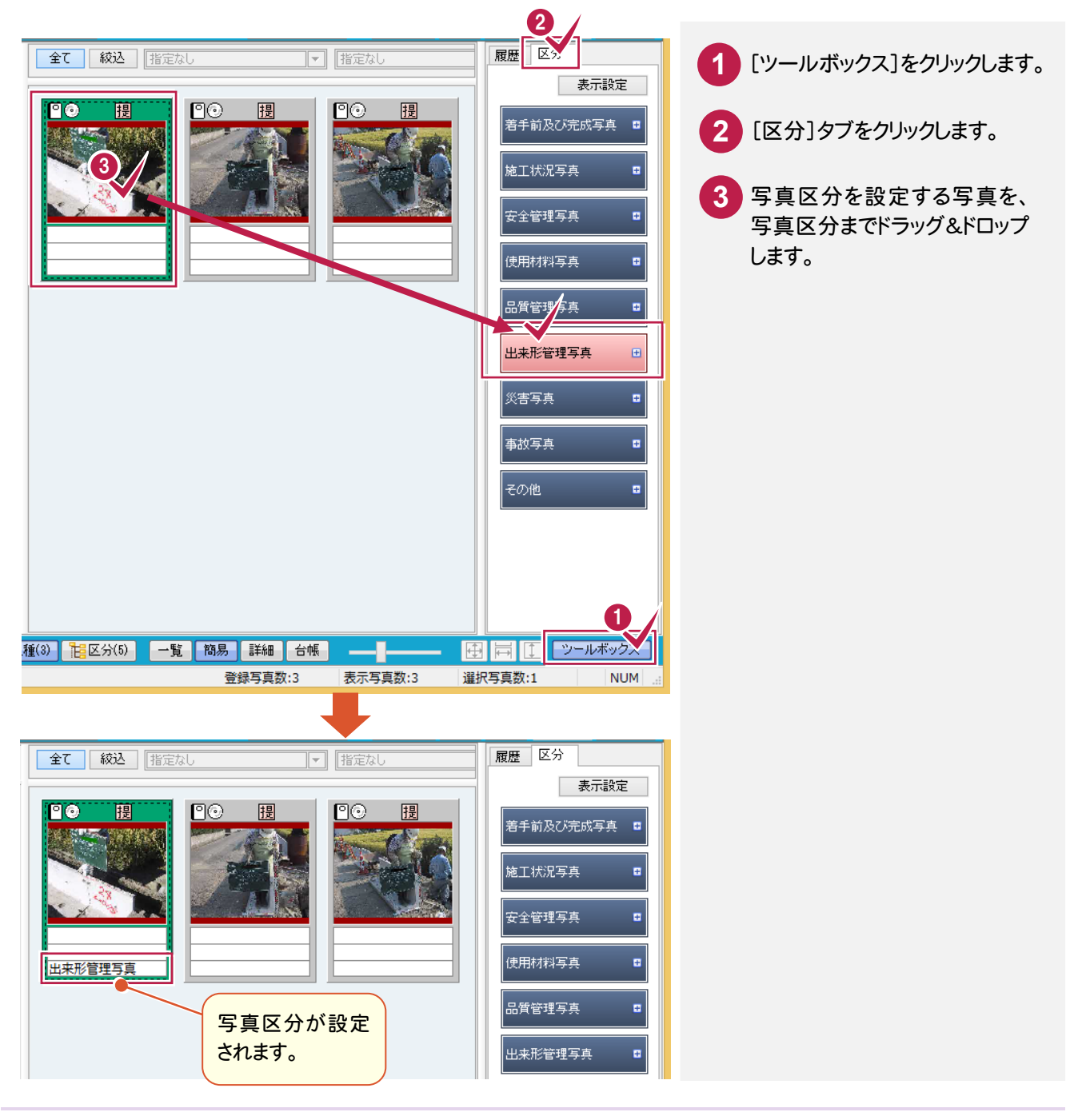

以下のコマンドで表示される[「写真区分」等の選択]ダイアログで変更できます。

一覧表示:[写真-大分類][写真区分]セルでマウスの右ボタンを押して表示される[分類変更]

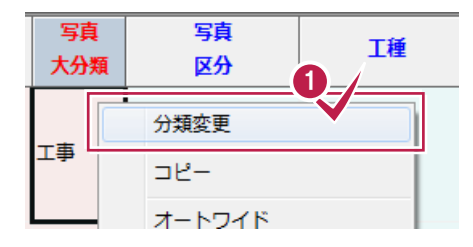

簡易表示、詳細表示、台帳表示:写真でマウスの右ボタンを押して表示される[「写真区分」等の設定]

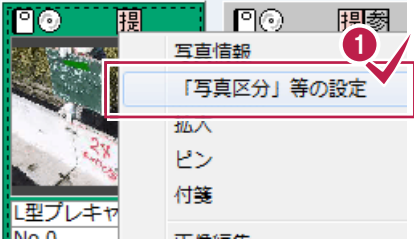

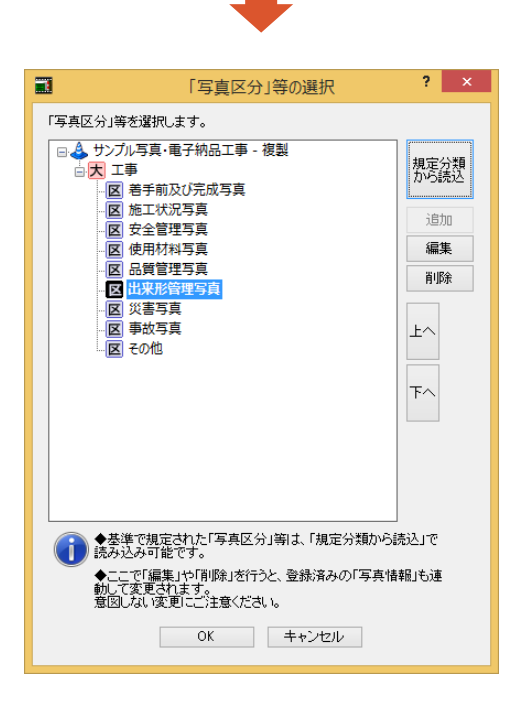

#### 5階層表示と3階層表示の変換ルールについて

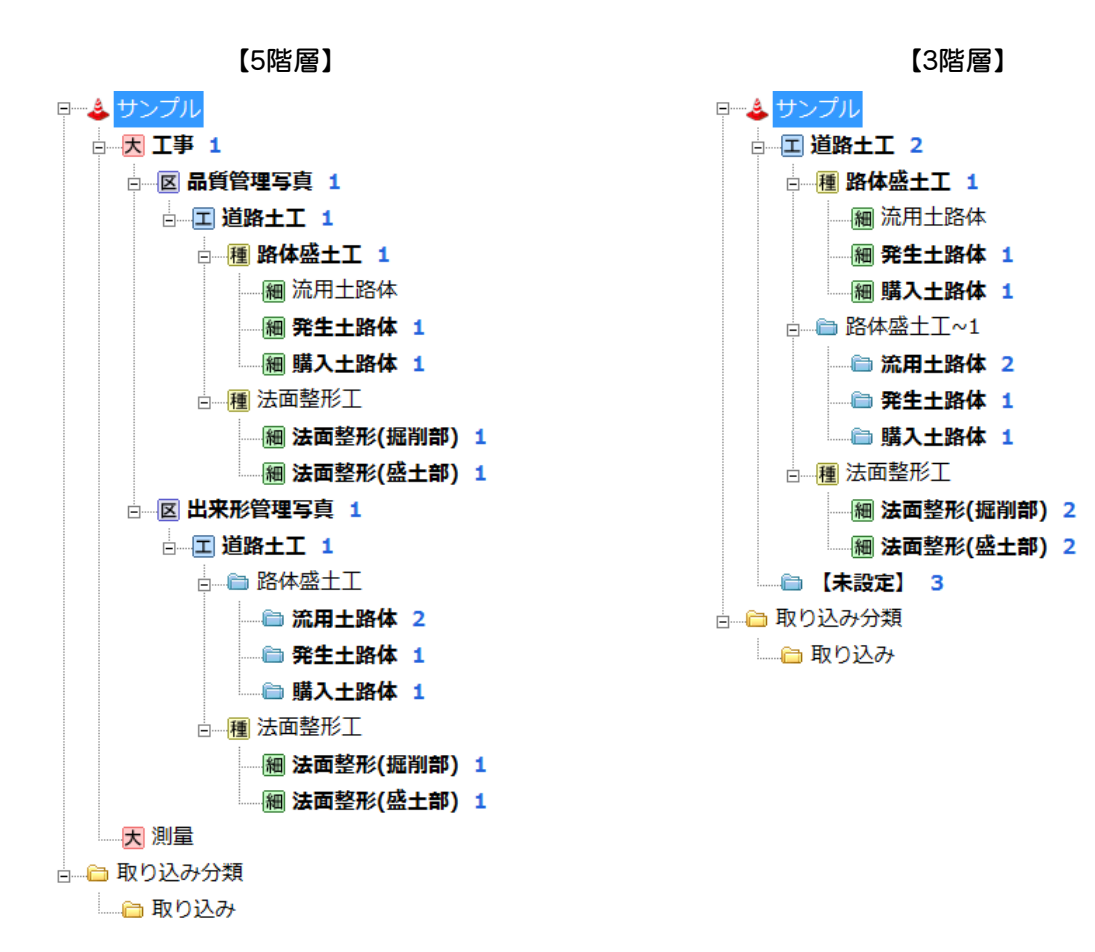

【5階層→3階層の変換ルール】

・異なる上位2階層以降の3階層目以降を結合します。

- ・結合先に既に同じ名称の分類が存在する場合、ツリー順で先のものに吸収されます。(上図:「法面整形工」)
- ・結合先に既に同じ名称の分類が存在し、かつ、分類のタイプが異なる場合、ツリー順で後のものを名称変更し、 別ツリーとして結合します。(上図:「道路土工」)
- ・結合後の写真順は、ツリー順です。
- ・上位2階層の工種分類に仕分けられていた写真は、ルート直下に「【未設定】」フォルダーを作成し、そちらに仕分け されます。この場合、すでに「【未設定】」の工種分類があった場合、仕分け先のユーザー分類名は「【未設定】~1」に なります。
- ・上位2階層 がユーザー分類の場合、取り込み分類以下に同名のフォルダーを作成し、そちらに仕分けされます。 ・写真が各上位2階層を情報として保持します。

#### 【5階層←3階層の変換ルール】

・写真を基準として、5階層ツリーを構成します。

- ・上位2階層の情報が設定されていない場合、大分類「【未設定】」-区分「【未設定】」フォルダーを作成し、それ以降 に階層を構築します。
- ・上位2階層がユーザー分類の場合、3階層目以降は、ユーザー分類で構築します。
- ・ユーザー分類の3階層目「【未設定】」に仕分けられていた写真は、1つ上のフォルダーに仕分けられます。

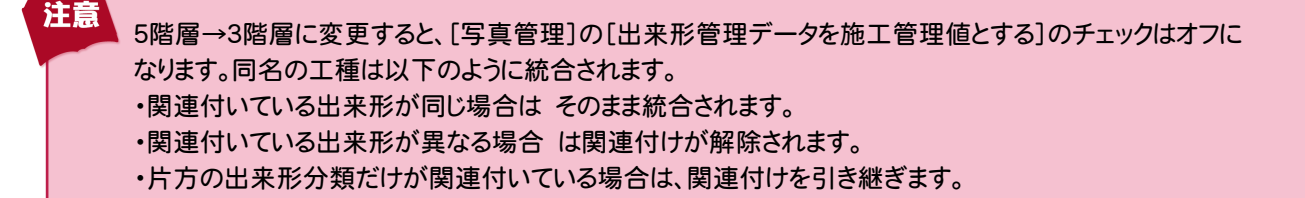

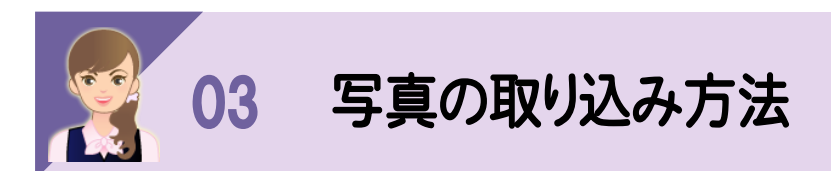

写真は以下の方法で取り込むこともできます。 ①エクスプローラーから写真を取り込む ②ファイルを指定して写真を取り込む ③フォルダー管理された写真を取り込む ④電子納品ファイルから写真を取り込む

#### ①エクスプローラーから写真を取り込む

エクスプローラーから以下の方法で取り込むことができます。 ・写真ファイルを「分類ツリー」または「写真ビュー」にドラッグ&ドロップする ・写真ファイルを含むフォルダーを「分類ツリー」にドラッグ&ドロップする

#### 写真ファイルを「分類ツリー」または「写真ビュー」にドラッグ&ドロップする

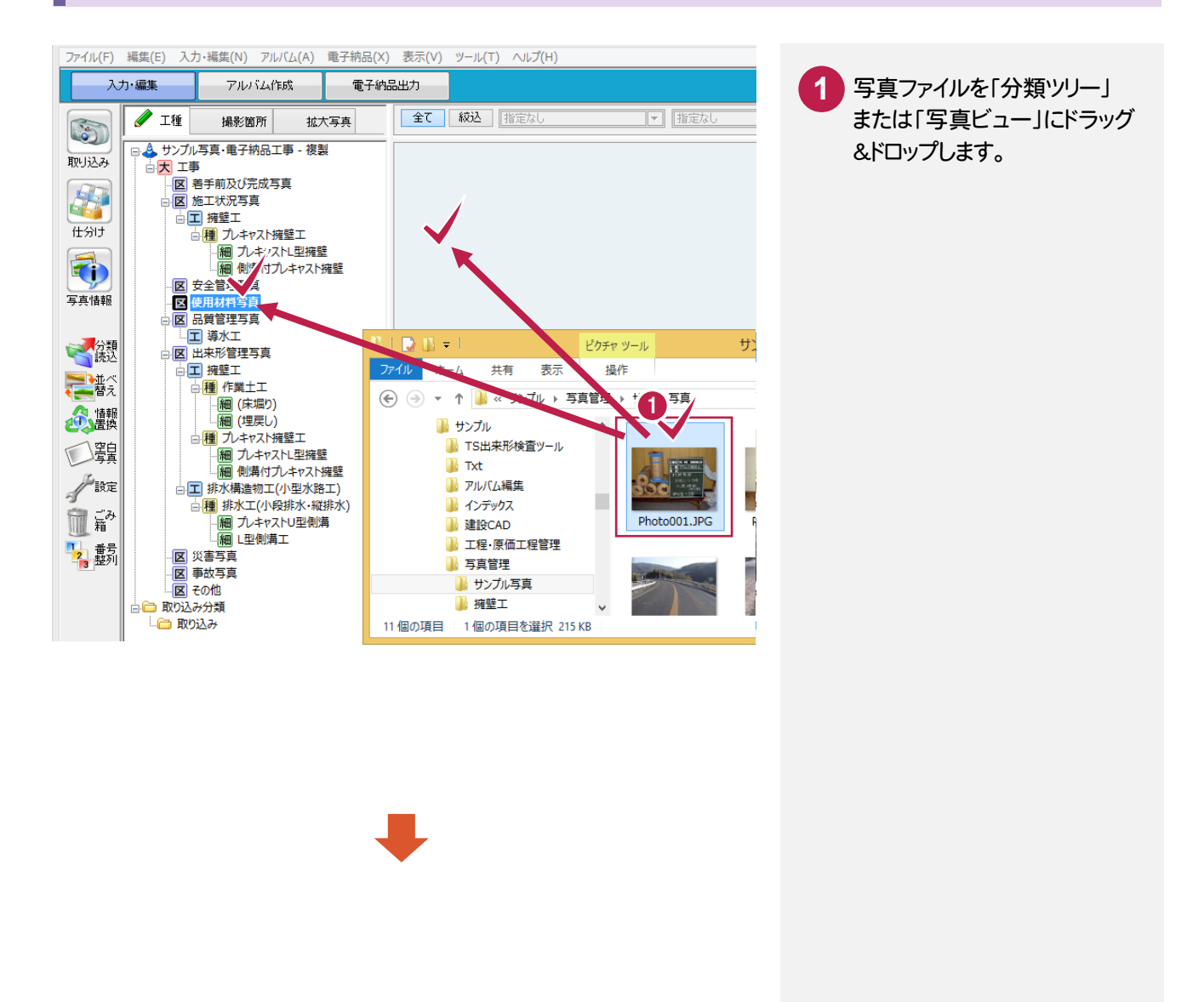

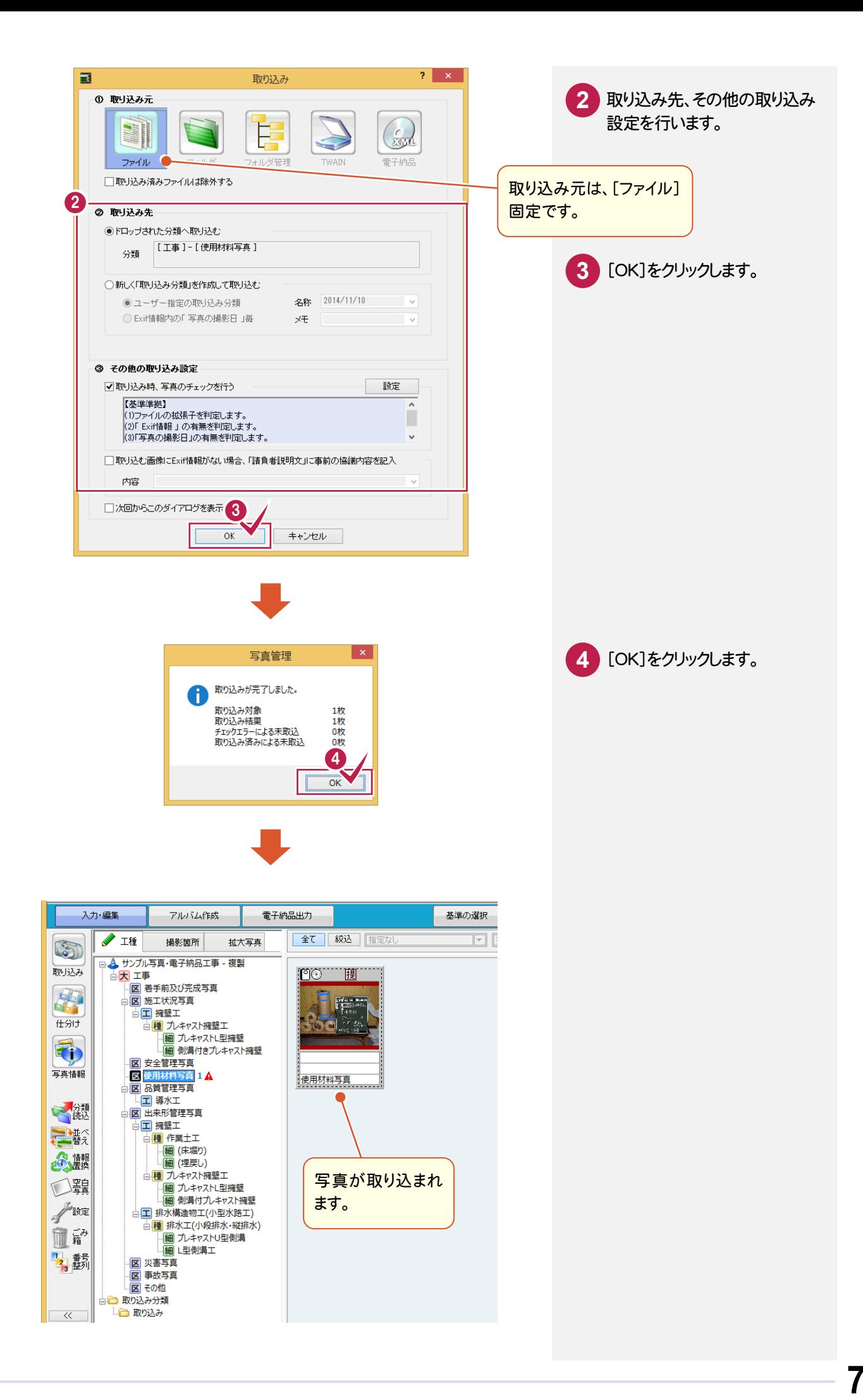

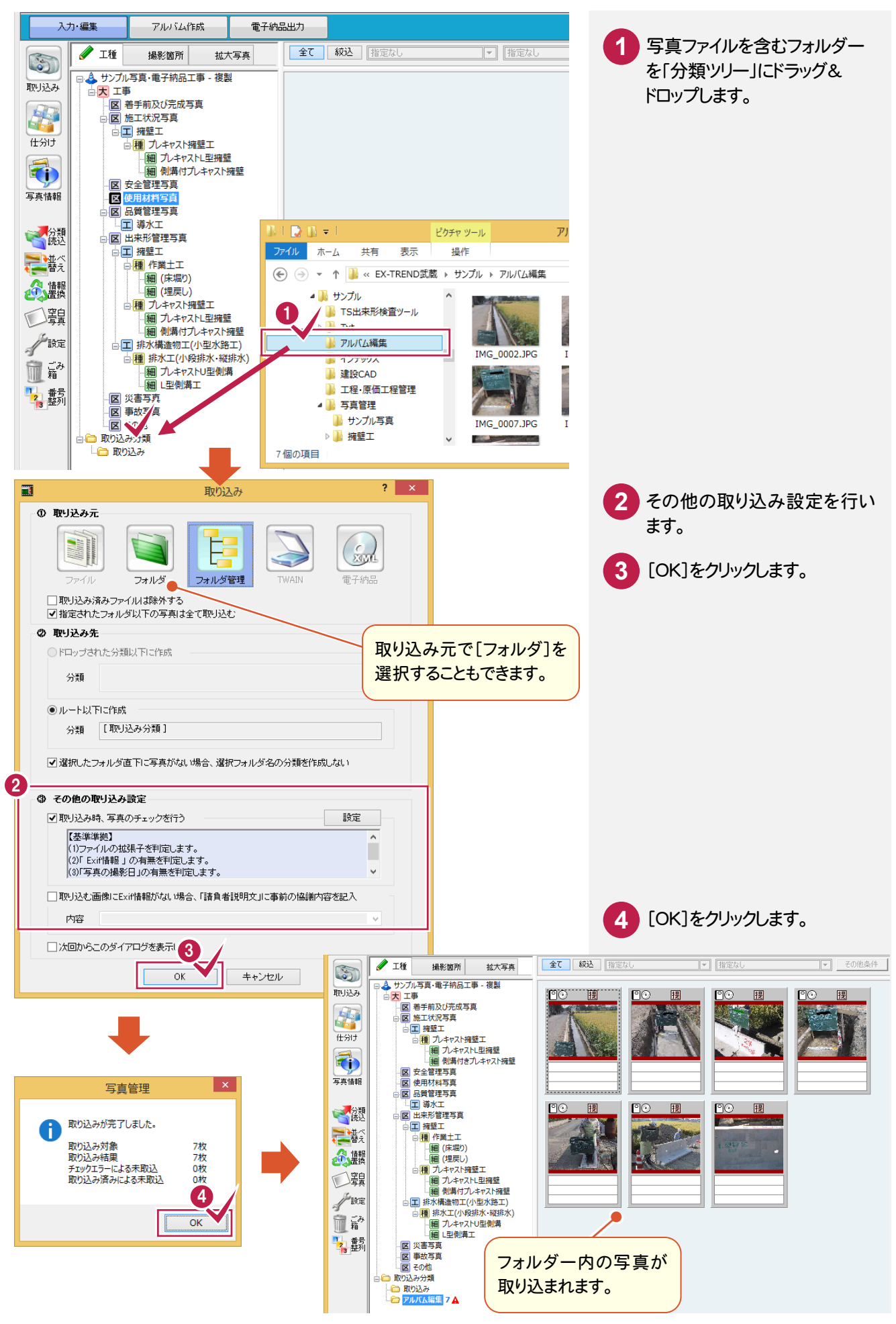

[取り込み]ダイアログで[ファイル]を指定して取り込みます。

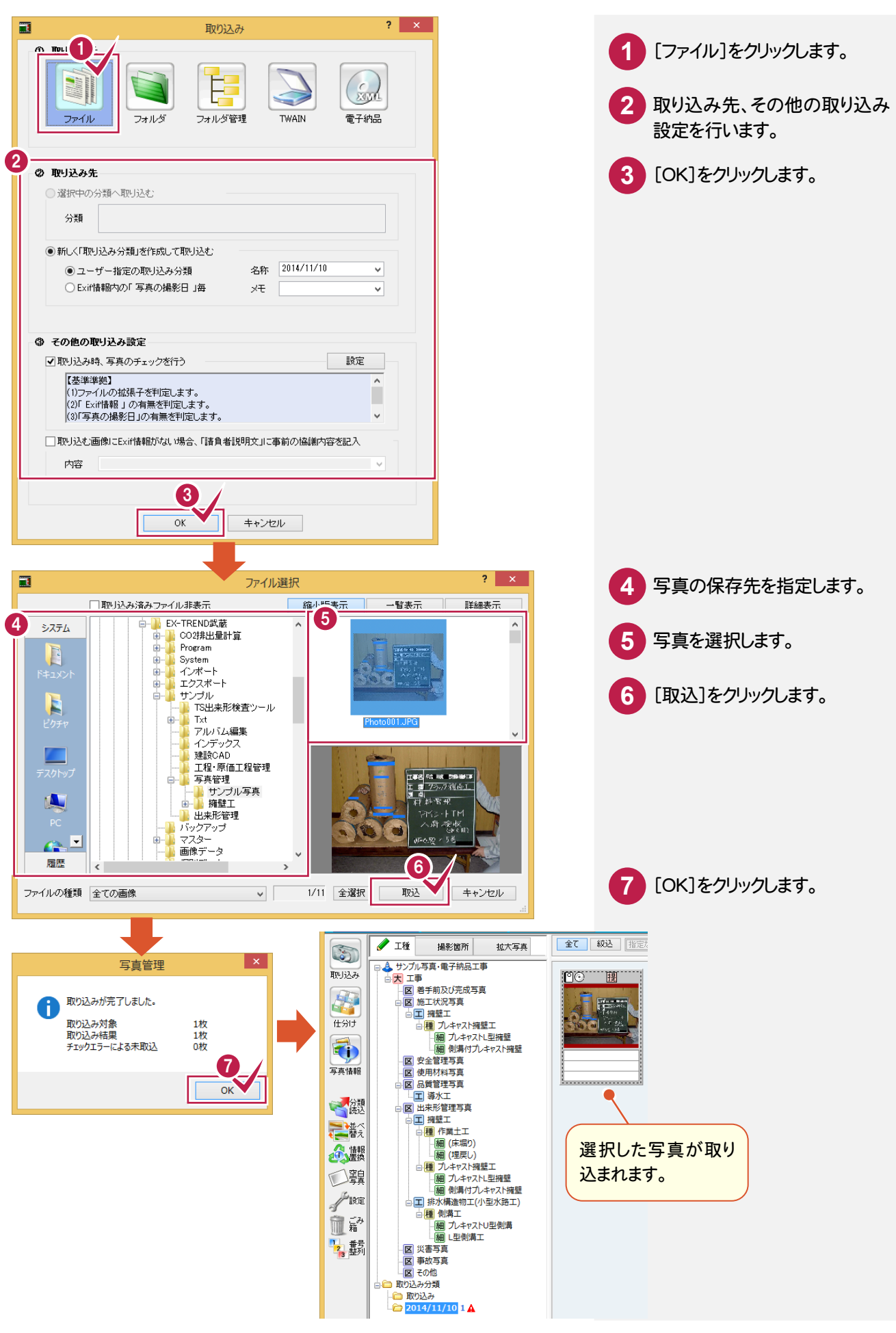

[取り込み]ダイアログで[フォルダ管理]を指定して取り込みます。

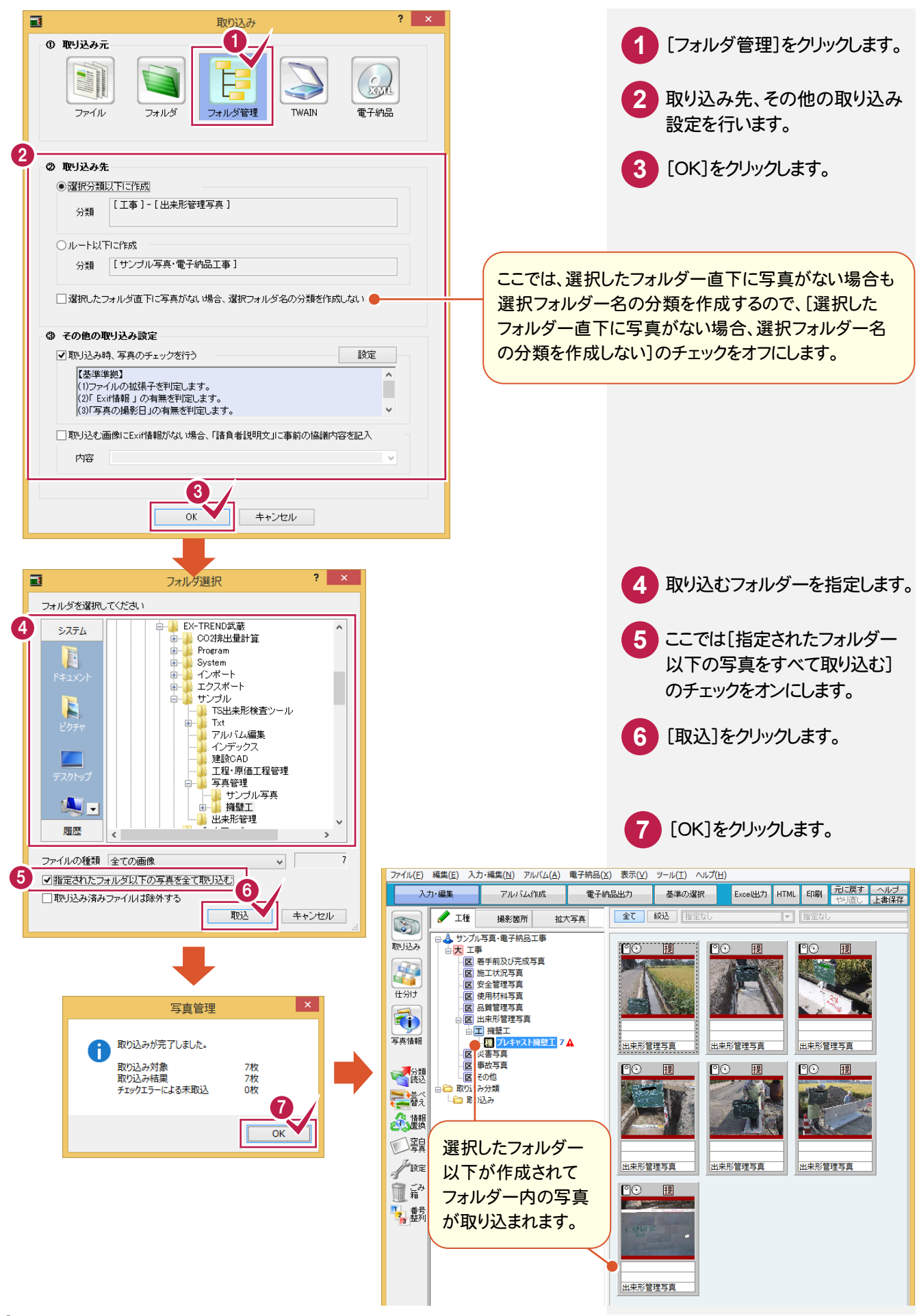

### ④電子納品ファイルから写真を取り込む

[取り込み]ダイアログで[電子納品]を指定して取り込みます。

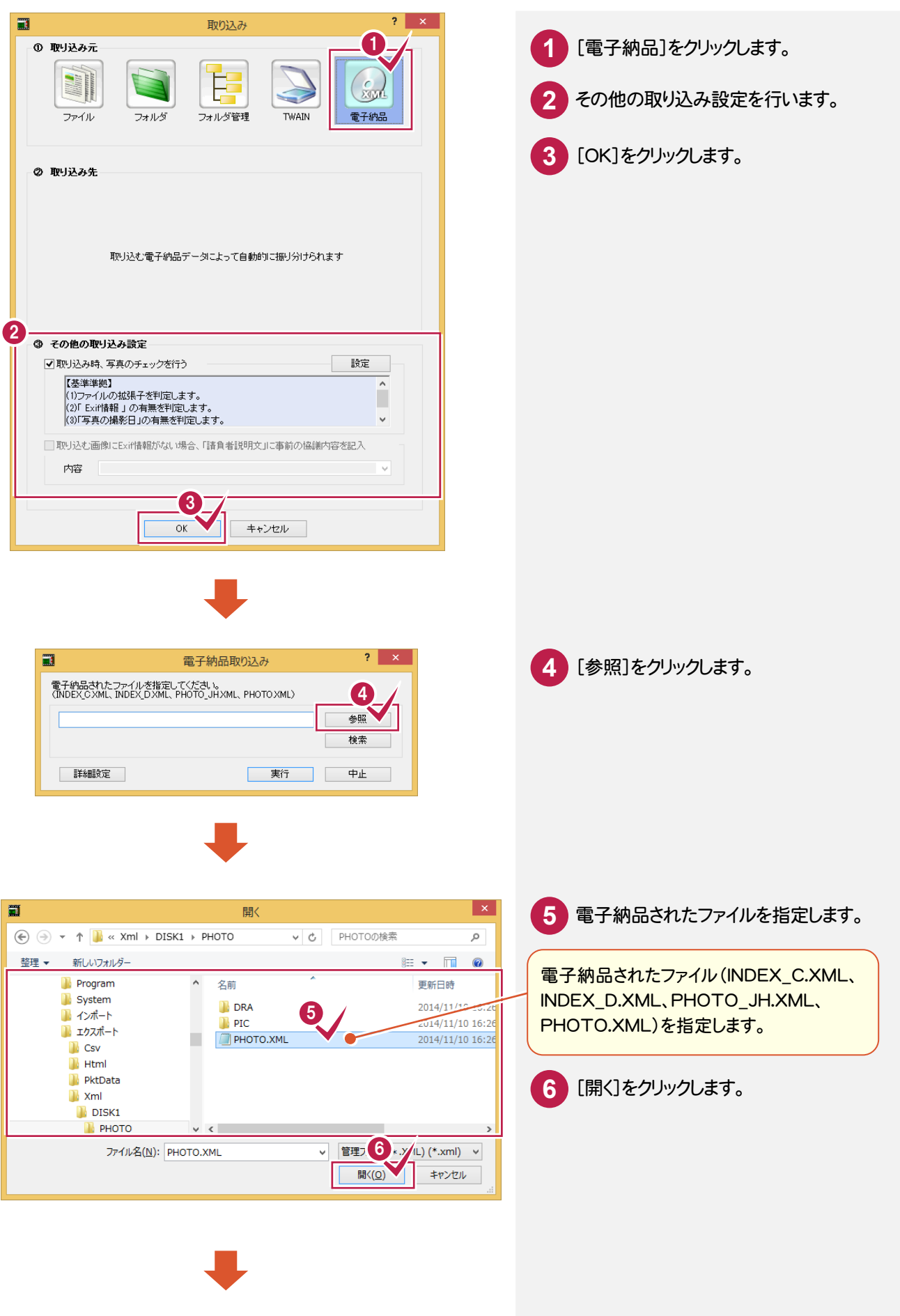

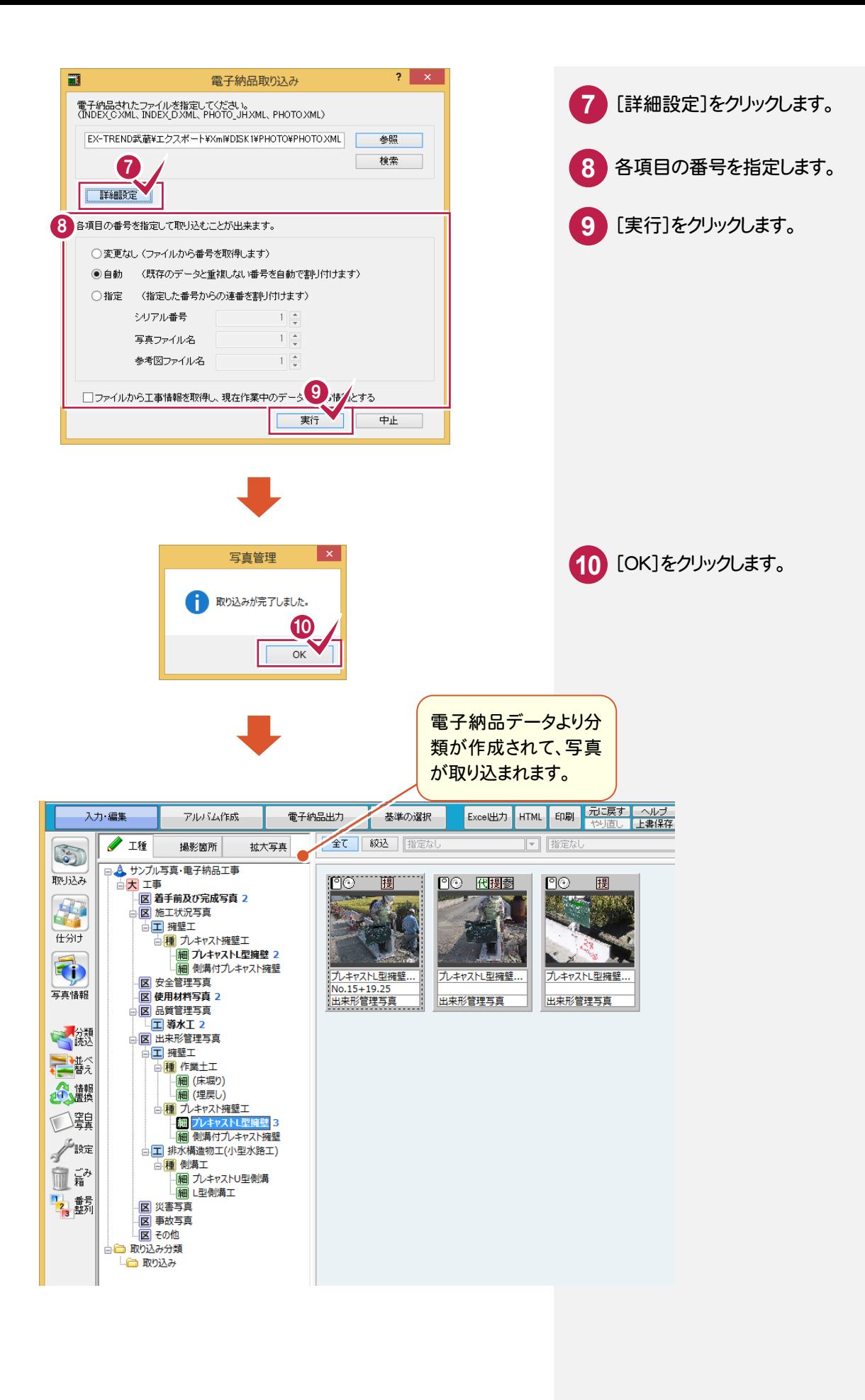

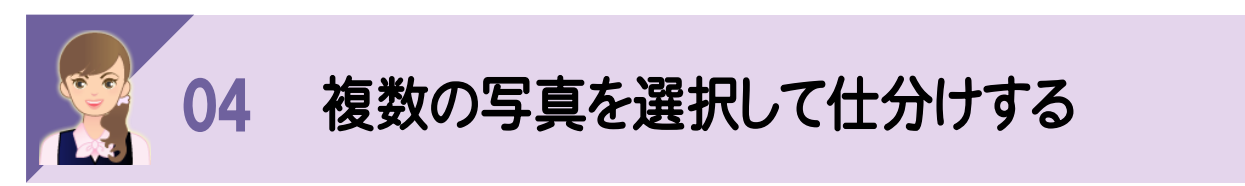

CtrlキーやShiftキーを押しながらクリックすると複数の写真を選択して、仕分けすることができます。

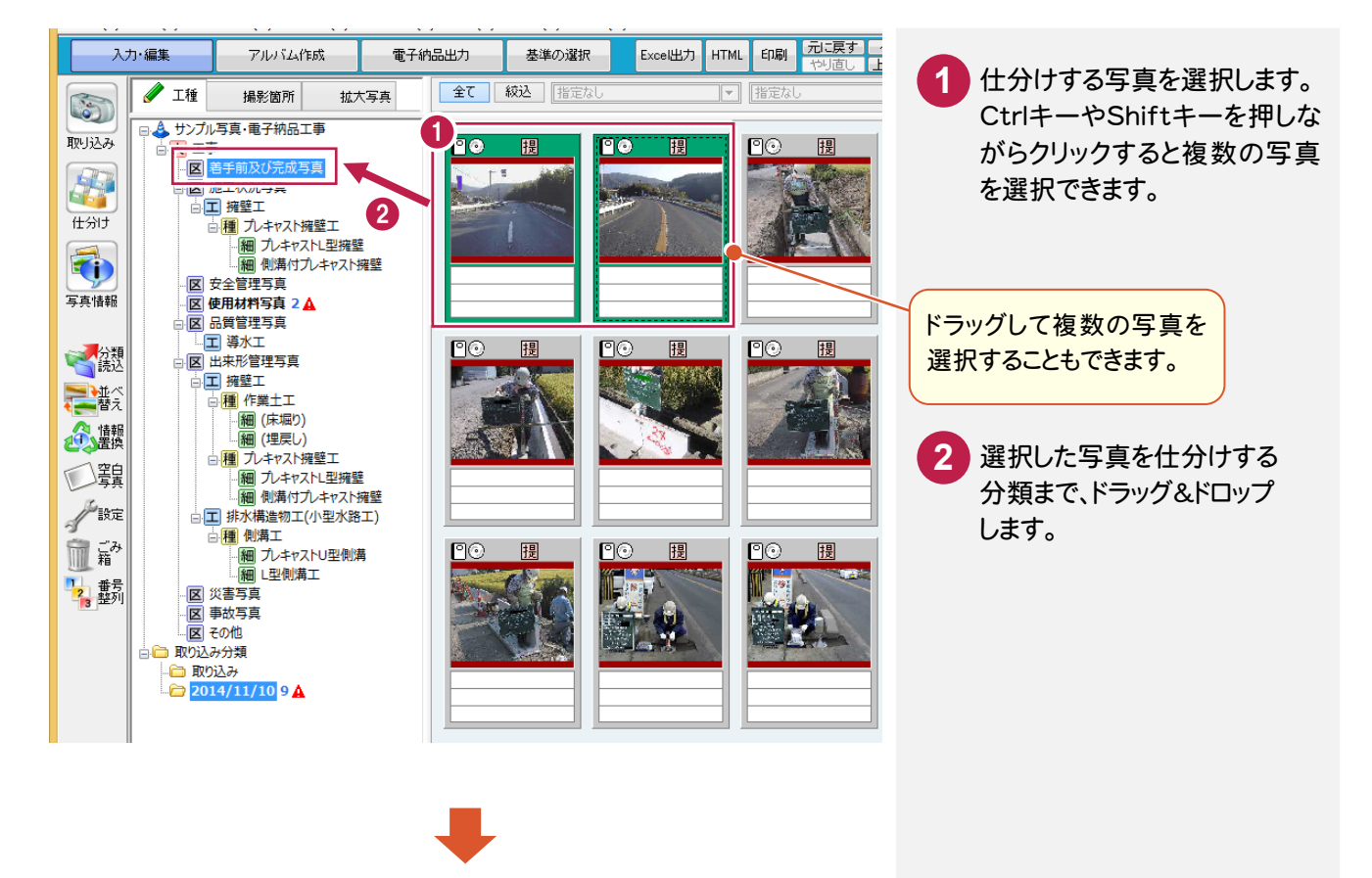

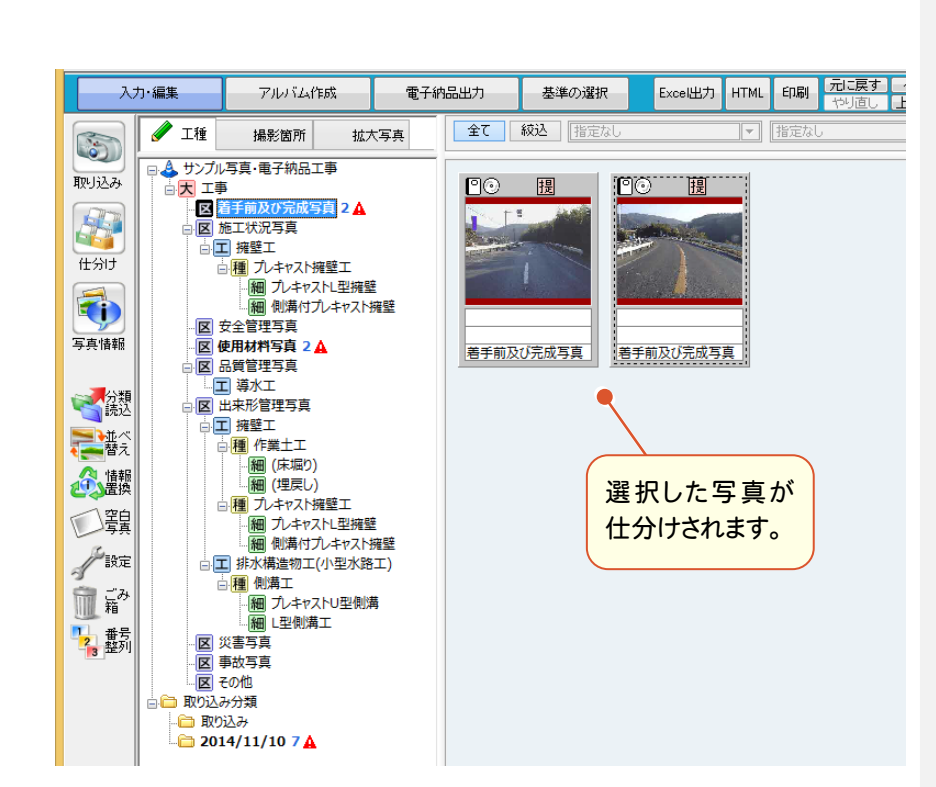

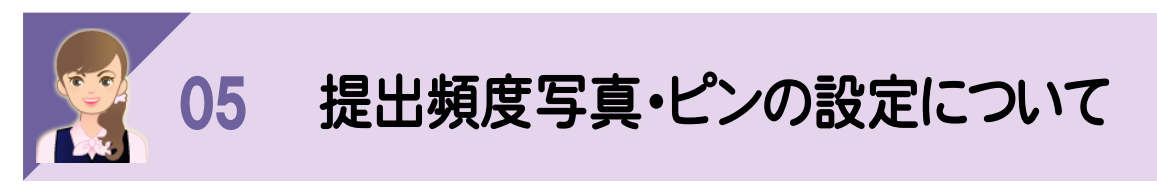

写真には以下の方法でピン・提出頻度写真を設定することができます。 ピンは写真の表示の抽出条件、アルバム/電子納品の出力状態などで使用します。 ①写真のポップアップメニューでピンを設定する ②写真のツールチップでピンを設定する 「ピン1」「ピン2」「ピン3」の名称は[設定]で変更できます。 ③「ピン1」「ピン2」「ピン3」の名称を変更する

## ①写真のポップアップメニューでピンを設定する

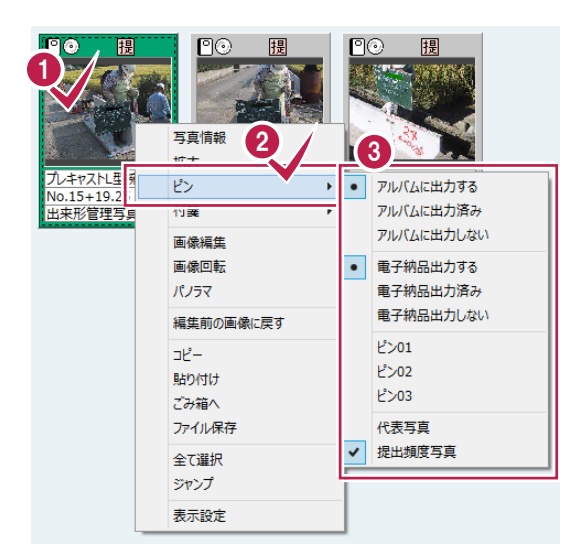

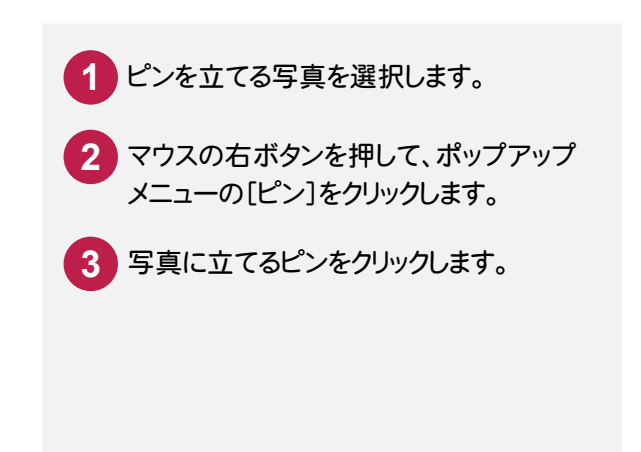

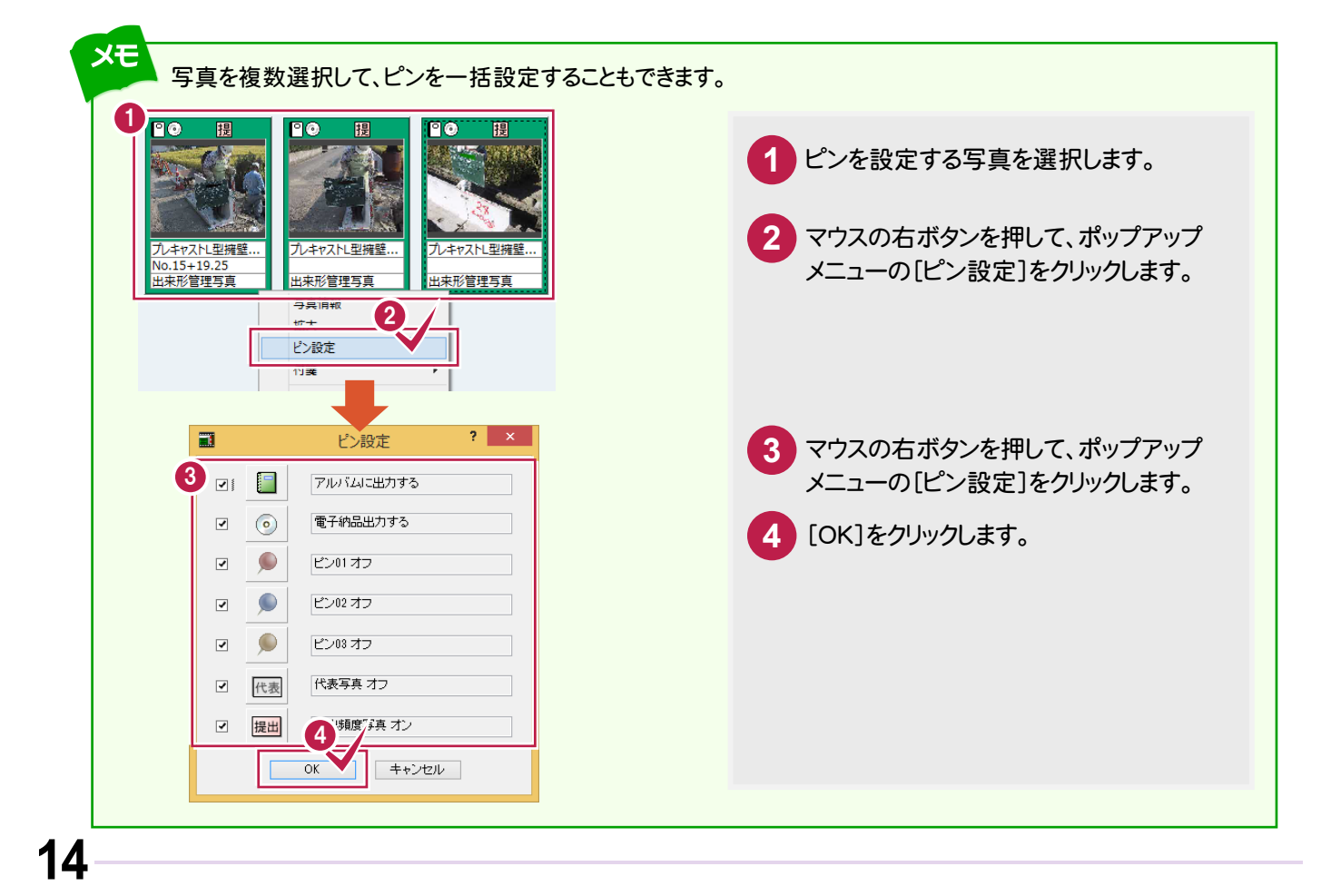

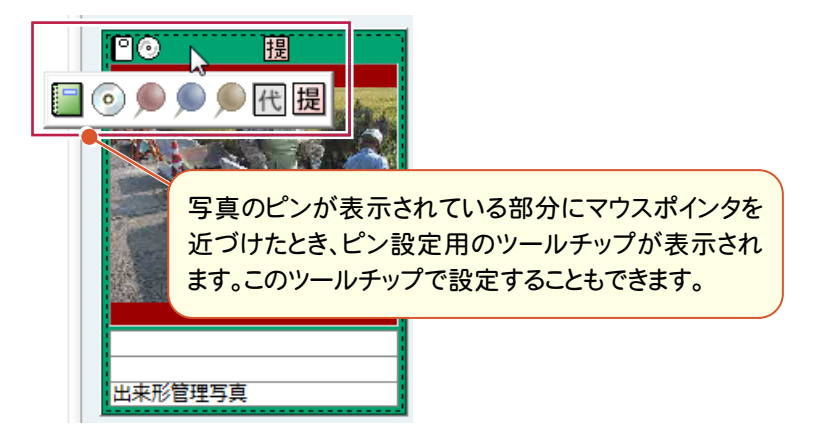

## ③「ピン1」「ピン2」「ピン3」の名称を変更する

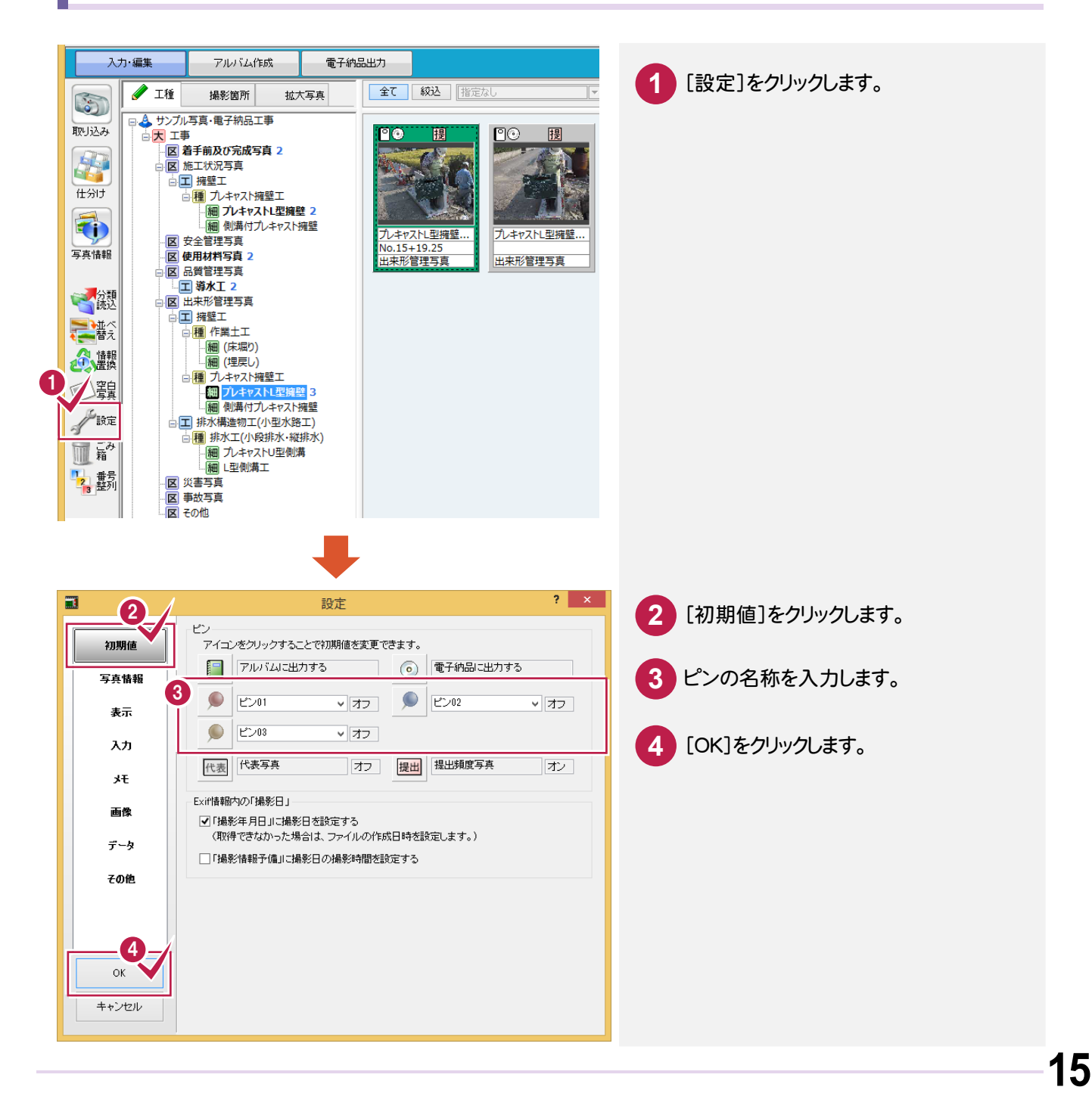

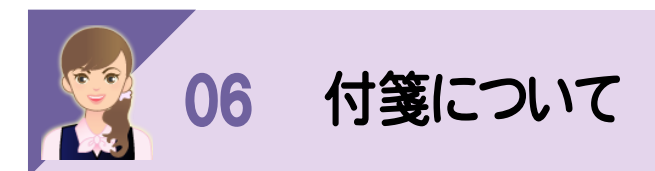

#### 付箋は、台帳表示で使用できます。

画面下の[台帳]をクリックすると、台帳表示に切り替わります。

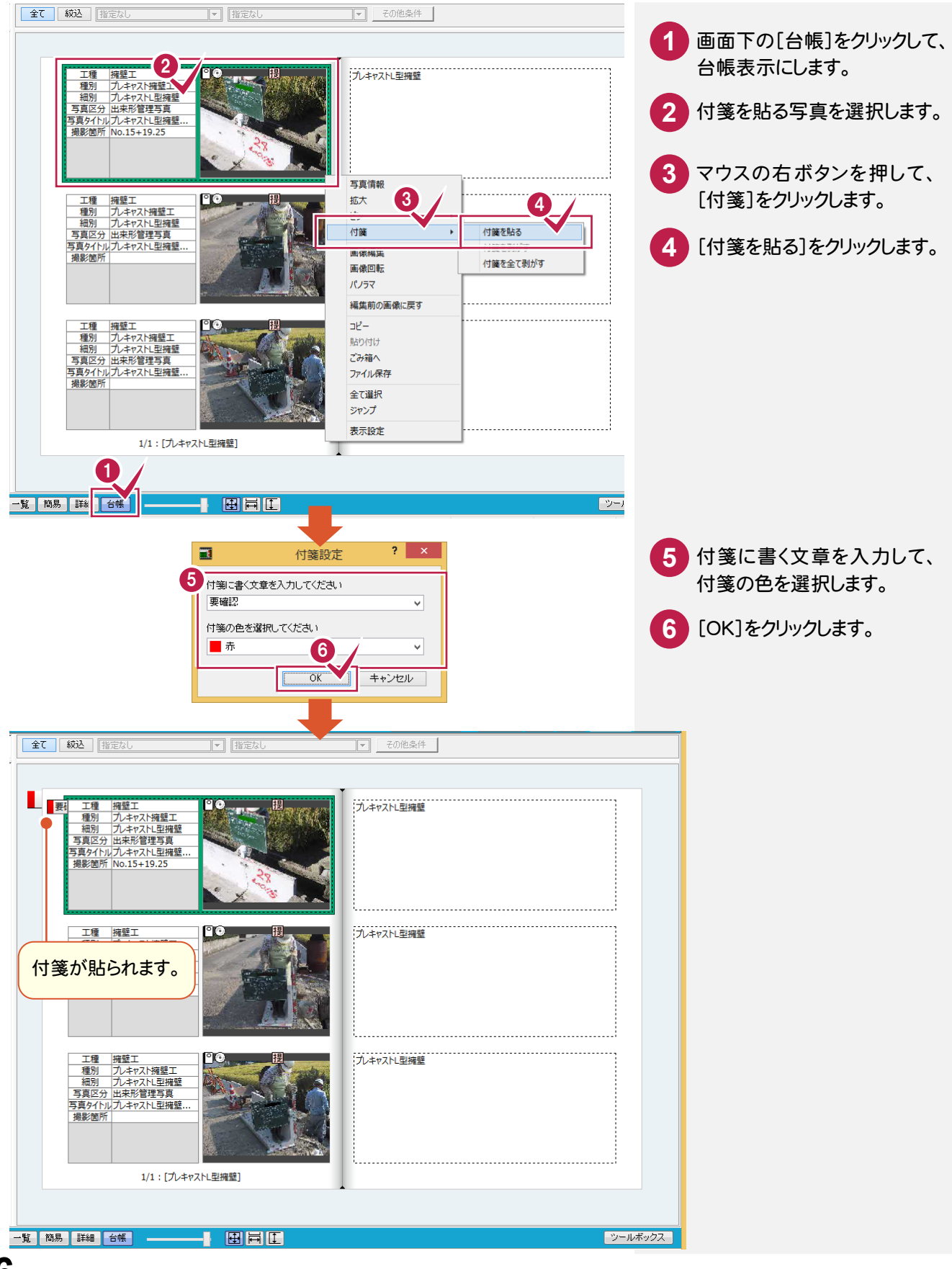

#### 写真の横に表示されている付箋

要 写真…基礎 撮影... 撮影... 2006 項目名設計

メモ

・マウスを持っていくと付箋の文章がツールチップで表示されます。 ・ダブルクリックすると付箋を編集できます。

#### 台帳の左右に表示されている付箋

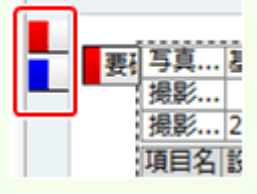

・現在のページより前の写真の付箋は左に、後の付箋は右に表示されます。

- ・クリックするとそのページに飛び、写真が選択状態になります。
- ・マウスを持って行くと付箋の文章と付箋が貼られているページ名がツールチップで表示されます。
- ・表示される付箋は一度に 20 枚で、矢印を押すことで次の 20 枚を表示できます。

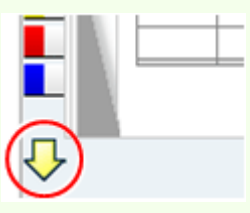

画面右下の「ツールボックス」の[付箋(□)を表示]チェックボックスで、指定した色の付箋の表示/非表示を 切り替えることができます。

また、「ツールボックス」で付箋を貼ることもできます。

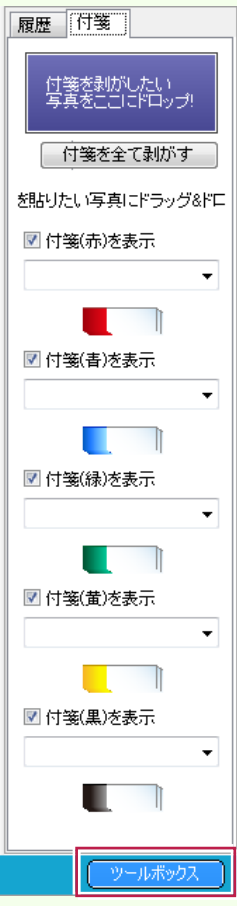

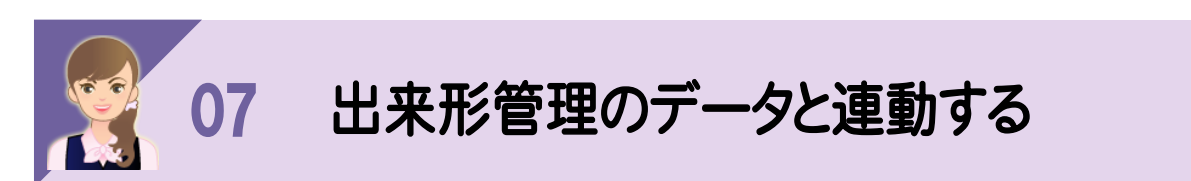

出来形管理をお持ちのお客様は、画面下の[出来形データ入力]で写真の分類に関連付けられた出来形データを 編集することができます。

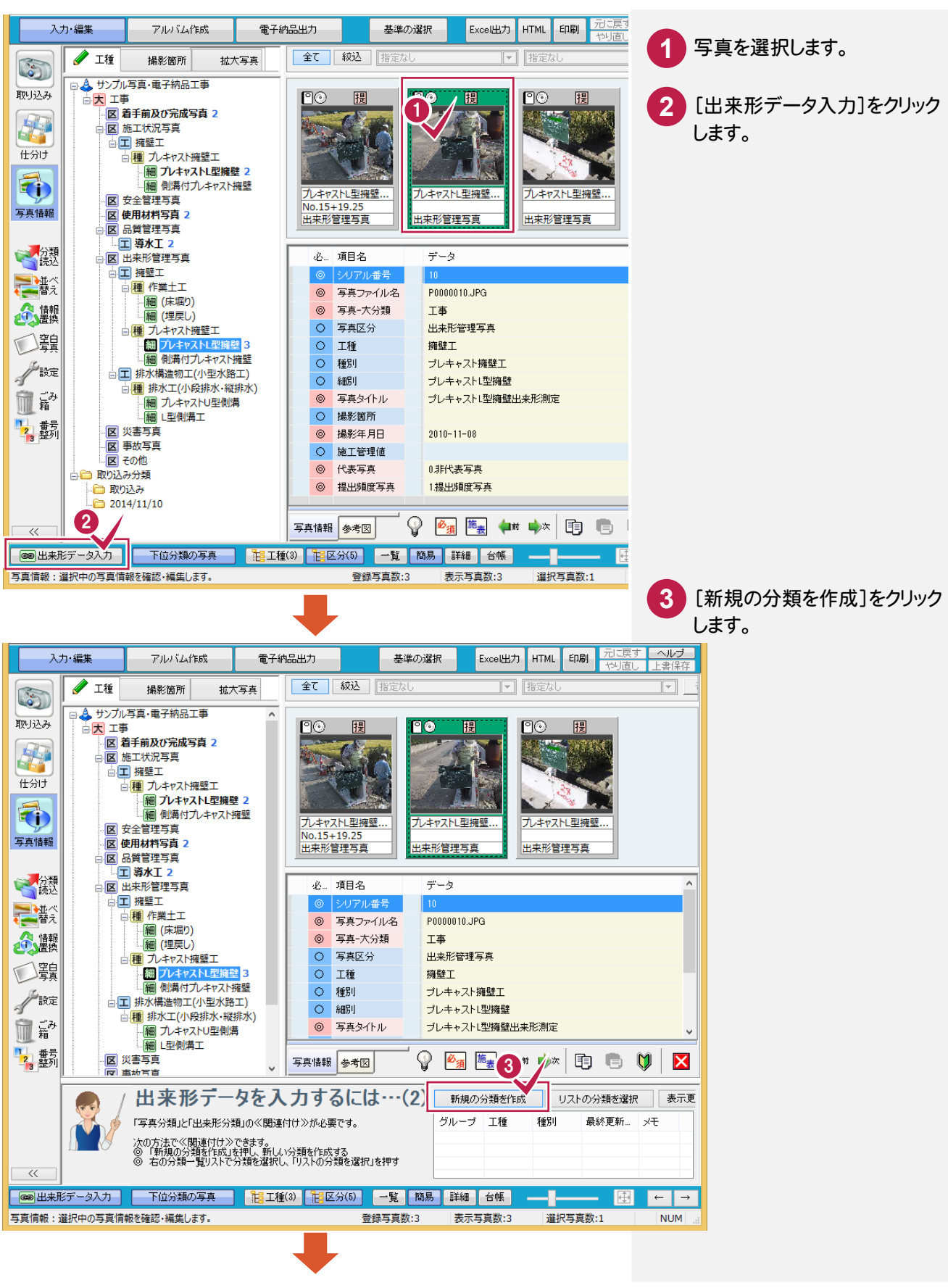

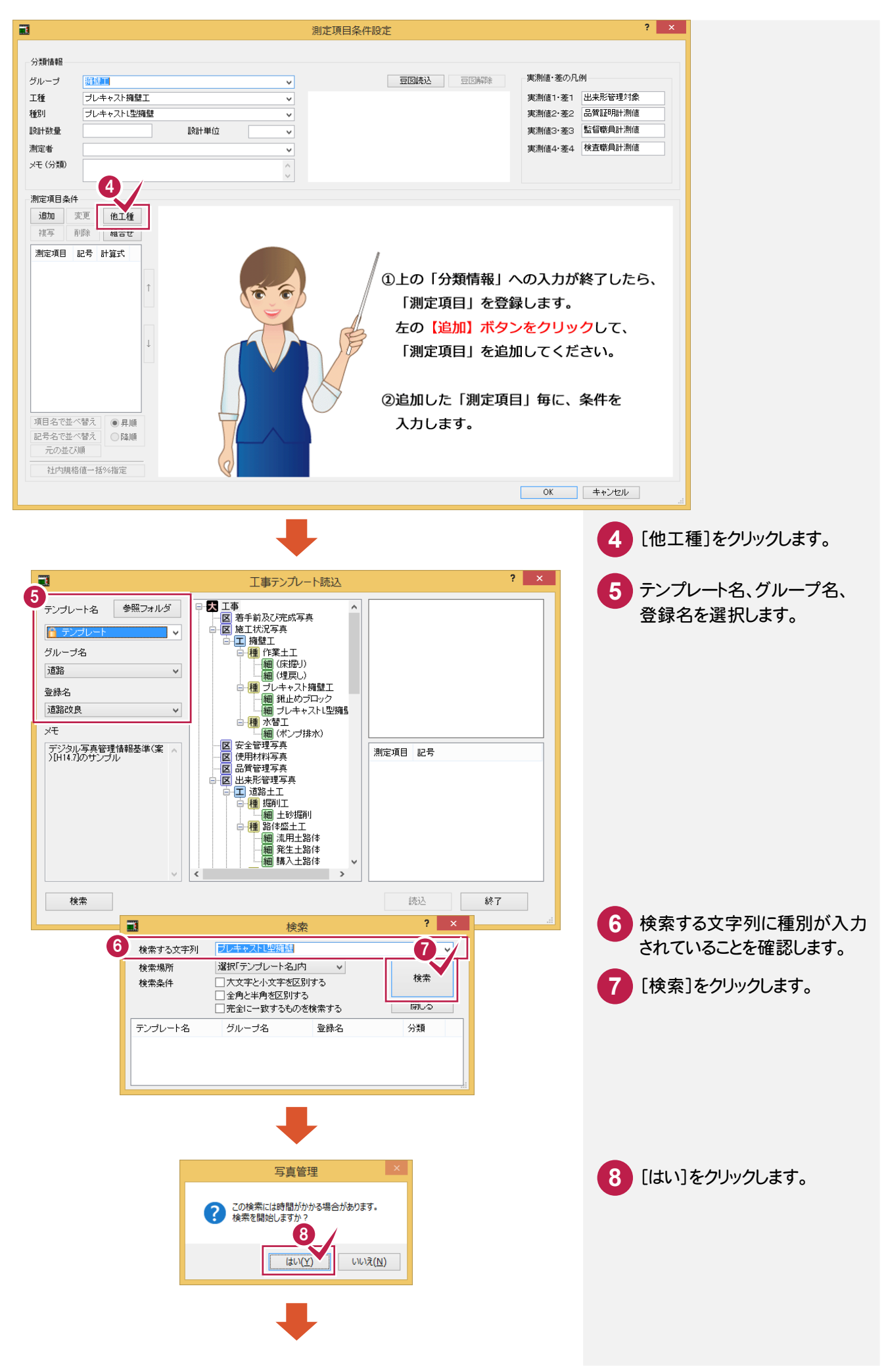

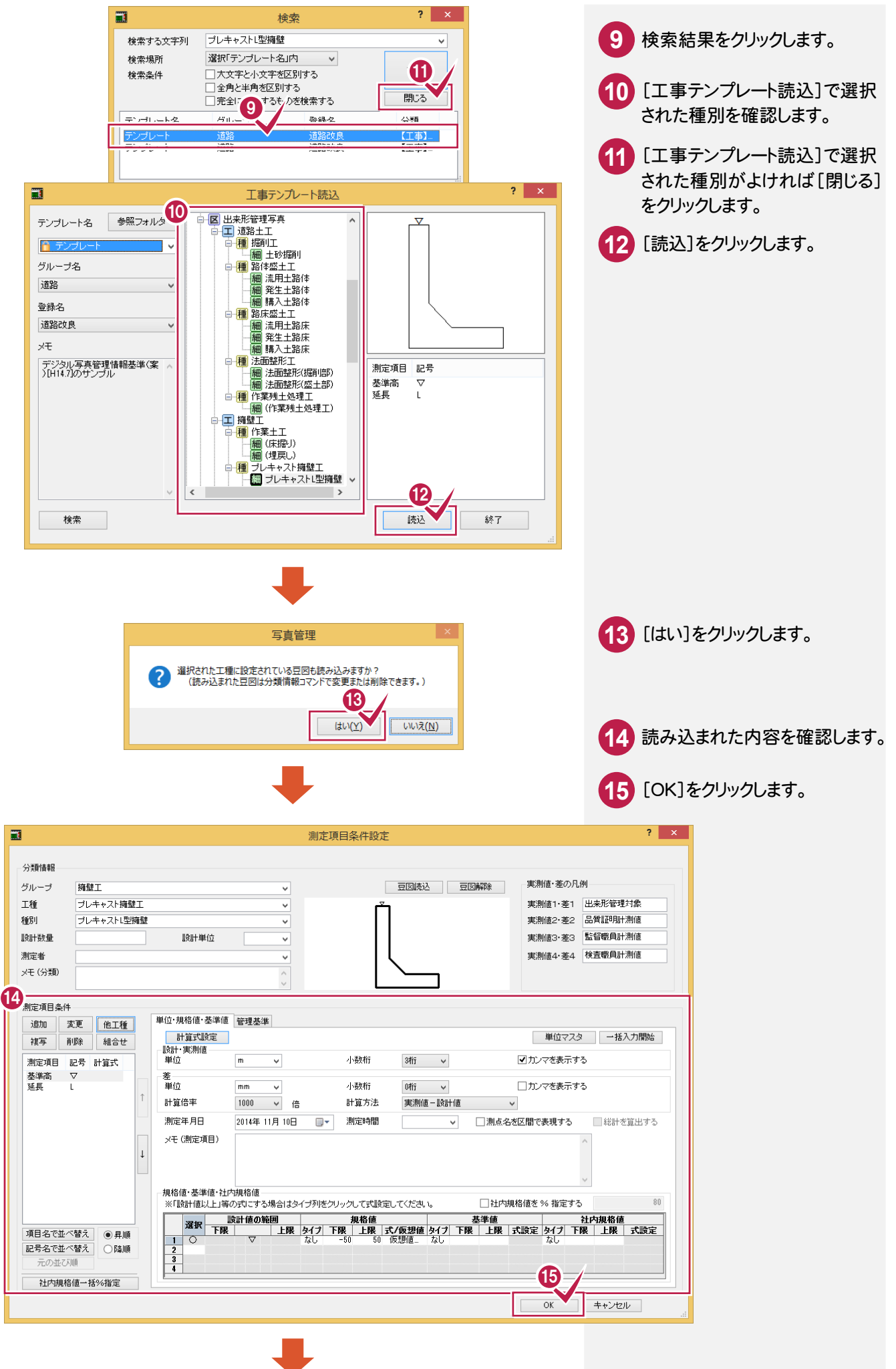

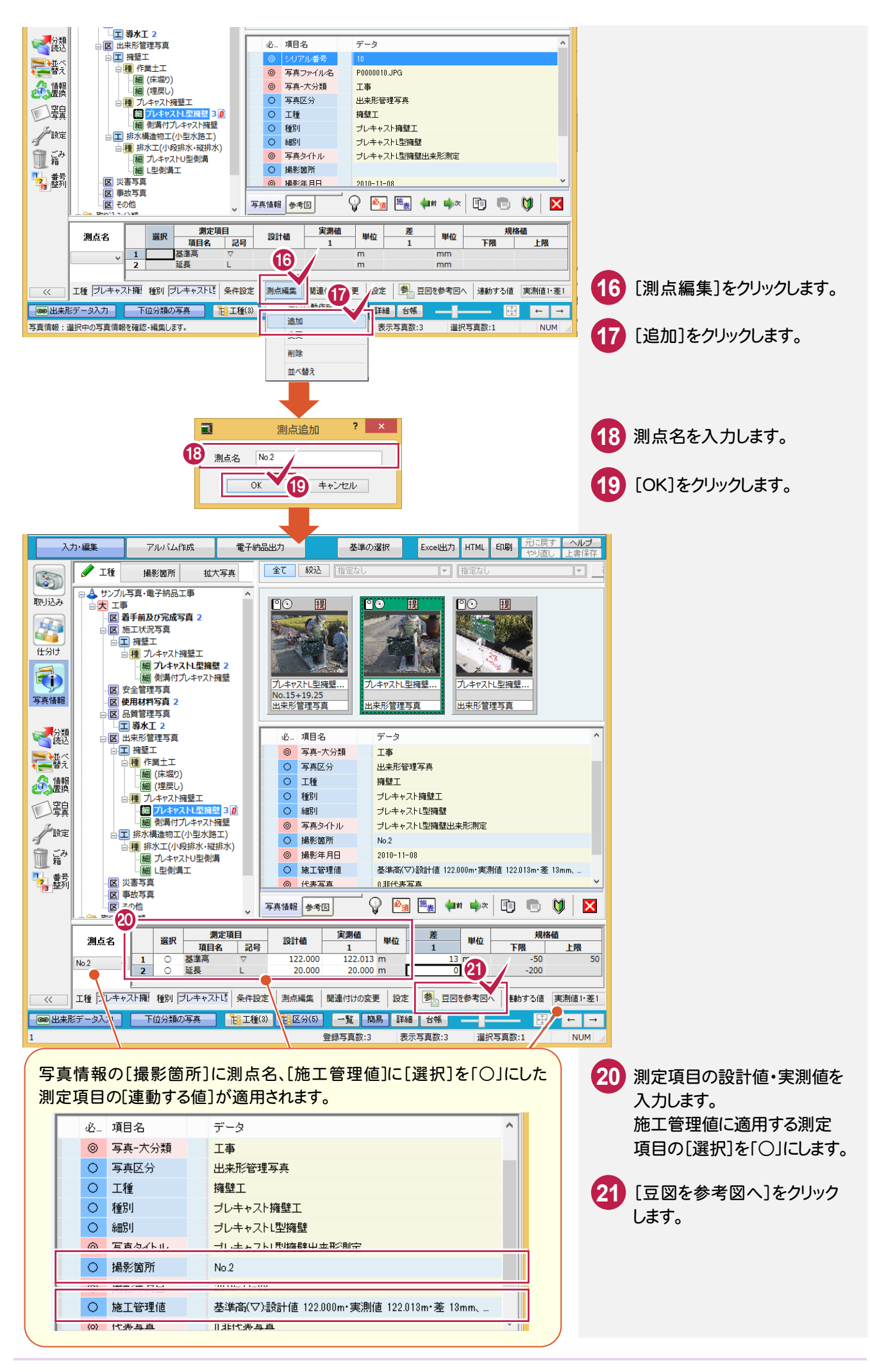

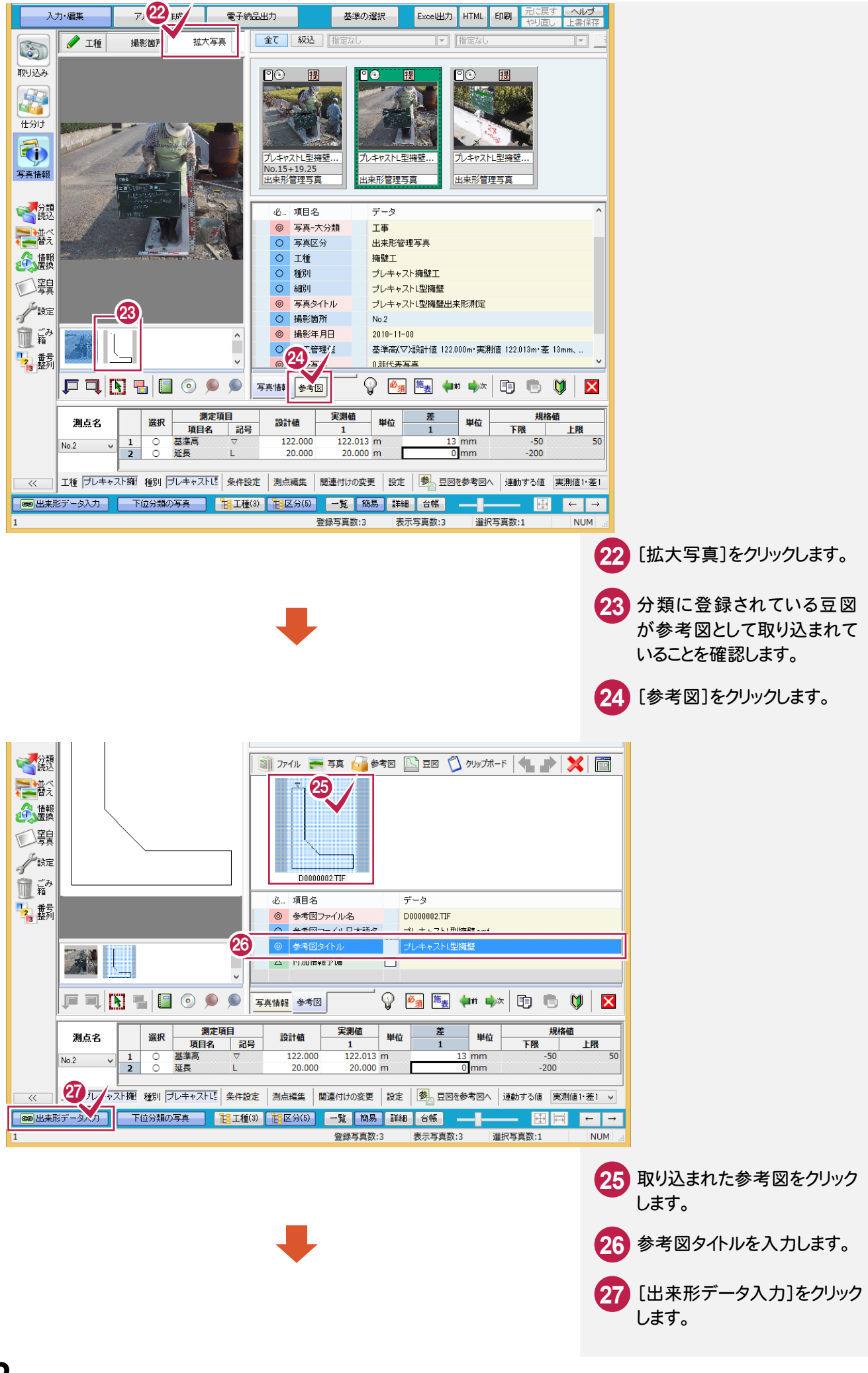

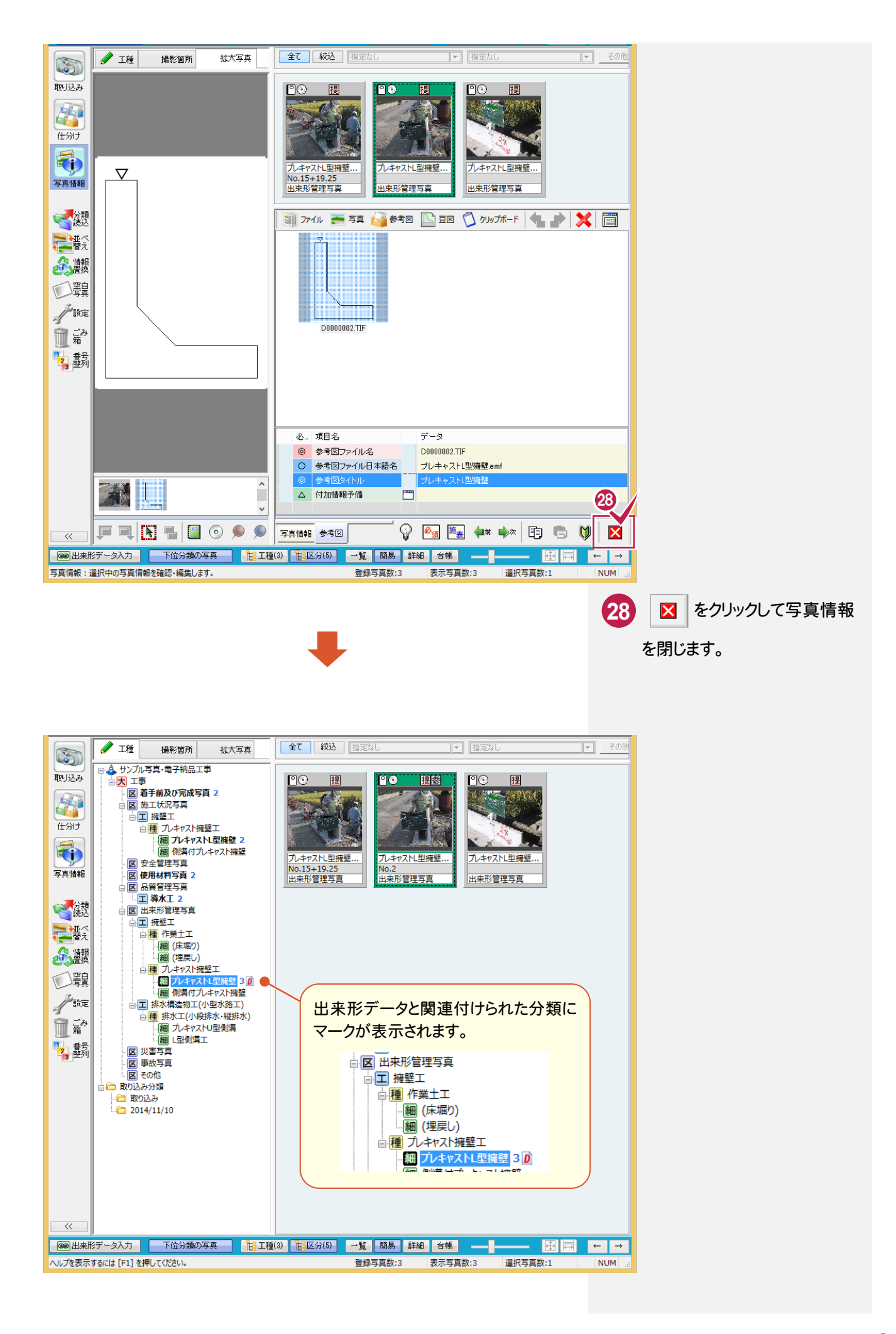

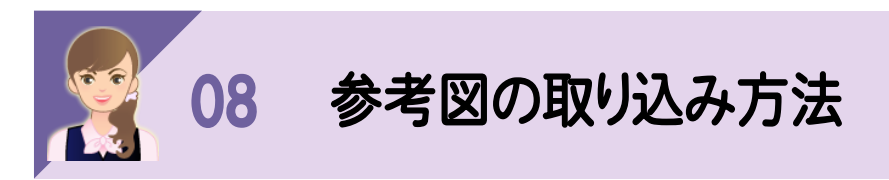

参考図は以下の方法で取り込むこともできます。 ①コンピュータに保存されているファイルを参考図に取り込む ②写真管理に取り込まれている写真を参考図にする ③他の写真の参考図を参考図にする (4)クリップボードから参考図を取り込む

## ①コンピュータに保存されているファイルを参考図に取り込む

写真情報入力画面の[参考図]の[ファイル]で取り込みます。 操作例では、画像ファイルを取り込む方法を解説します。

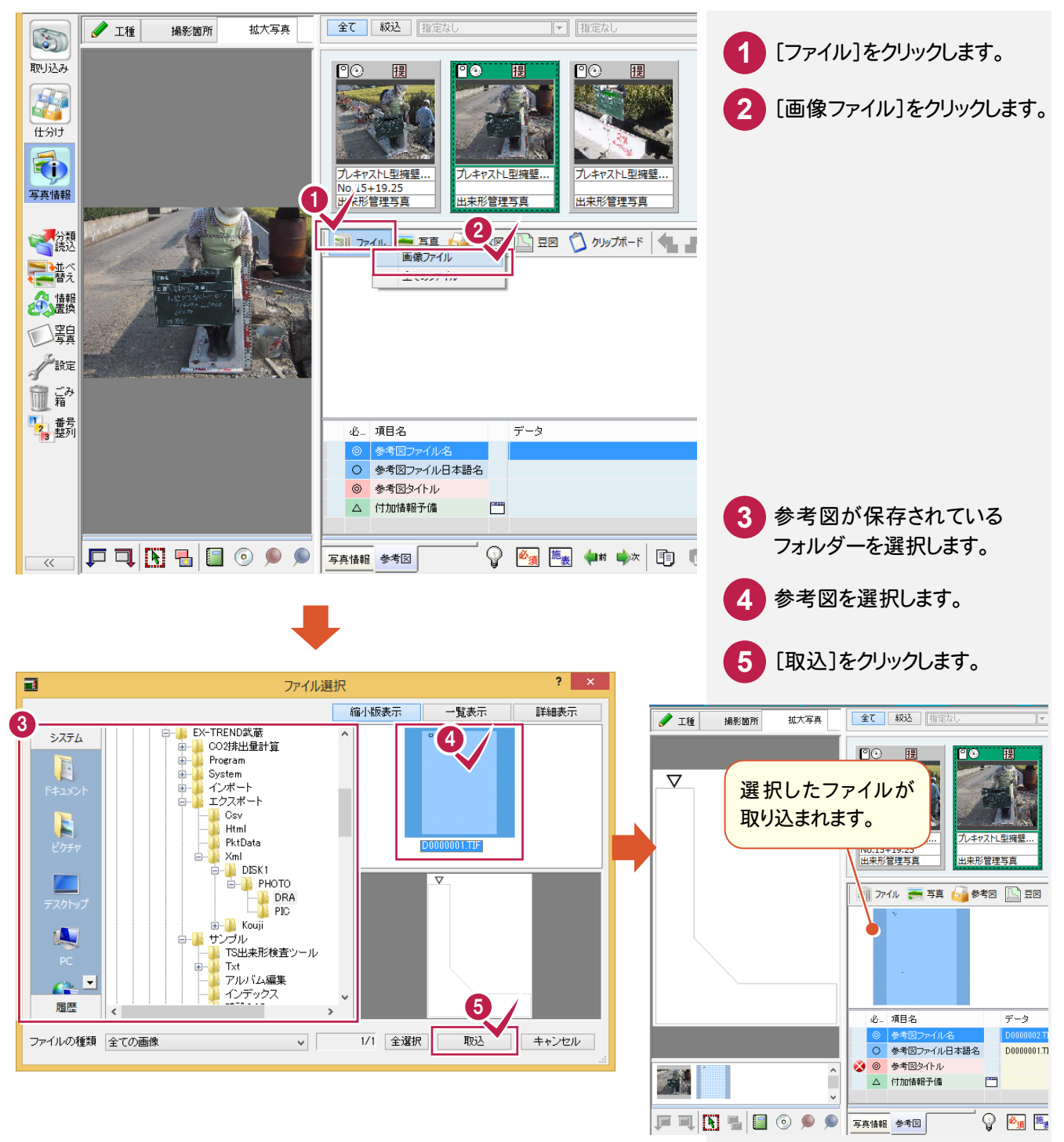

#### ②写真管理に取り込まれている写真を参考図にする

写真情報入力画面の[参考図]の[写真]で、写真管理に取り込まれている写真を参考図にします。

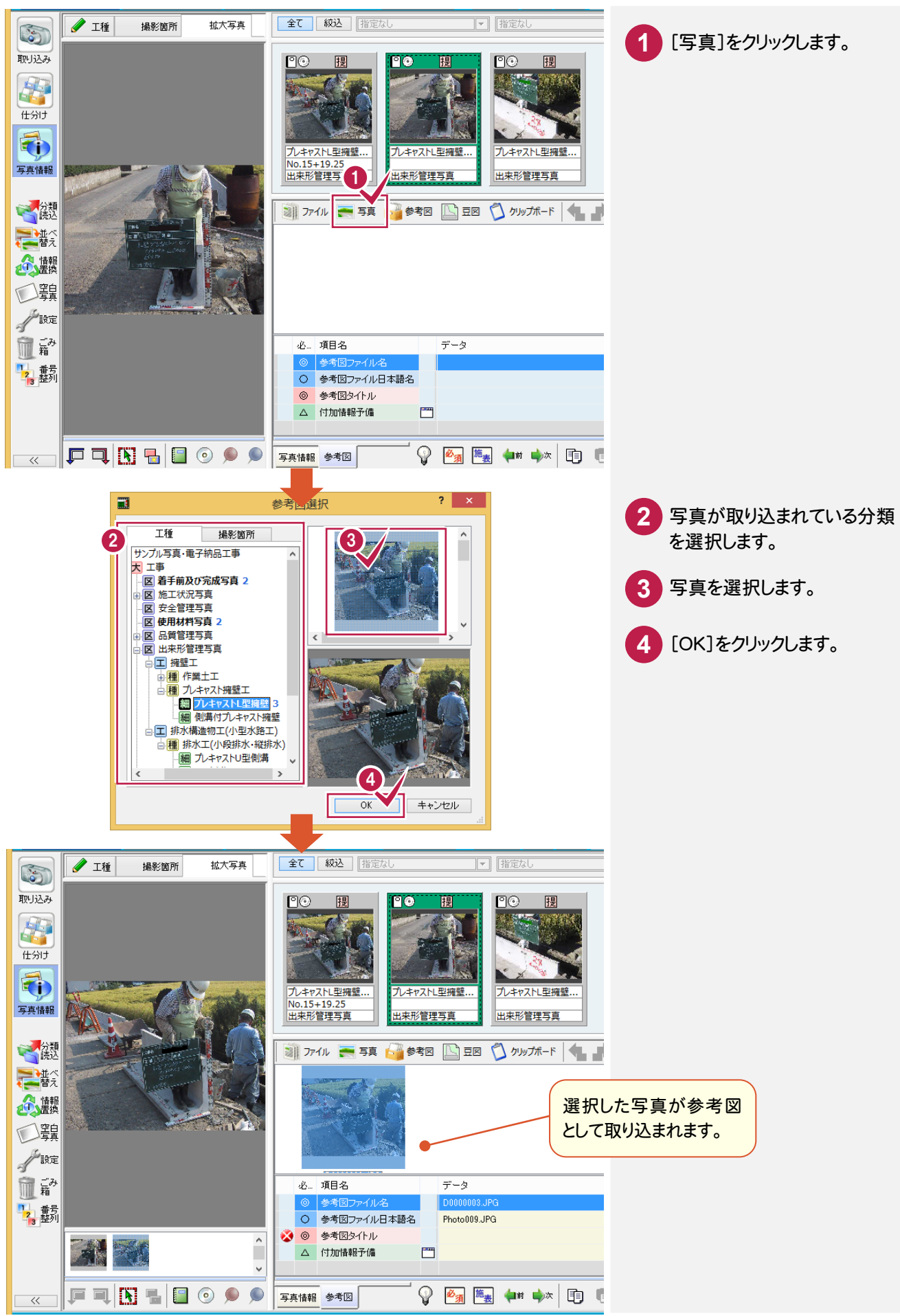

#### ③他の写真の参考図を参考図にする

写真情報入力画面の「参考図]の「参考図]で、他の写真の参考図を参考図にします。

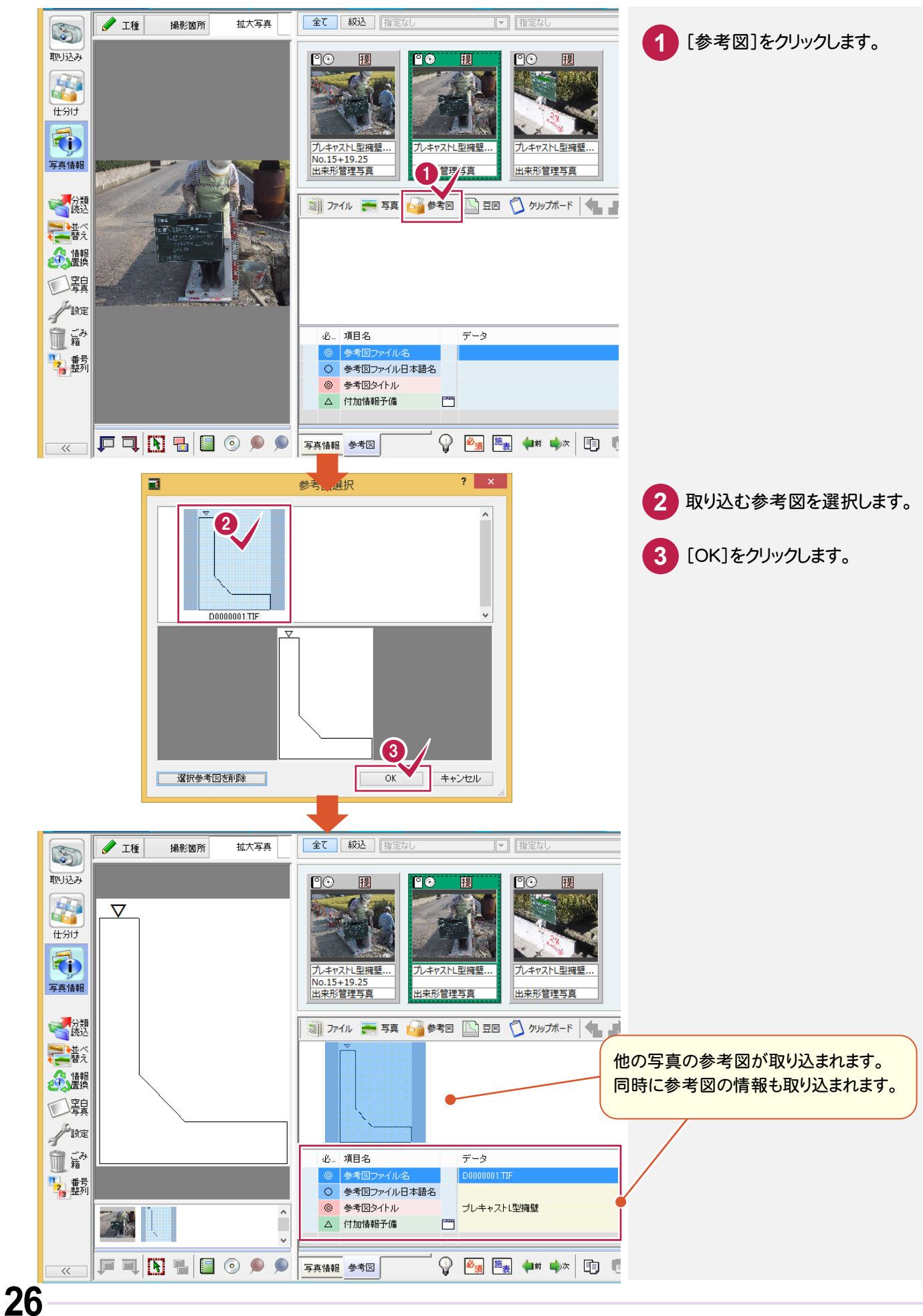

## ④クリップボードから参考図を取り込む

写直情報入力画面の「参考図]の「クリップボード」で、クリップボードから参考図を取り込みます。 操作例では、Excelから貼り付けます。

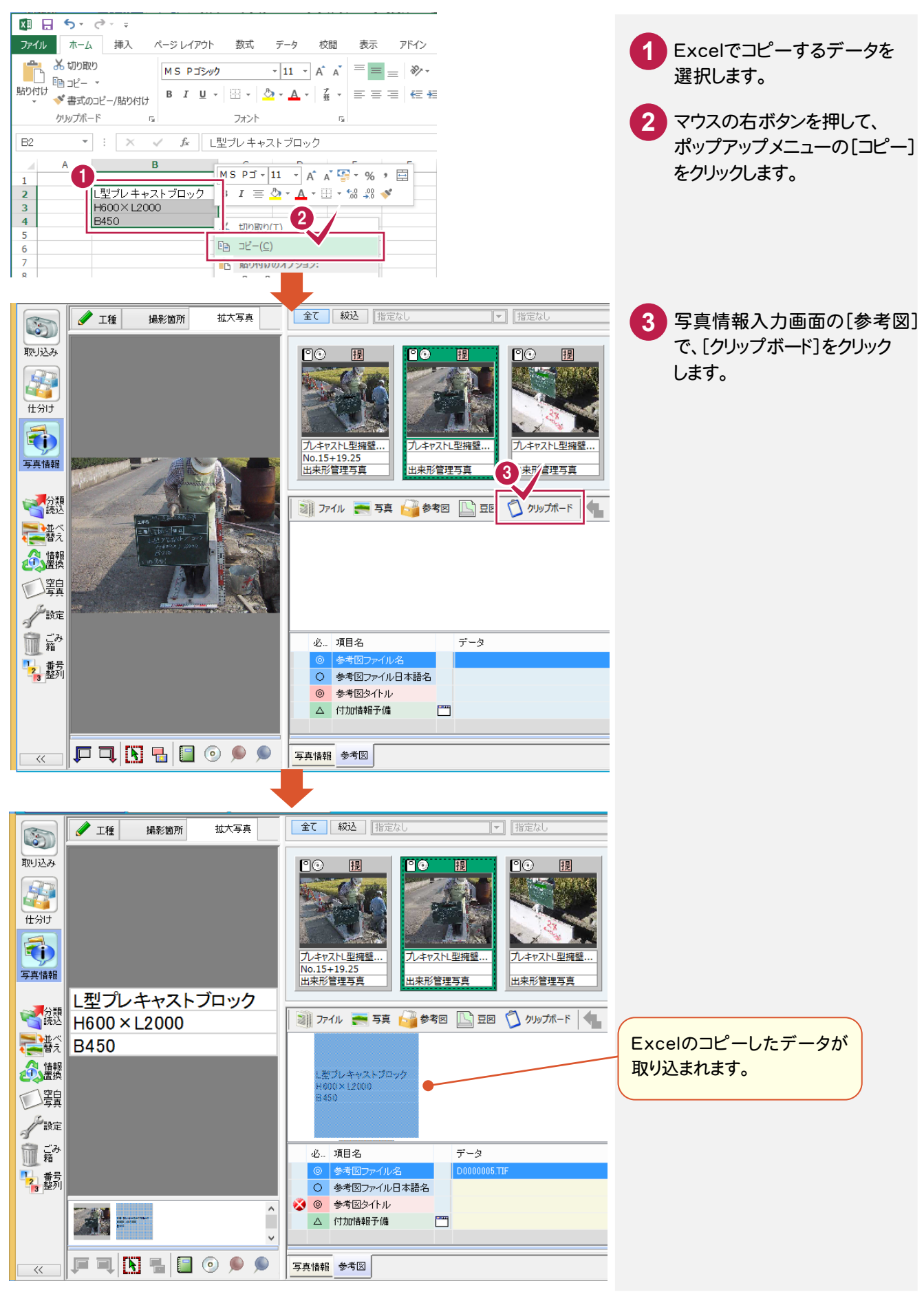

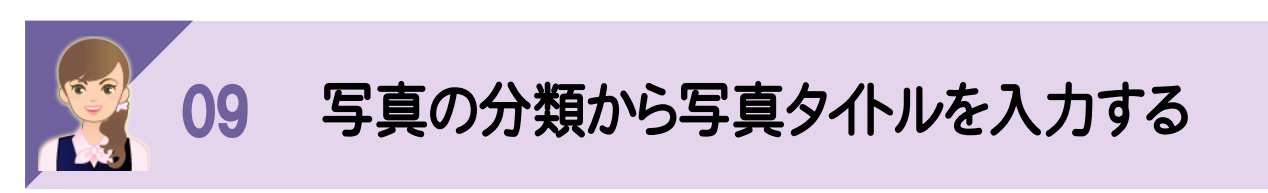

写真の分類から写真タイトルを入力する操作を紹介します。

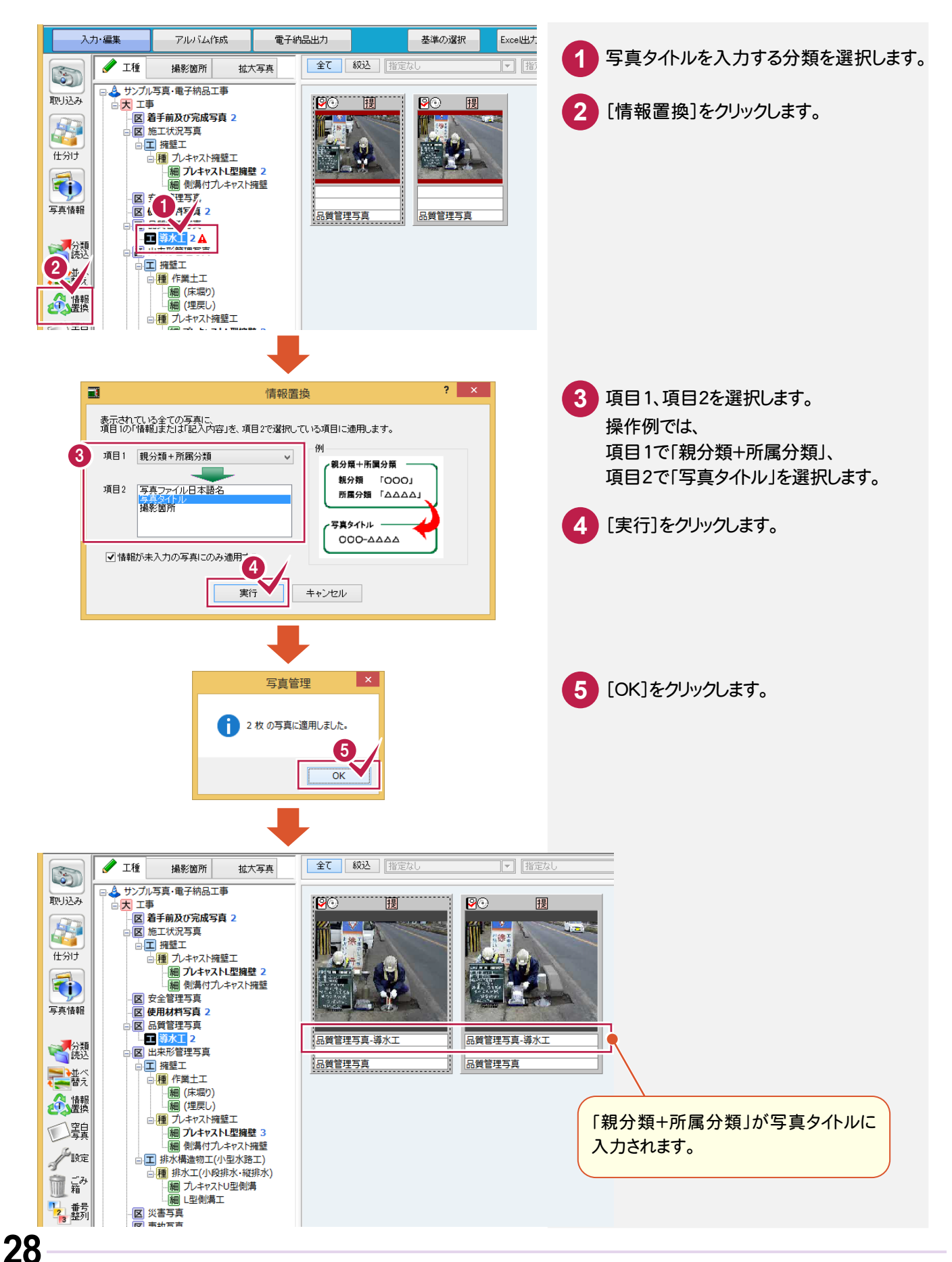

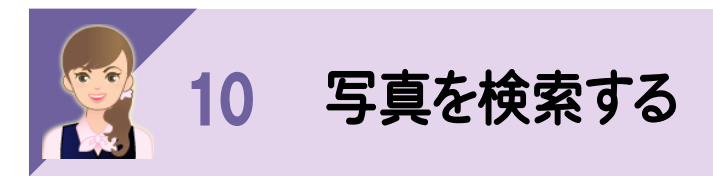

写真ビューの[絞込]で以下のように表示する写真を絞り込むことができます。 ①撮影箇所で絞り込む ②写真区分で絞り込む ③写真のピンの状態や写真情報の記入内容で絞り込む

①撮影箇所で絞り込む

撮影箇所で表示する写真を絞り込みます。

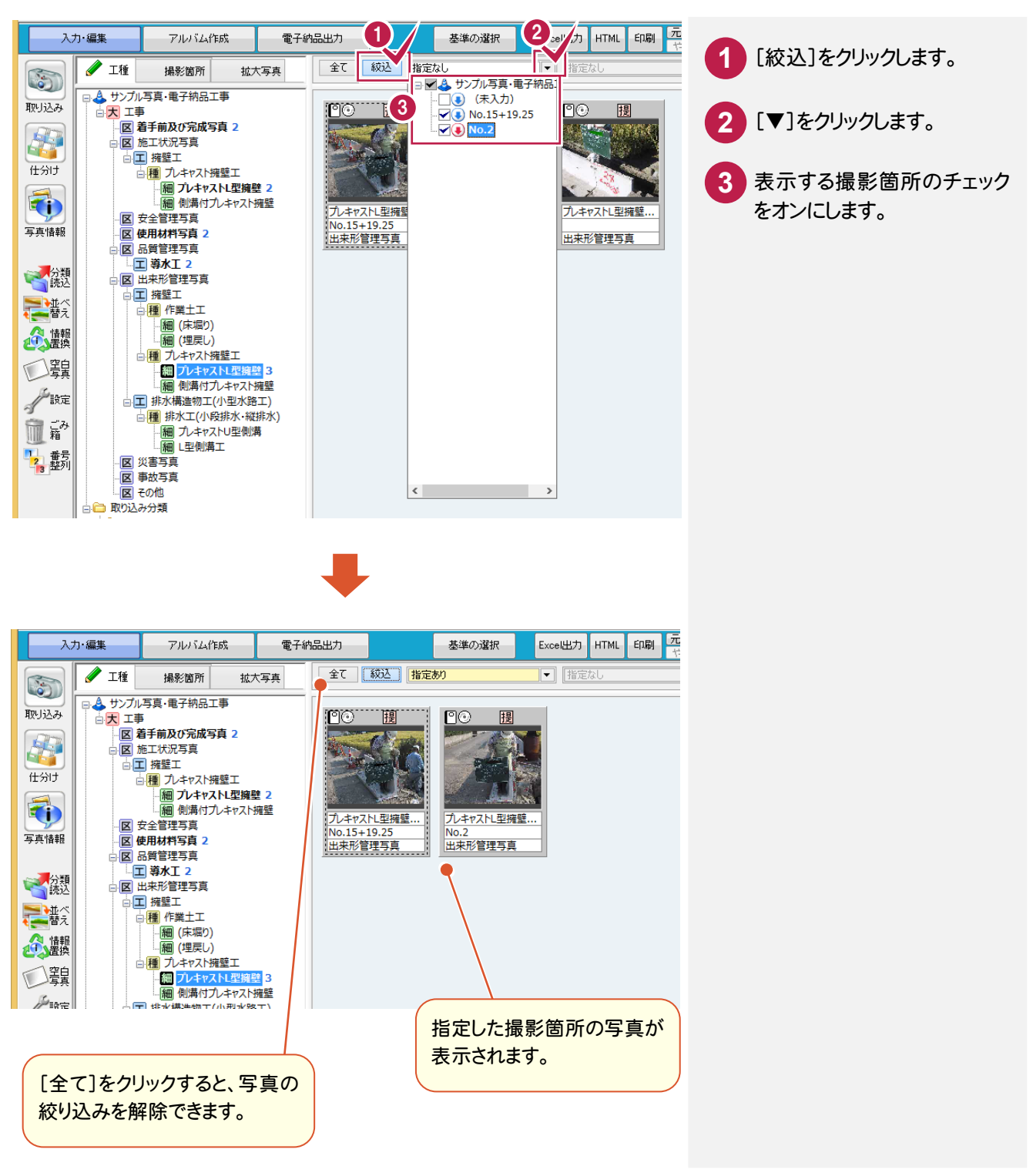

②写真区分で絞り込む

分類ツリーを「撮影箇所」表示にしている場合は、写真区分で絞り込むことができます。

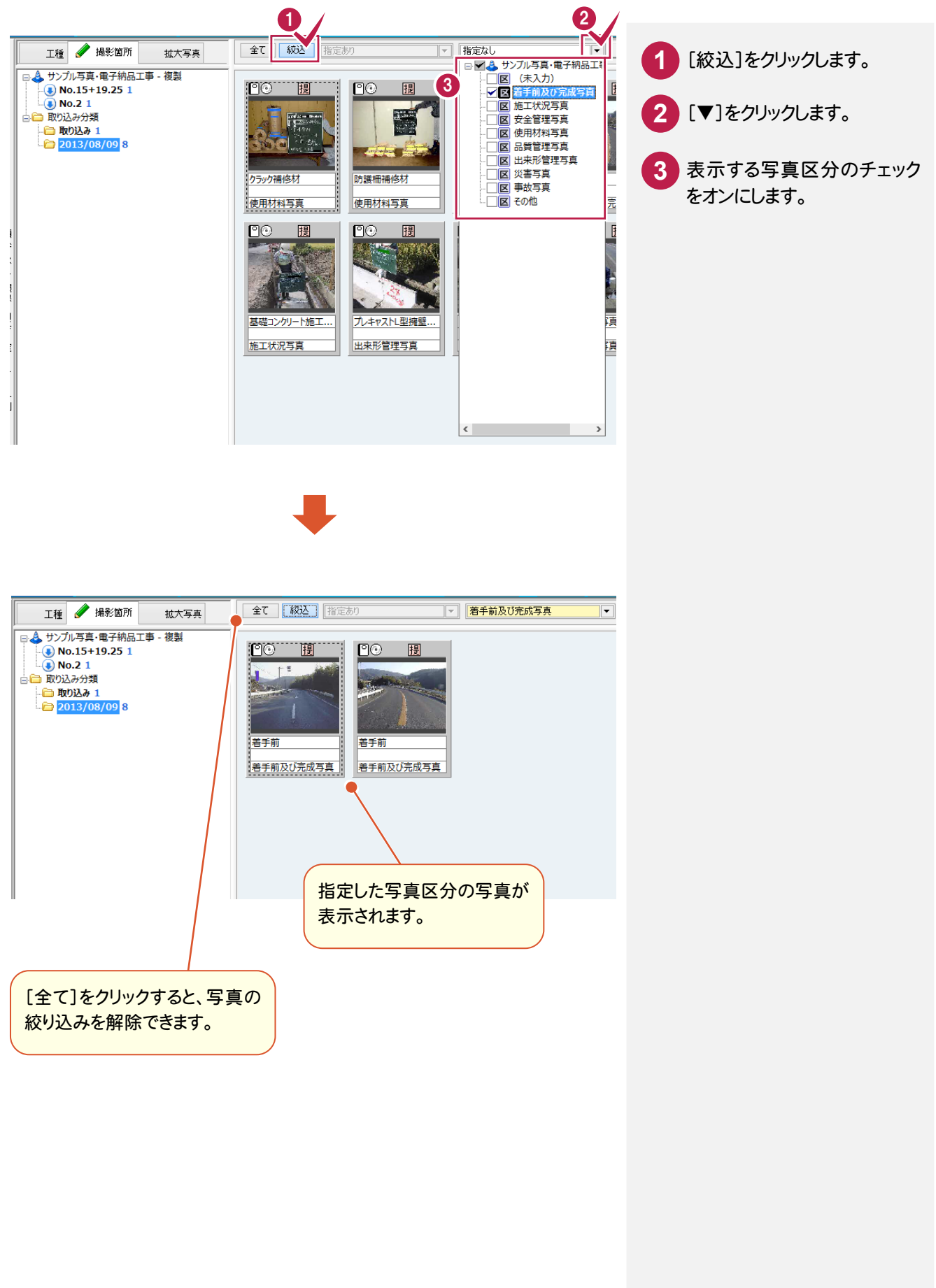

#### ③写真のピンの状態や写真情報の記入内容で絞り込む

[絞込]の[その他条件]でピンの状態や写真情報の記入内容で絞り込むことができます。

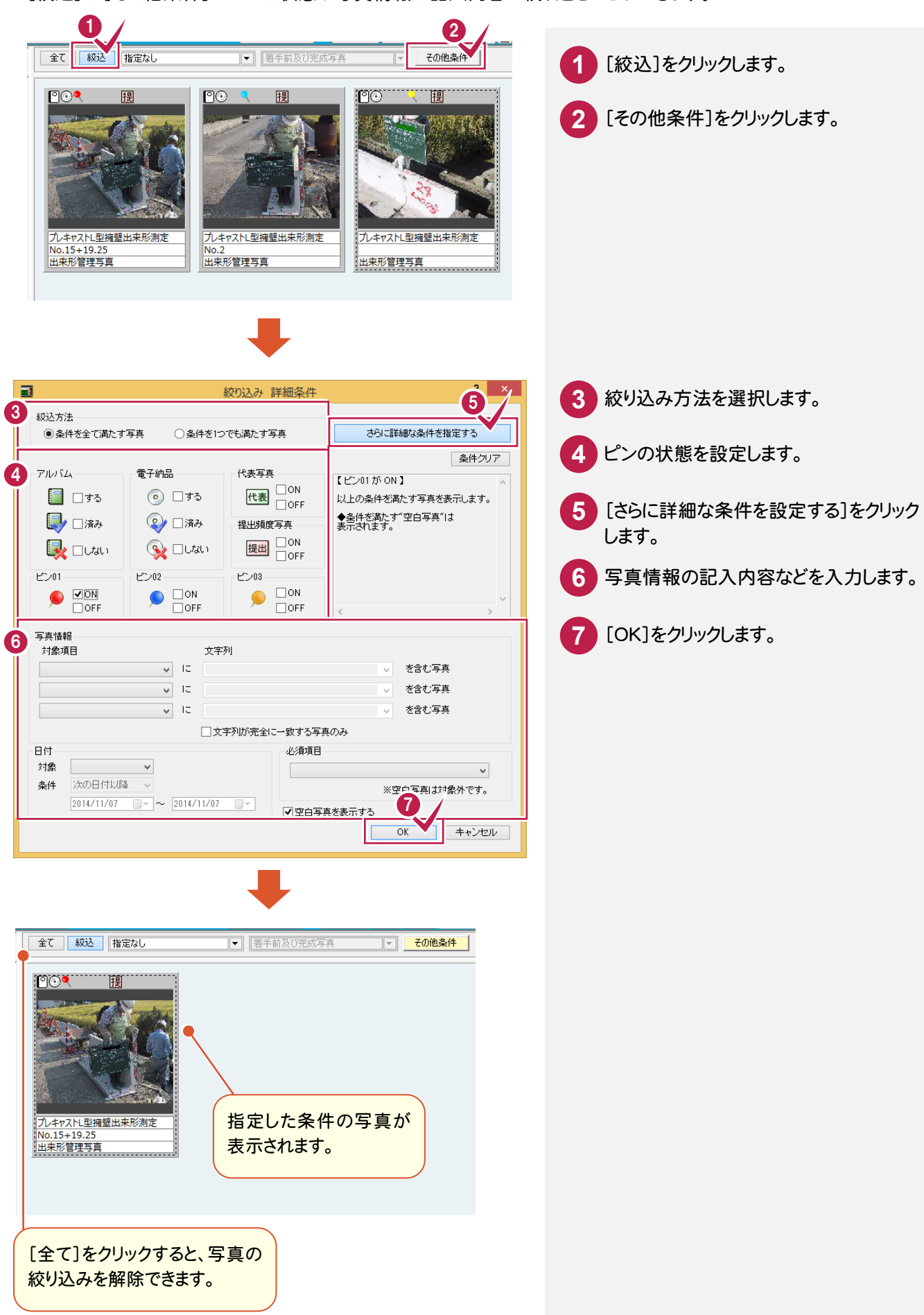

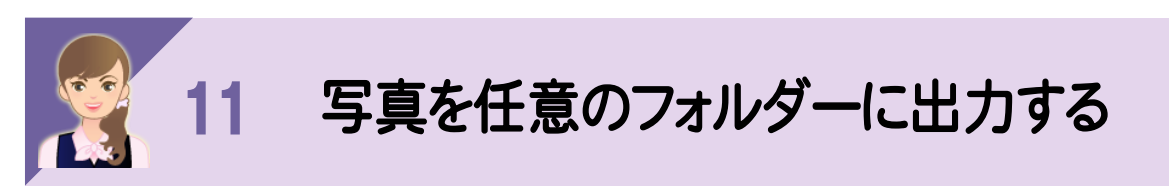

選択した写真を任意のフィルダーに出力する操作を紹介します。 写真を他の資料で使用する場合などに便利です。

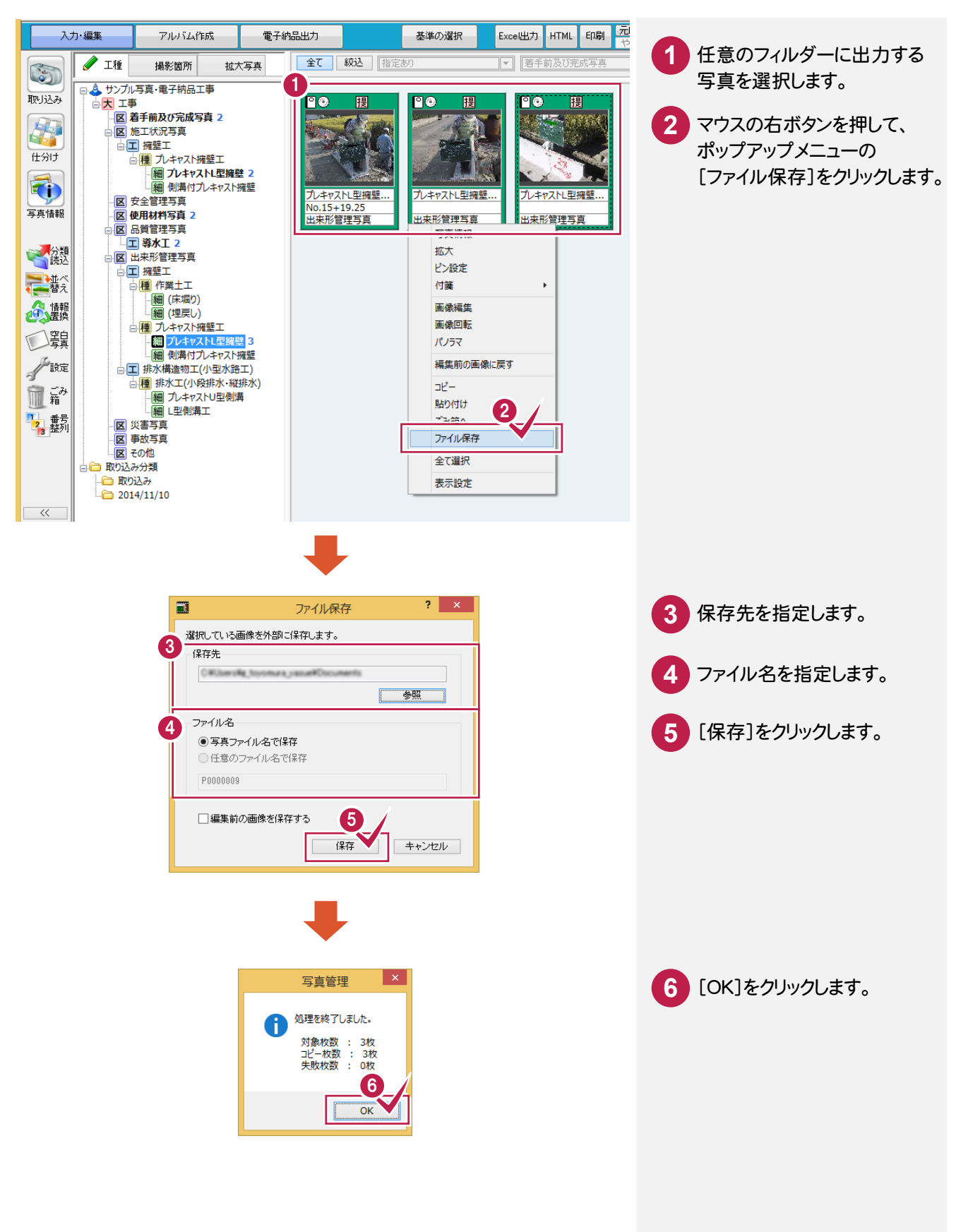

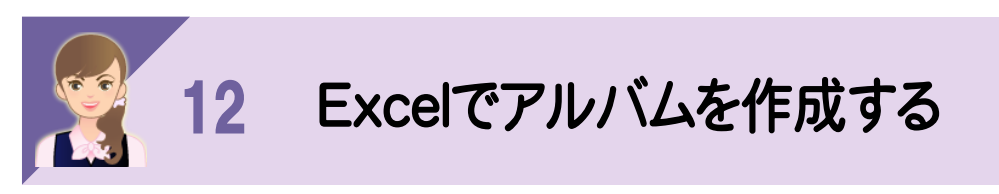

Excelでアルバムを作成する操作を紹介します。

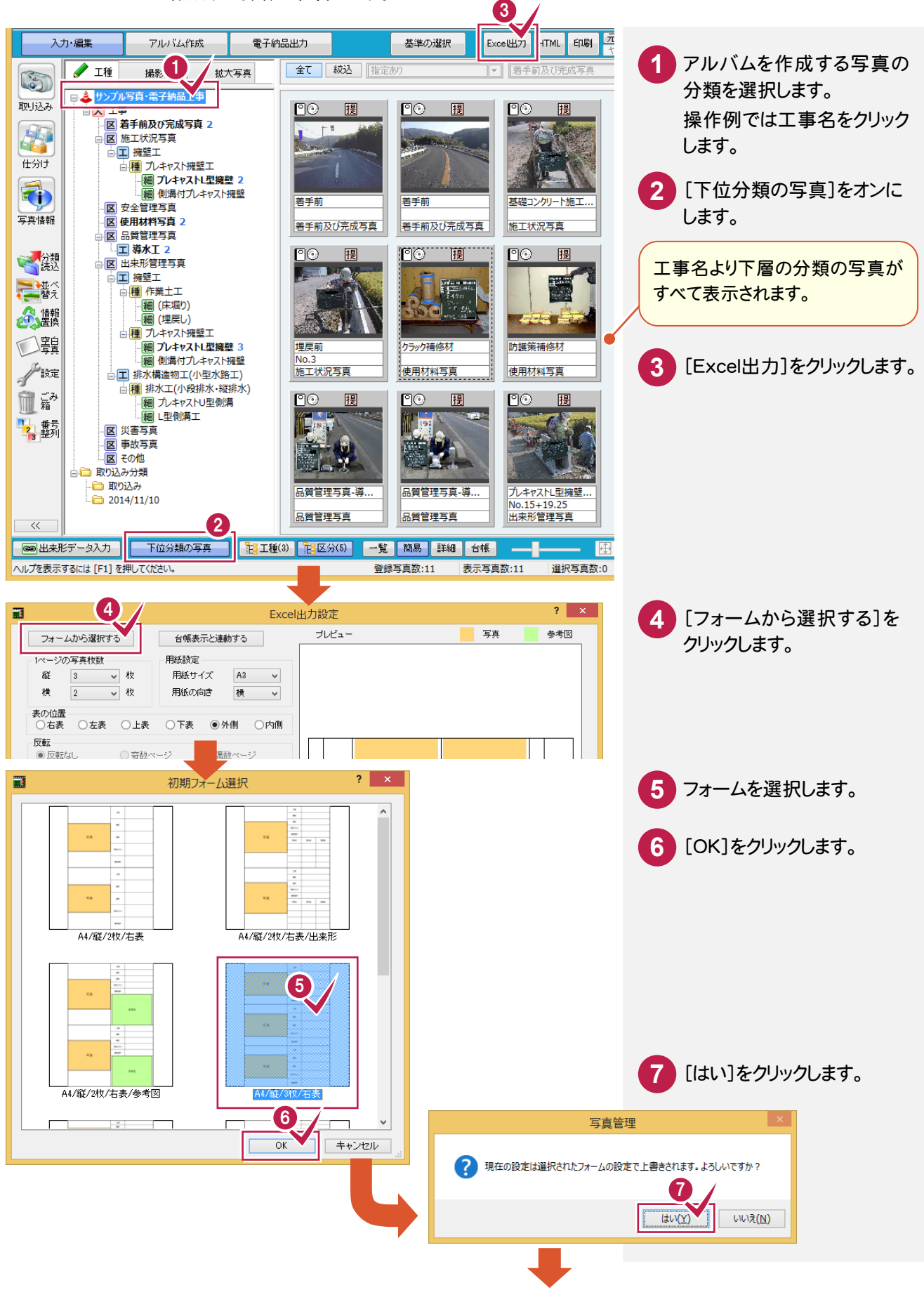
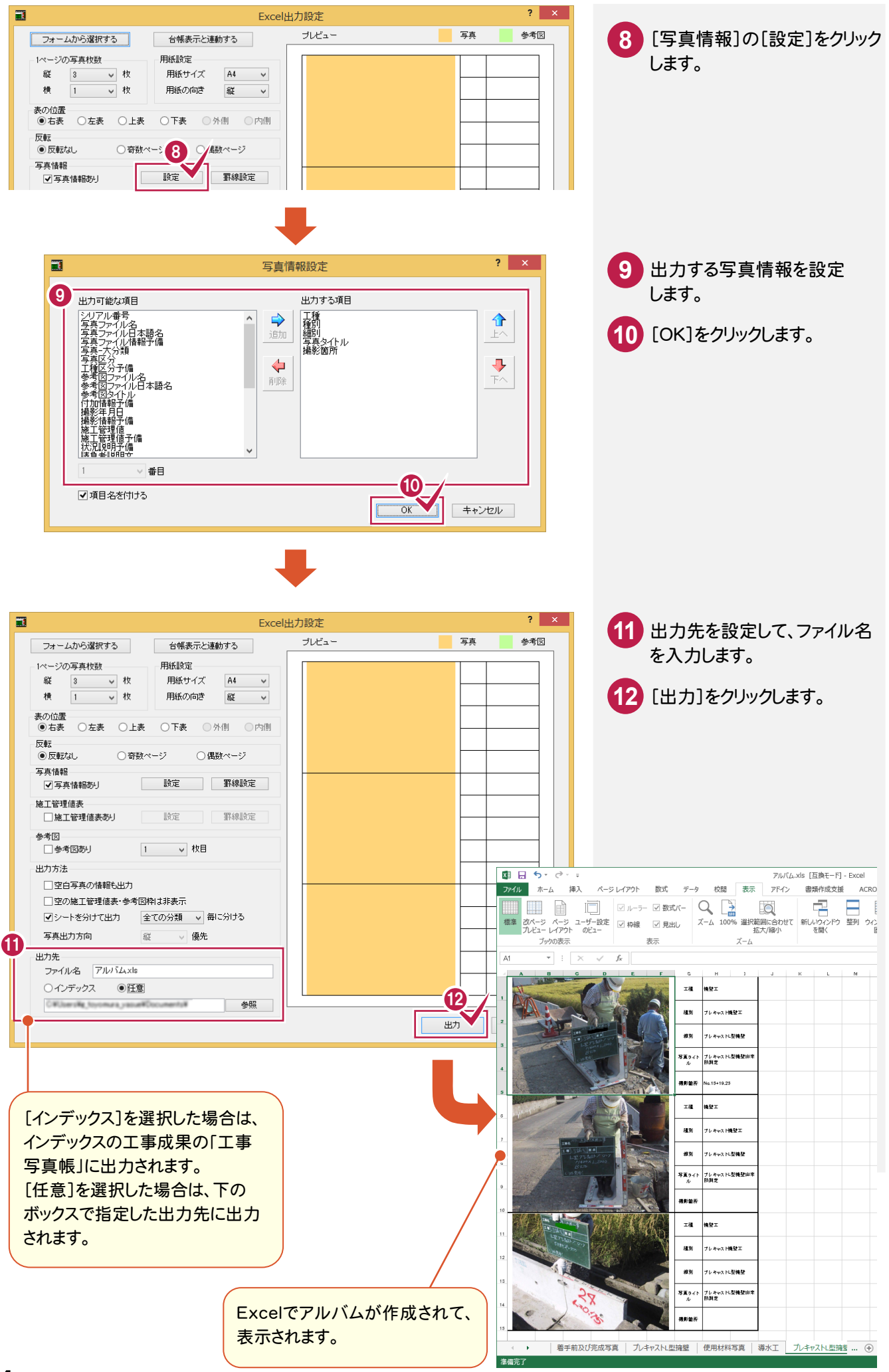

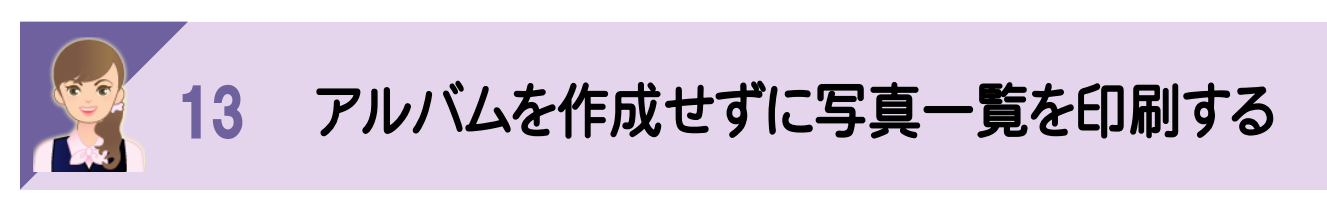

アルバムを作成せずに写真一覧を印刷する操作を紹介します。

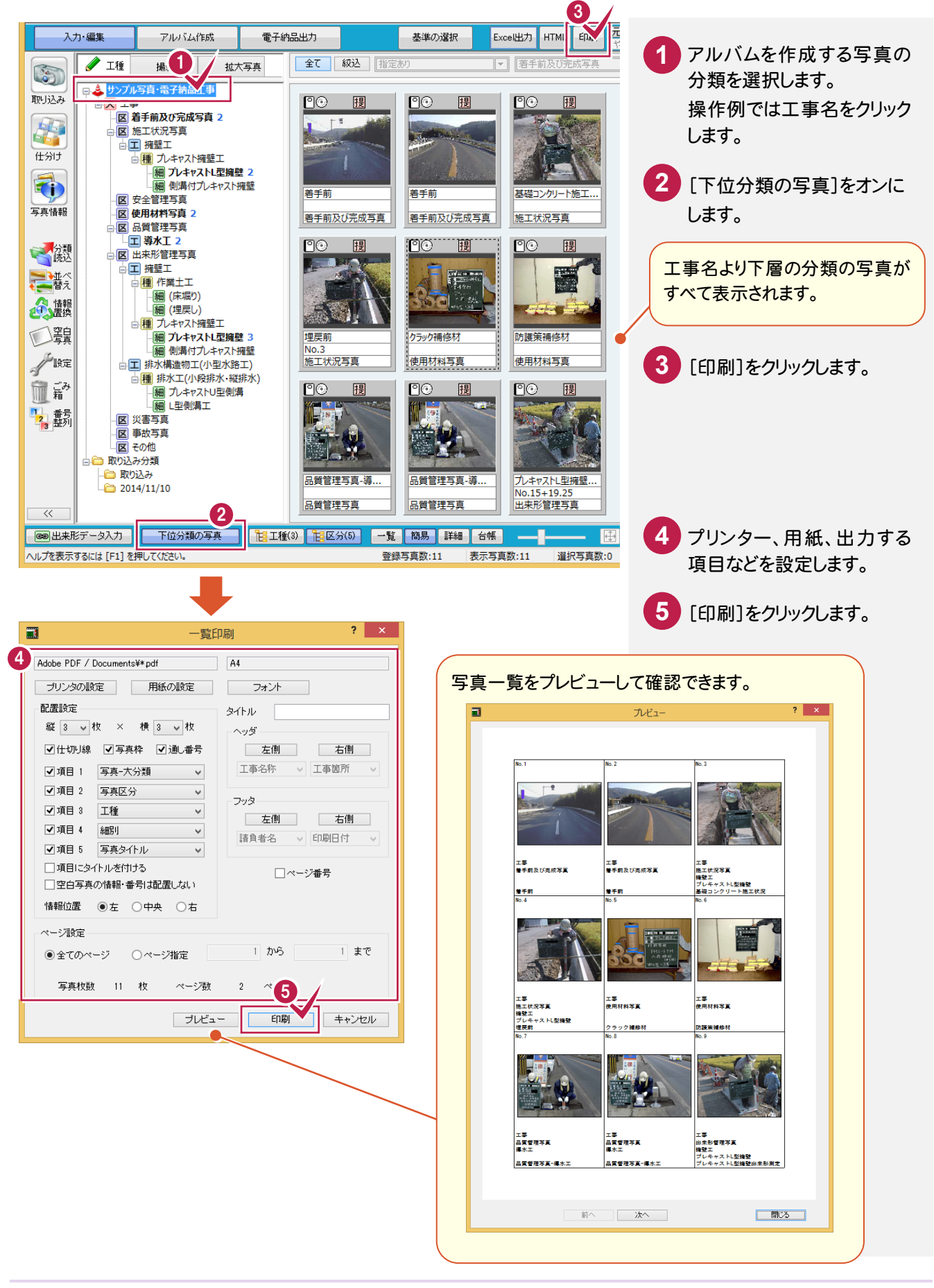

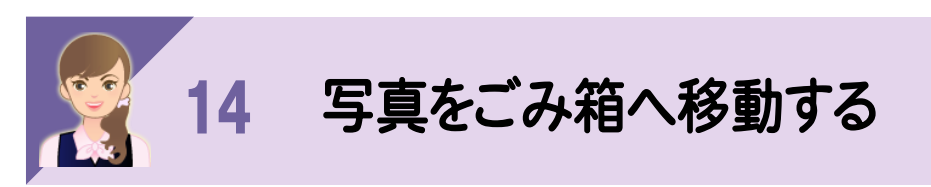

不要な写真をごみ箱へ移動する操作を紹介します。

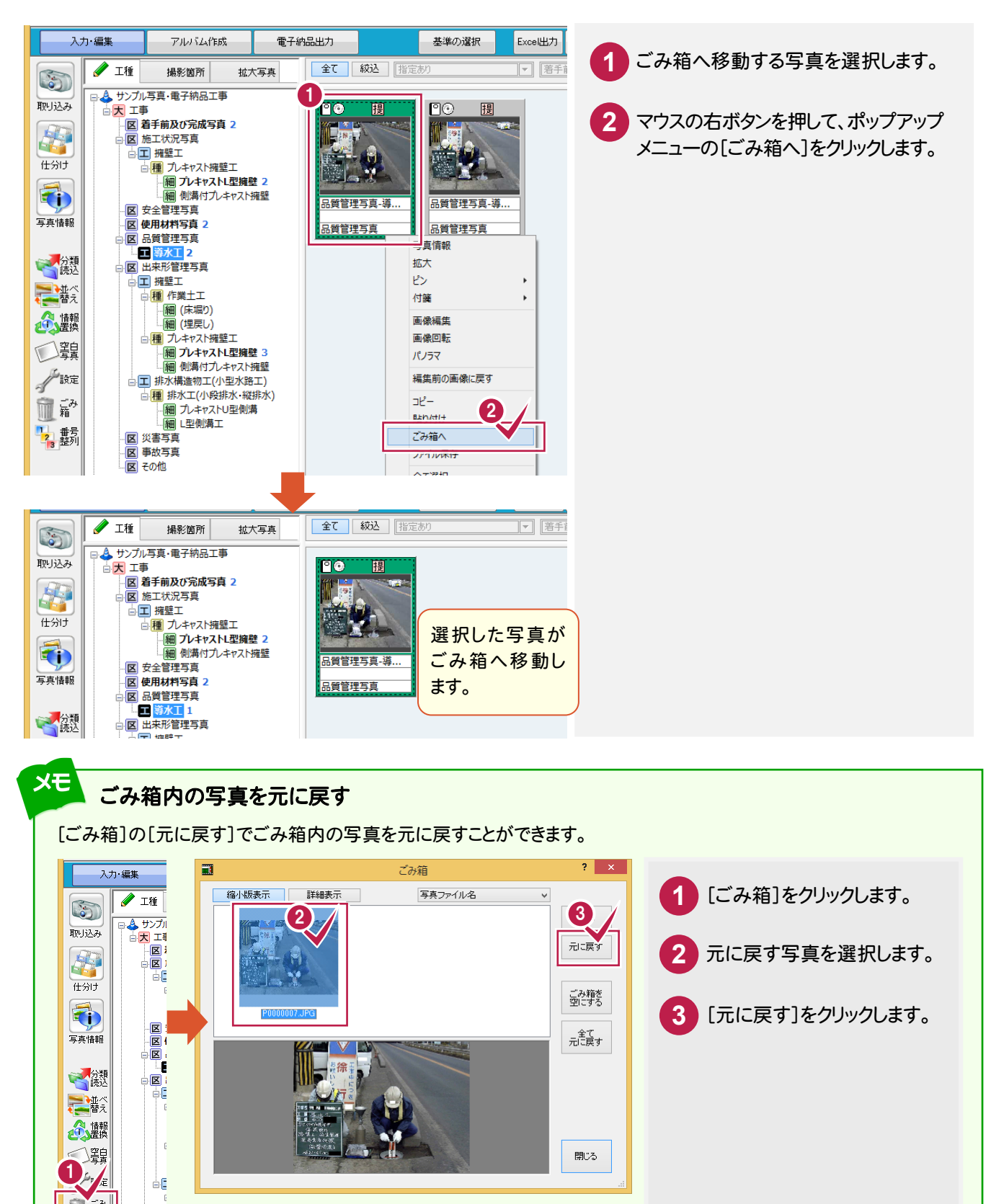

èE

 $\begin{array}{c}\n\hline\n\text{M} \\
\hline\n\text{M} \\
\hline\n\text{M}\n\end{array}$ 

血話 -'2, 整列│

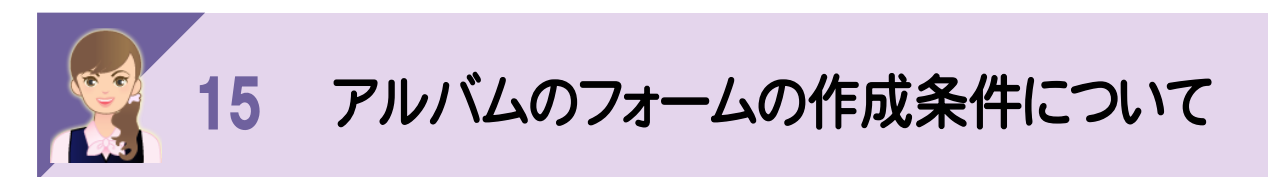

[アルバム作成]の[条件設定]の[フォーム選択]の以下の項目について解説します。

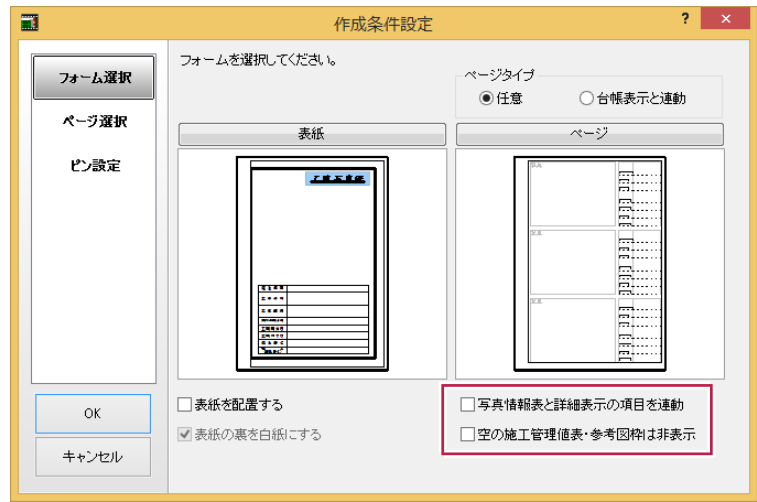

・[写真情報表と詳細表示の項目を連動]チェックボックス チェックをオンにすると、アルバムの写真情報表の項目が、写真管理の「詳細表示」または「台帳表示」で 表示されている写真情報の項目に置き換わります。

**XE** 1 つのエリアに複数の表がある場合は、最も行数の多い表が置き換えの対象になります。 アルバムの表の行が、写真管理の項目より多い場合は、残りは空白行になります。 逆にアルバムの表の行が少ない場合は、行の高さで調整されます。

・[空の施工管理値表・参考図枠は非表示]チェックボックス

チェックがオンのとき、施工管理値の表や参考図が空白の場合、施工管理値表と参考図枠を出力しません。 オフのときは、施工管理値の表や参考図が空白でも、施工管理値表と参考図枠を空白のまま出力します。

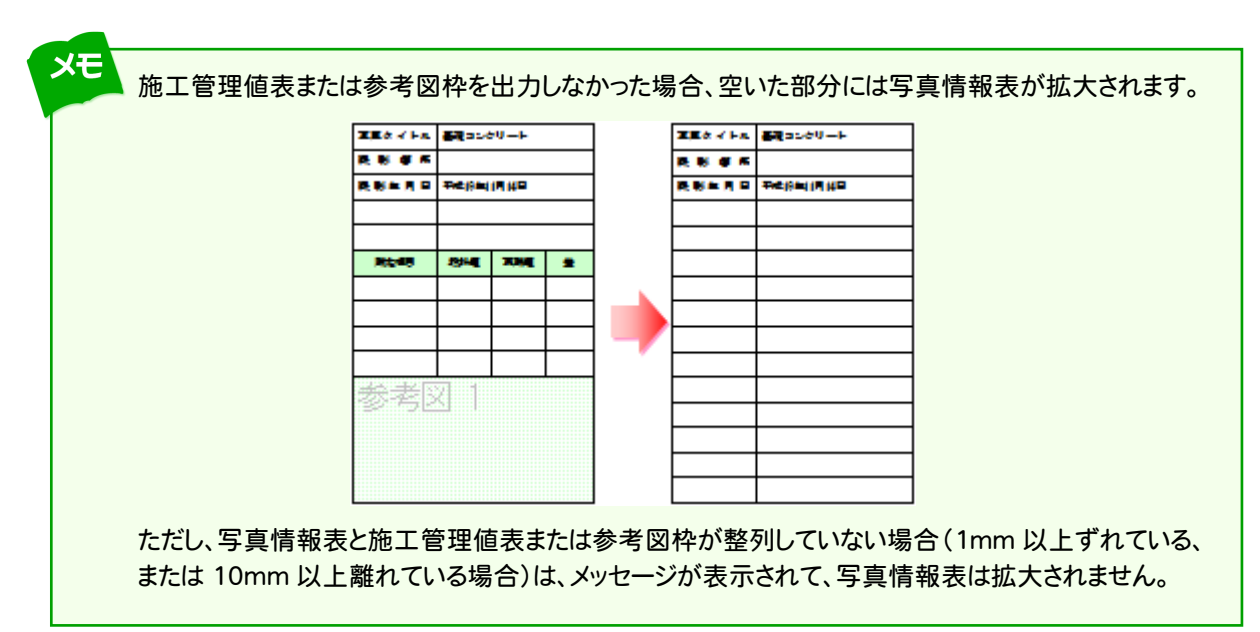

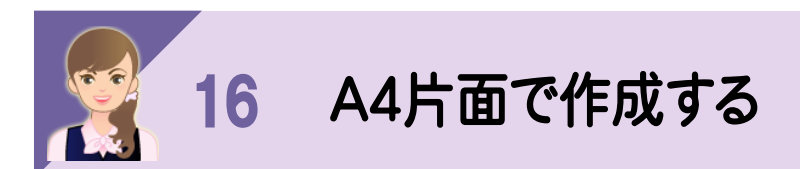

[アルバム作成]の[条件設定]の[ページ選択]の[印刷方法]で「片面印刷」を選択すると、片面で作成できます。

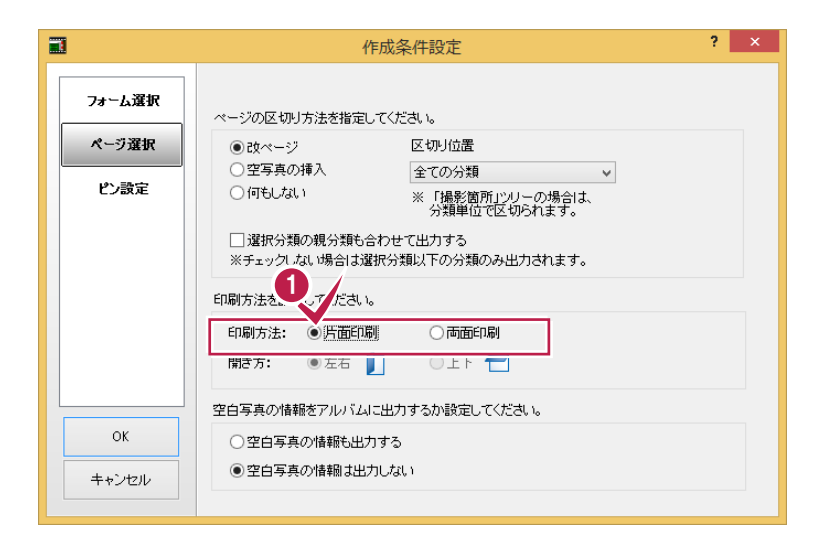

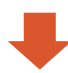

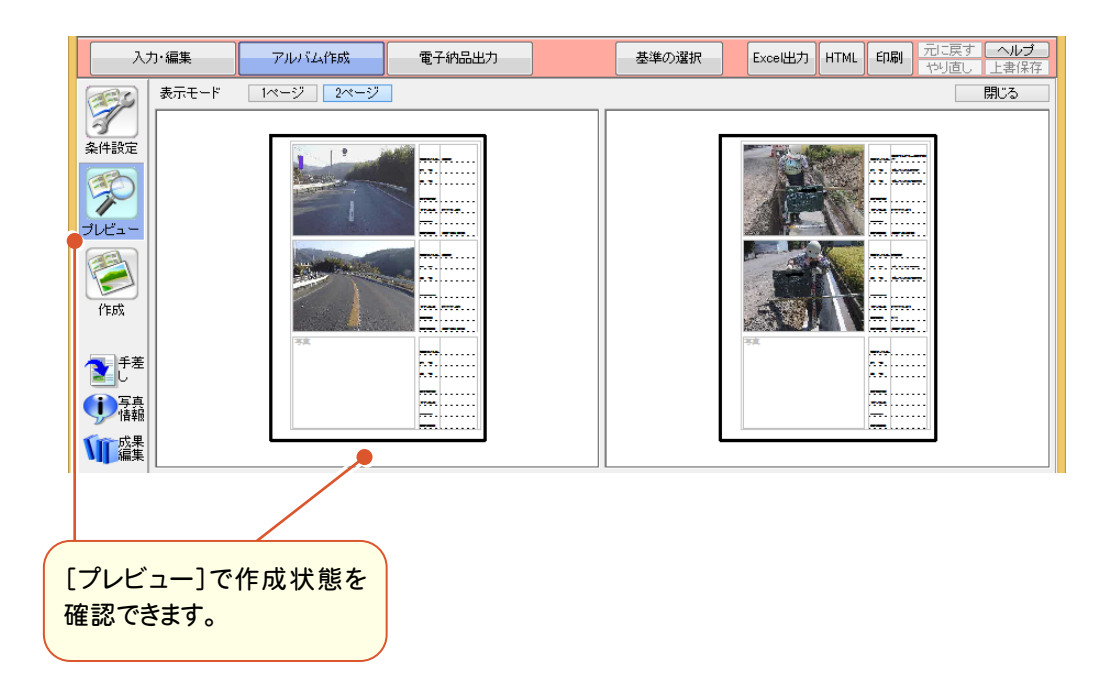

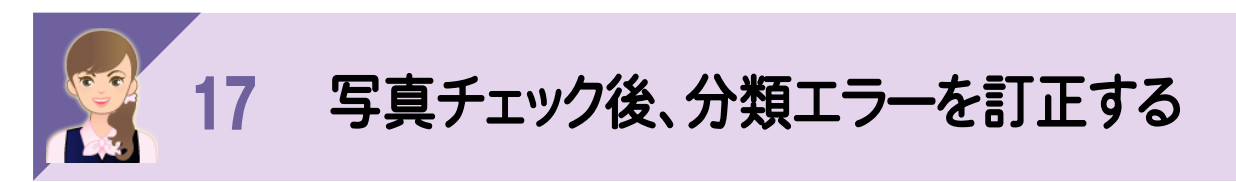

写真チェック後、分類エラーがある場合、分類の訂正方法を解説します。

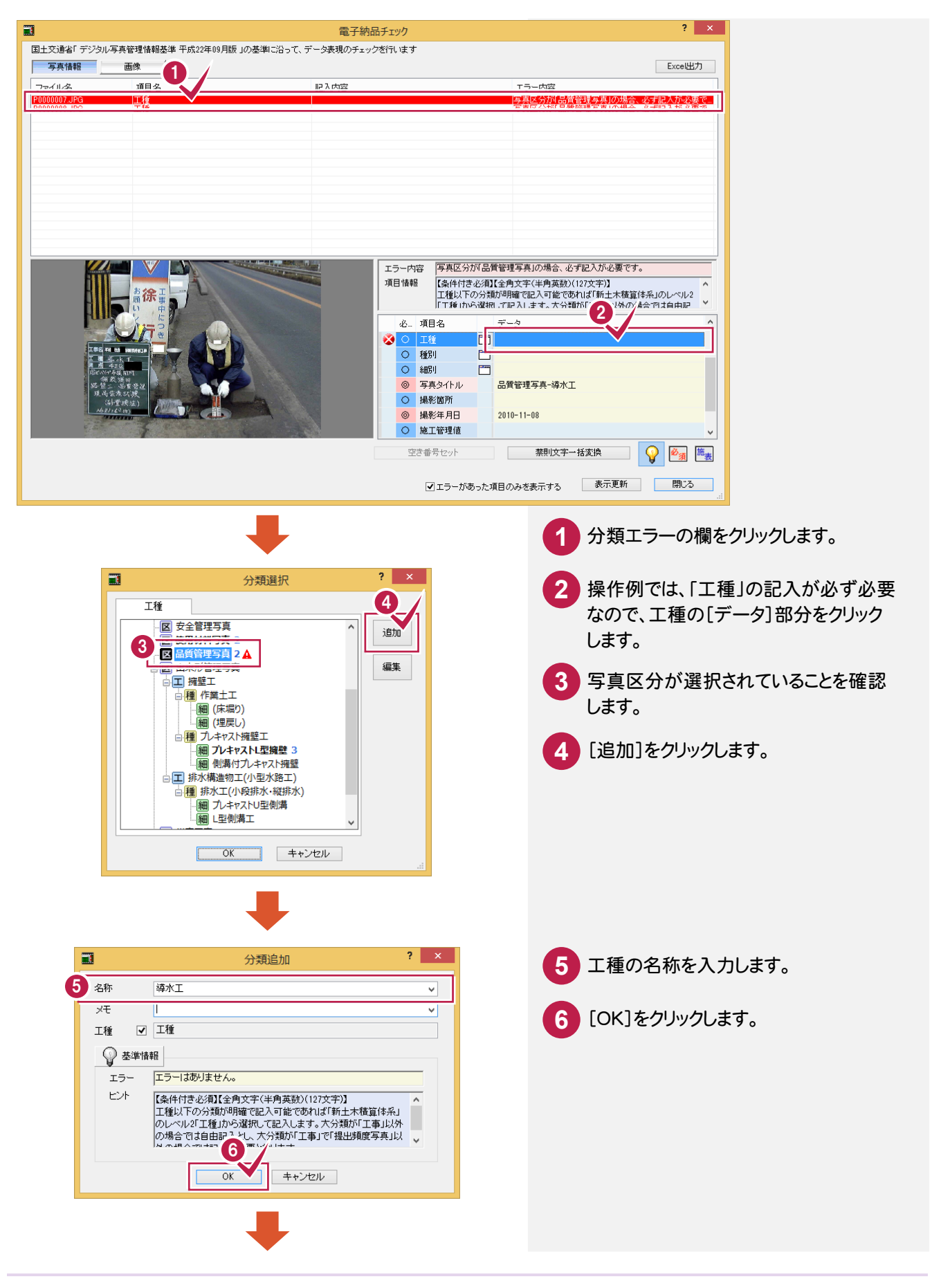

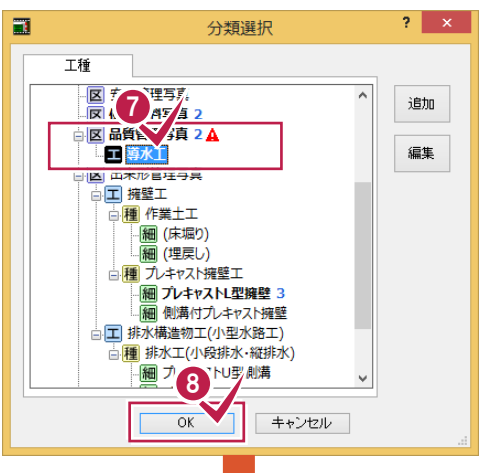

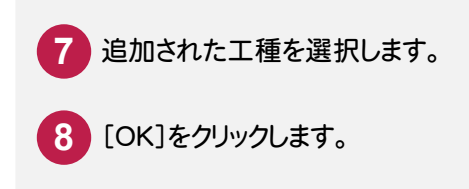

[データ]部分をクリックします。

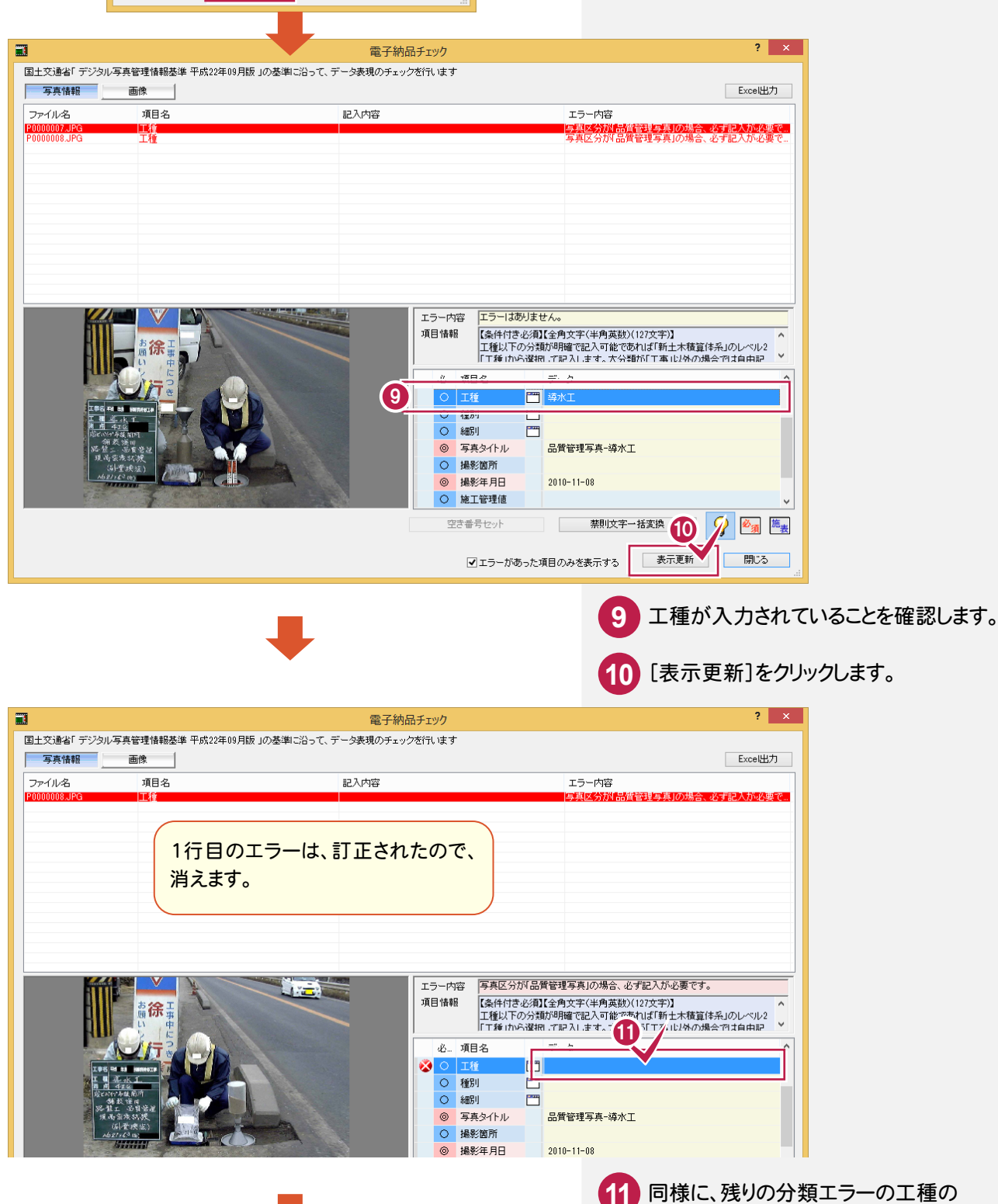

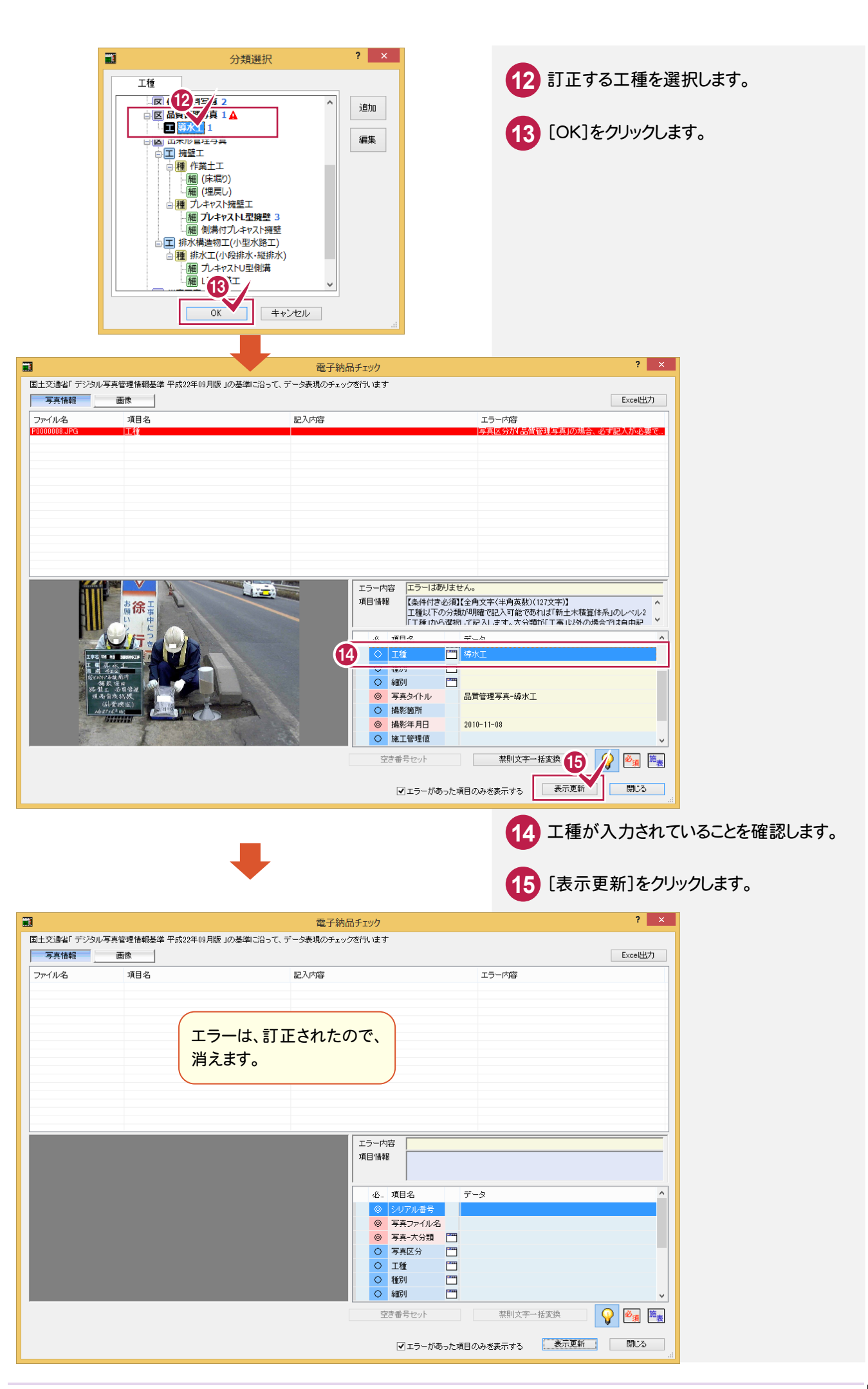

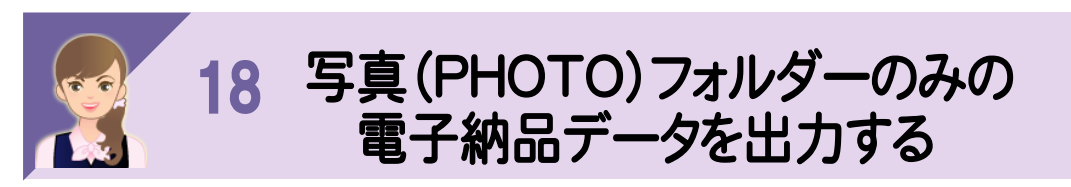

[電子納品出力]の[作成]で、写真(PHOTO)フォルダーのみの電子納品データを出力できます。

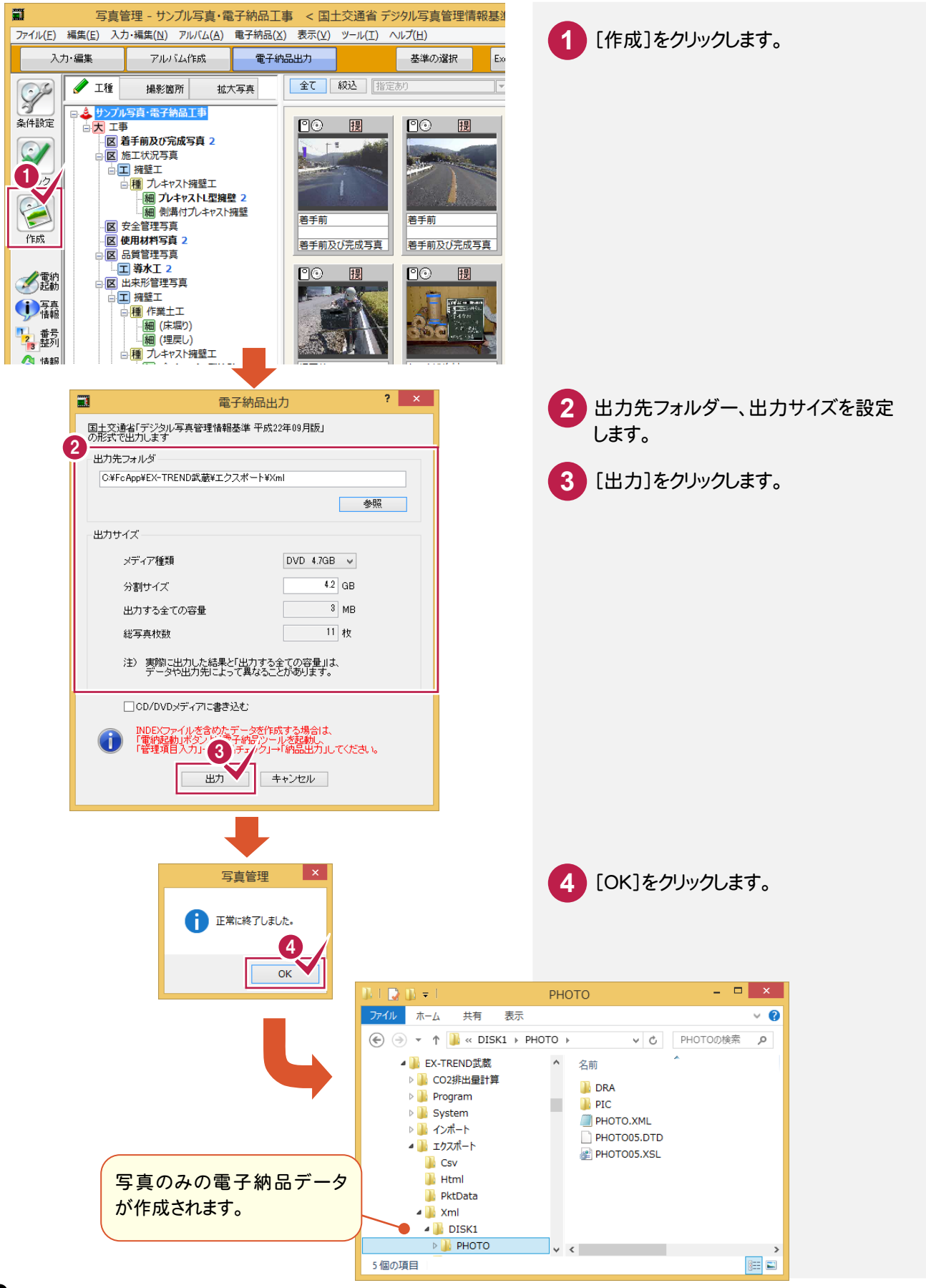

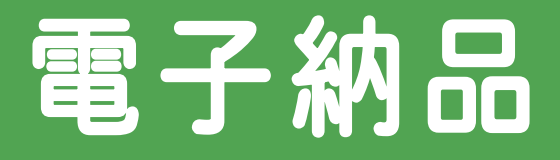

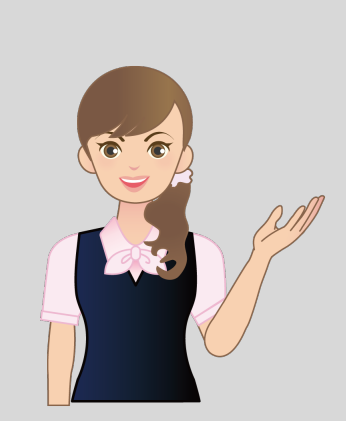

はじめてみよう!写真・電子納品 の電子納品の補足を確認しま しょう。

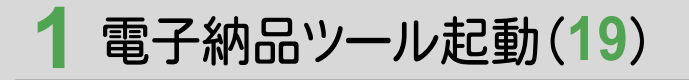

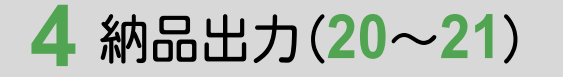

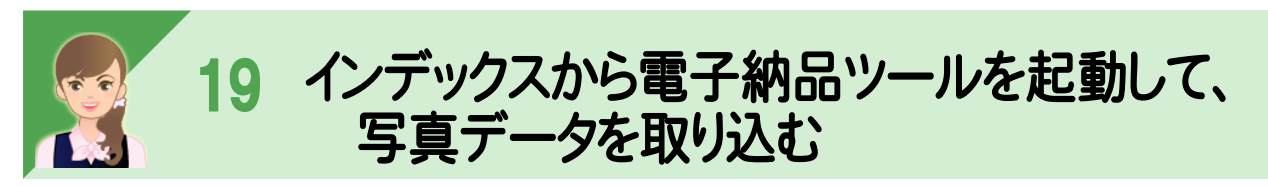

 EX-TREND武蔵 インデックスから起動して、写真データを取り込む場合は、あらかじめ写真管理で連携データを 作成しておく必要があります。以下の手順で、操作してください。

①写真管理で連携データを作成する

②電子納品ツールを起動して、写真データを取り込む

## ①写真管理で連携データを作成する

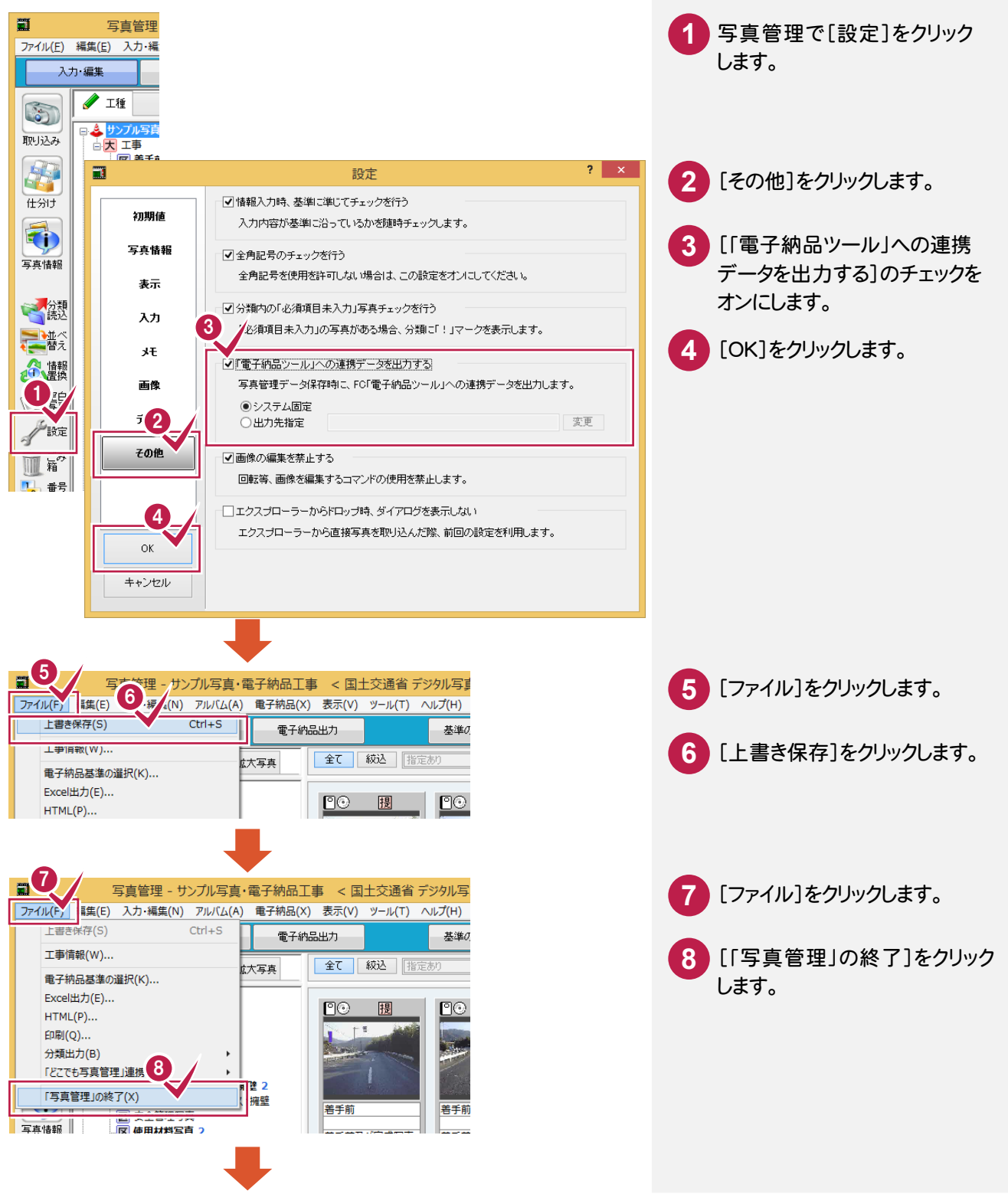

### ②電子納品ツールを起動して、写真データを取り込む

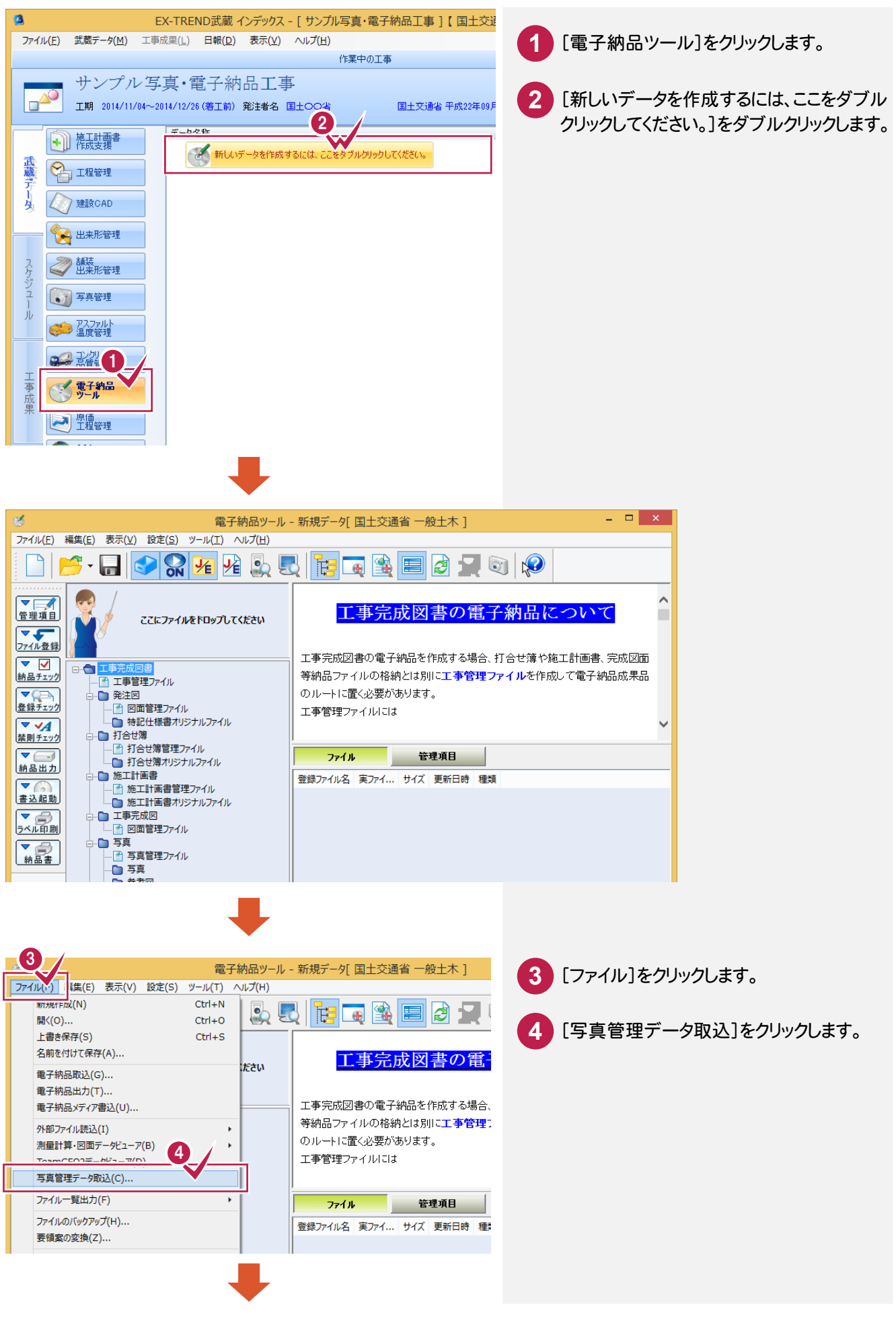

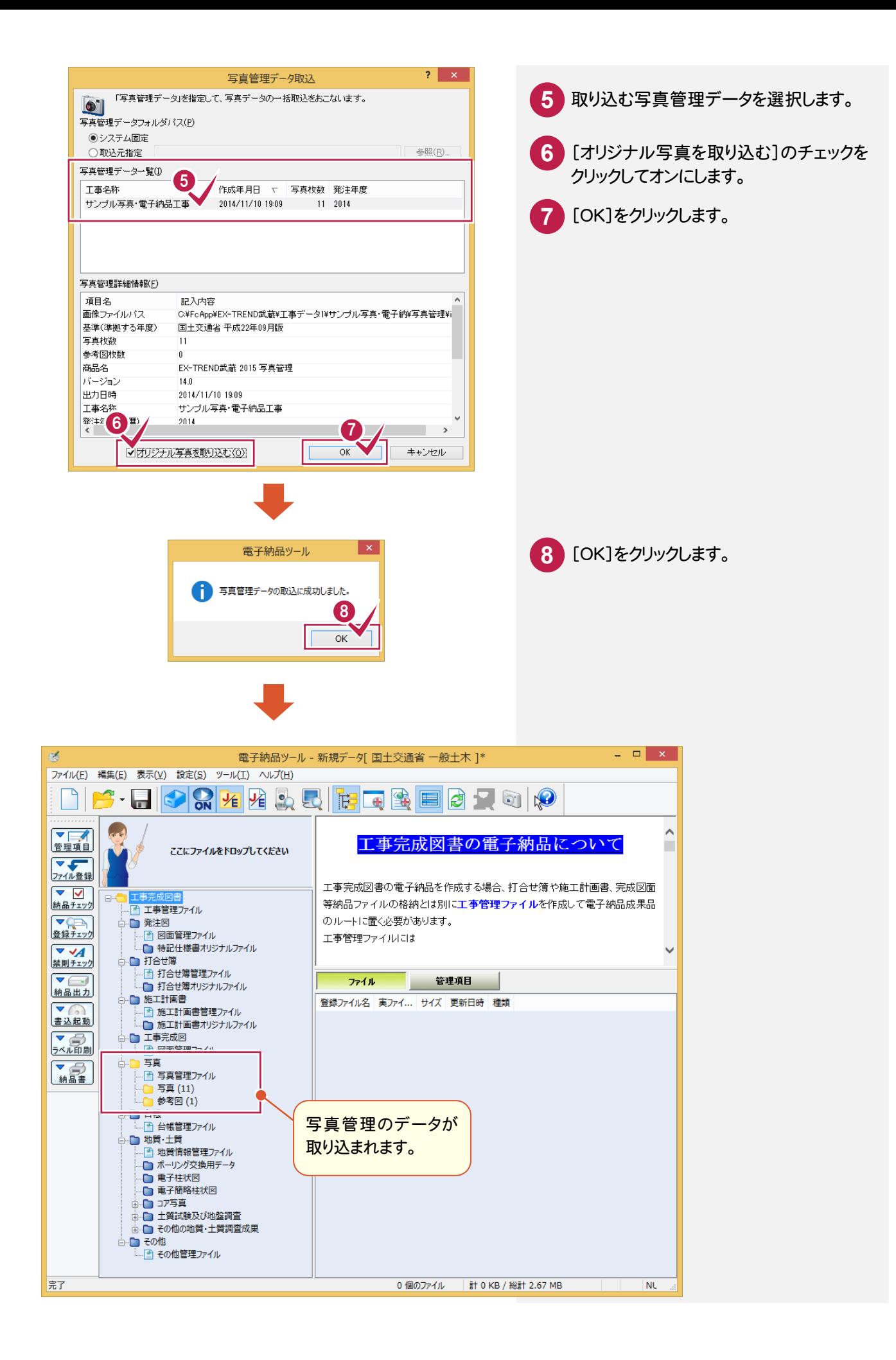

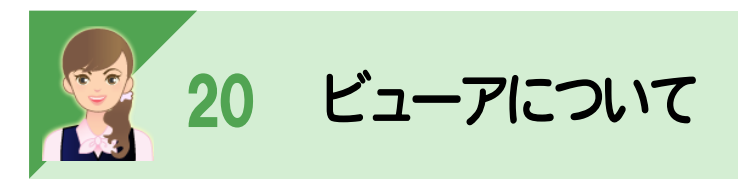

クイックリーダーと、フォトビューアについて解説します。

クイックリーダーは、[電子納品出力]ダイアログの[電子納品ビューア(約7MB)を出力する]のチェックをオンにする と出力されます。

フォトビューアは、[電子納品出力]ダイアログの[写真ビューア(約9MB)を出力する]のチェックをオンにすると出力 されます。

# クイックリーダーについて

クイックリーダーは「国土交通省」、「国土交通省 港湾局」、「農林水産省」の電子納品要領案に基き作成された 電子納品データの管理ファイルや図面、書類、写真の管理項目を閲覧可能なアプリケーションです。

クイックリーダーを出力する場合は、各DISKフォルダーの直下に「AUTORUN.INF」と「QUICK」フォルダーが作成 され、「Quick」フォルダー内に「QREADER.HTM」とその他必要なファイルが出力されます。

(クイックリーダーを出力しない場合と比べて、クイックリーダー分の容量が増えることになります。)

DISKフォルダーの中身をCDに焼いた場合は、「AUTORUN.INF」によってクイックリーダーが自動起動されます。 自動起動しない場合は、「QREADER.HTM」を直接開いてください。

使用方法やその他については、「QUICK」フォルダー内の「README.TXT」をお読みください。

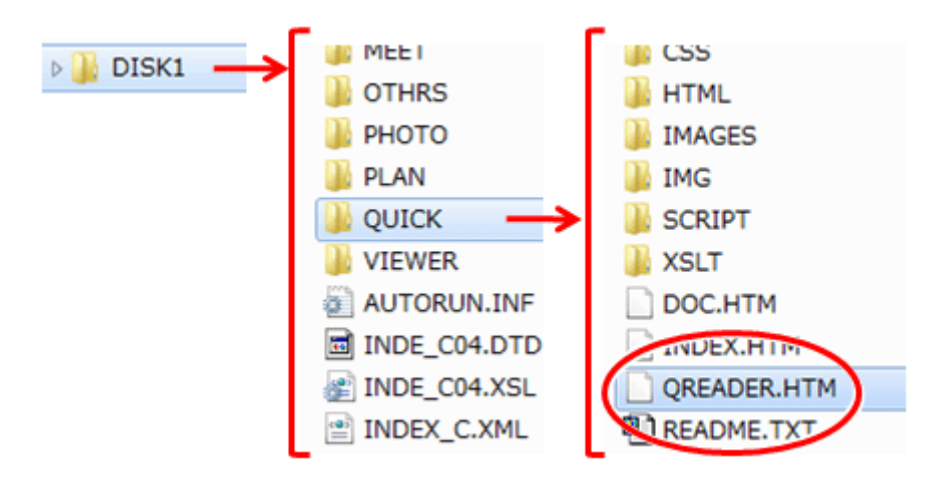

フォトビューアについて

「EX-フォトビューア」は電子納品データの写真や参考図、管理項目を閲覧可能なアプリケーションです。

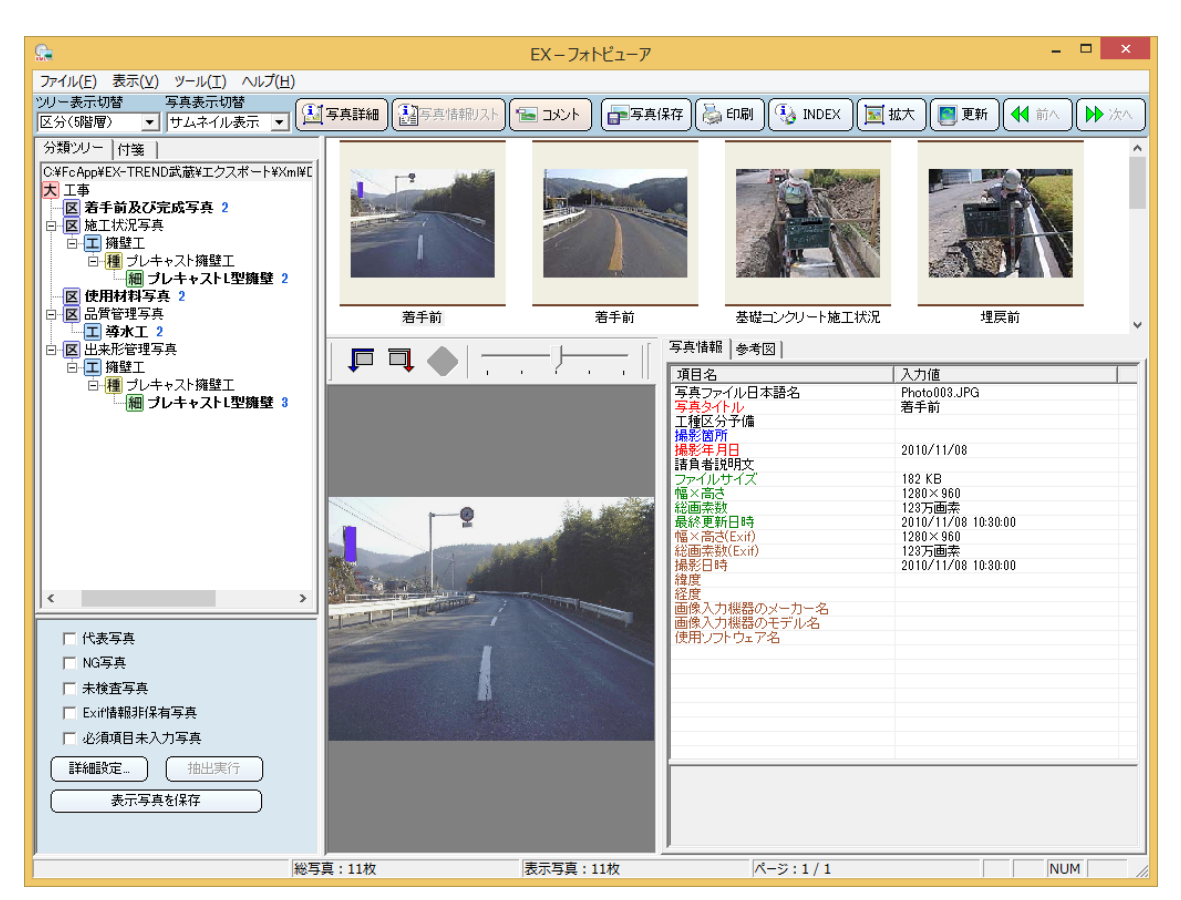

電子納品出力時にフォトビューアを出力する場合は、各DISKフォルダーの直下に「VIEWER」フォルダーが作成 され、「VIEWER」フォルダー内に「XMLVIEW.EXE」(EX-フォトビューア)とその他必要なファイルが出力されます。 (EX-フォトビューアを出力しない場合と比べて、ビューア分の容量(約9MB)が増えることになります。) 「EX-フォトビューア」は電子納品データの写真や参考図、管理項目を閲覧可能なアプリケーションです。

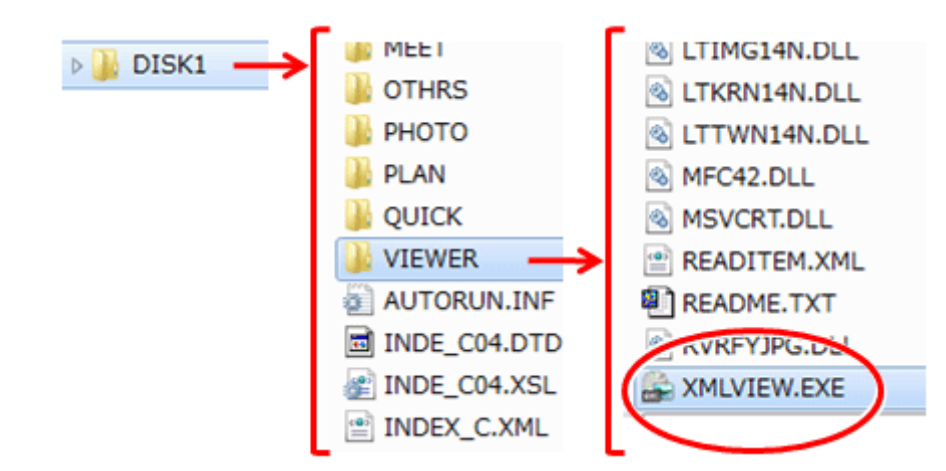

「EX-フォトビューア」を起動させるには、「VIEWER」フォルダー内の「XMLVIEW.EXE」を実行してください。 使用方法やその他については、「VIEWER」フォルダー内の「README.TXT」をお読みください。

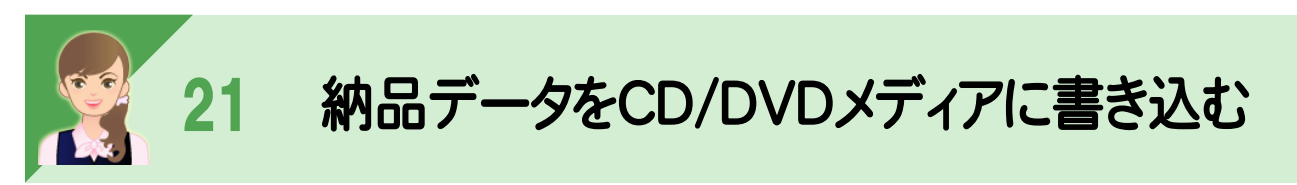

[書込起動]でDiscWriterを起動して、納品データをCDやDVDに書き込むことができます。

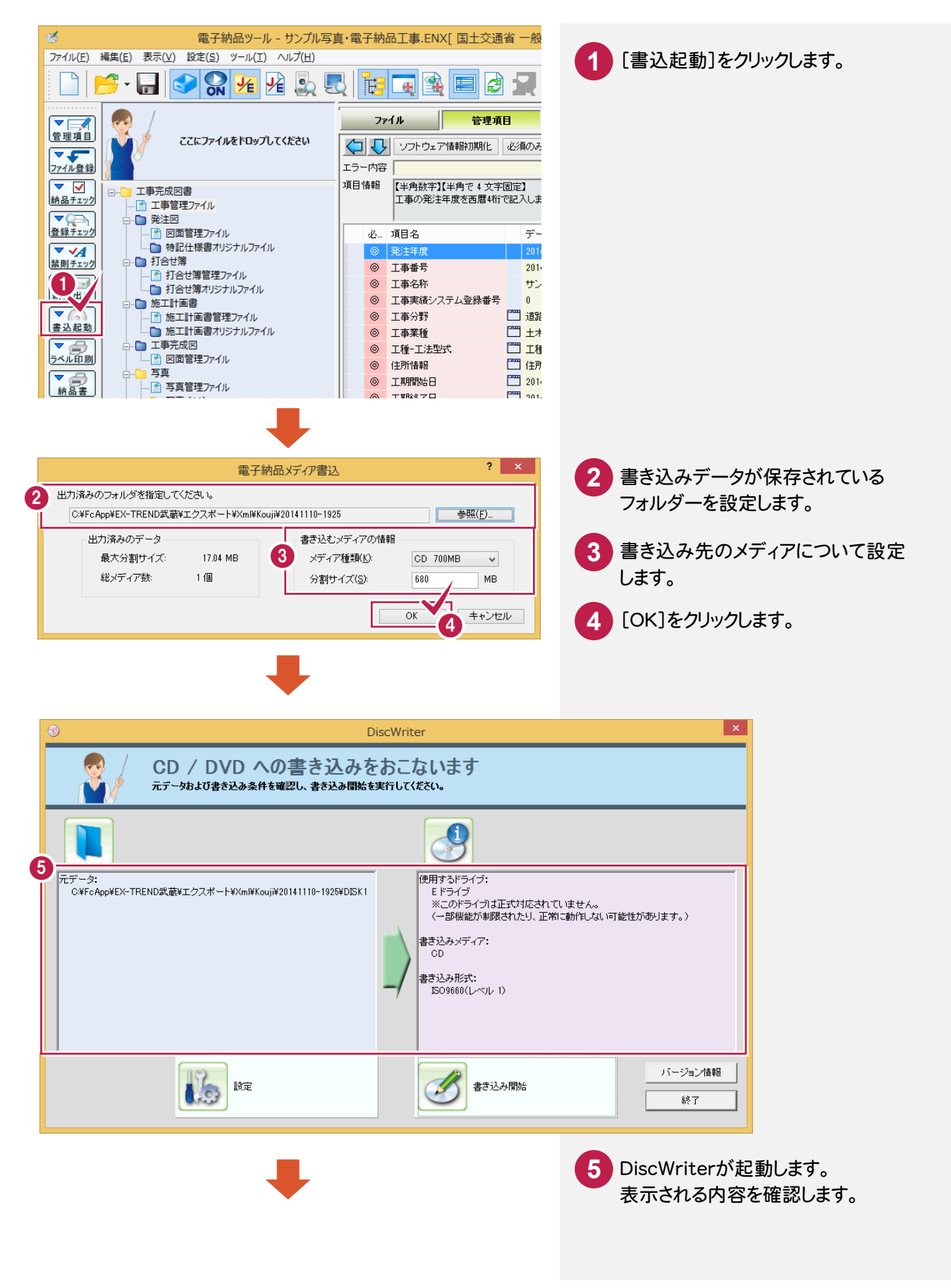

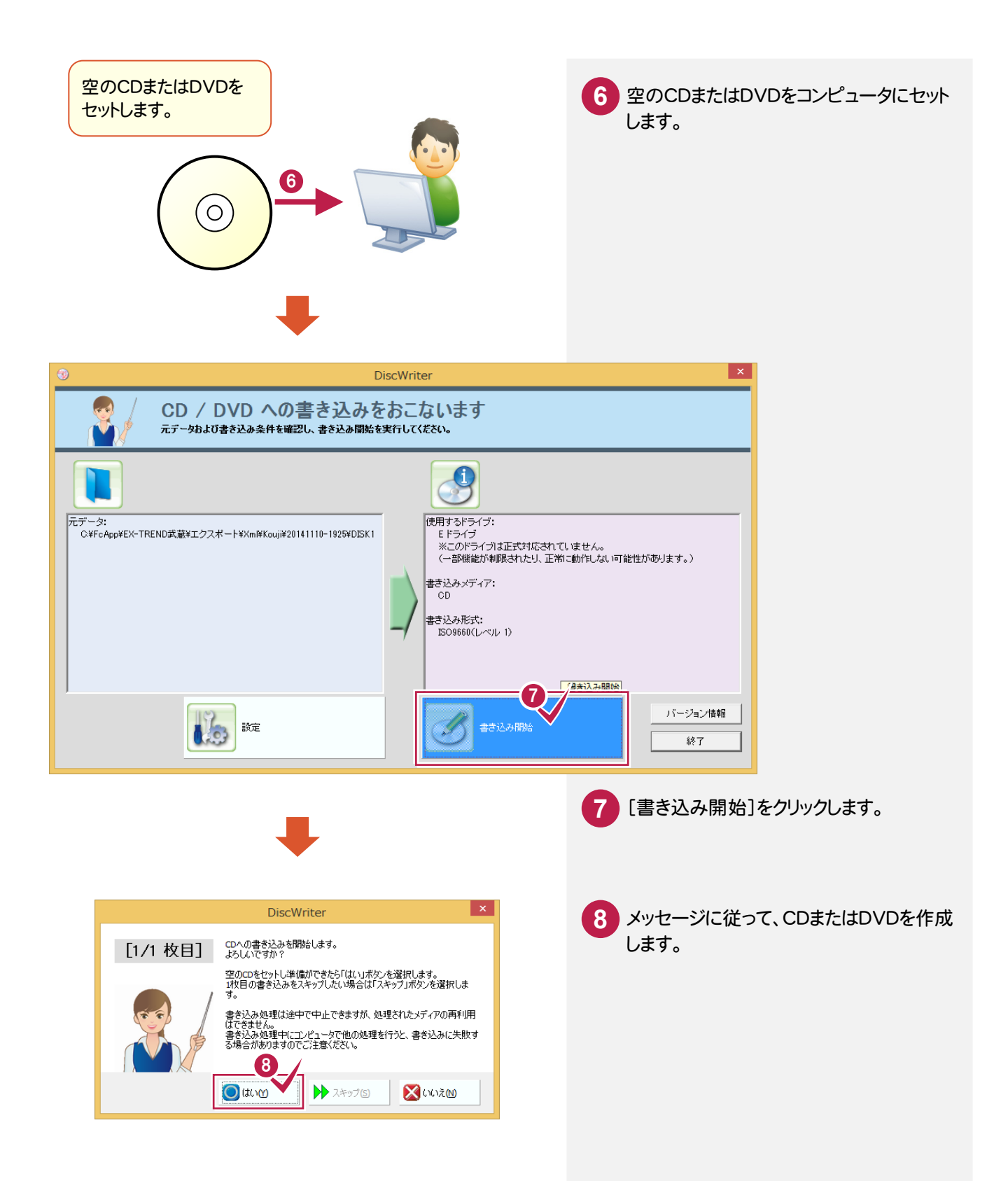

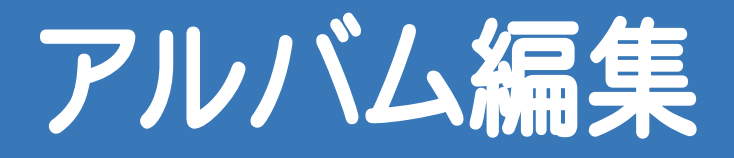

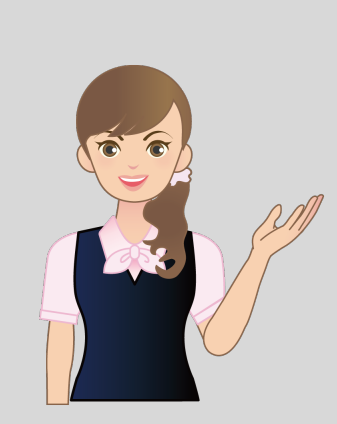

はじめてみよう!写真・電子納品 のアルバム編集の補足を確認 しましょう。

アルバム編集(**22**) **5** 豆図の入力(**23**~**24**) **6** アルバムフォーム作成(**25**)

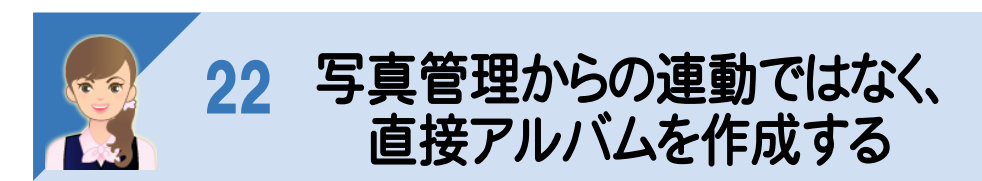

写真管理からの連動ではなく、直接アルバムを作成してみましょう。 操作例では、以下の手順で解説します。 ①[アルバム編集]を起動する ②写真を配置し、コメントを入力する ③次ページに写真を配置し、コメントを入力する ④アルバムを保存する

①[アルバム編集]を起動する

EX-TREND武蔵 インデックスから[アルバム編集]を起動します。

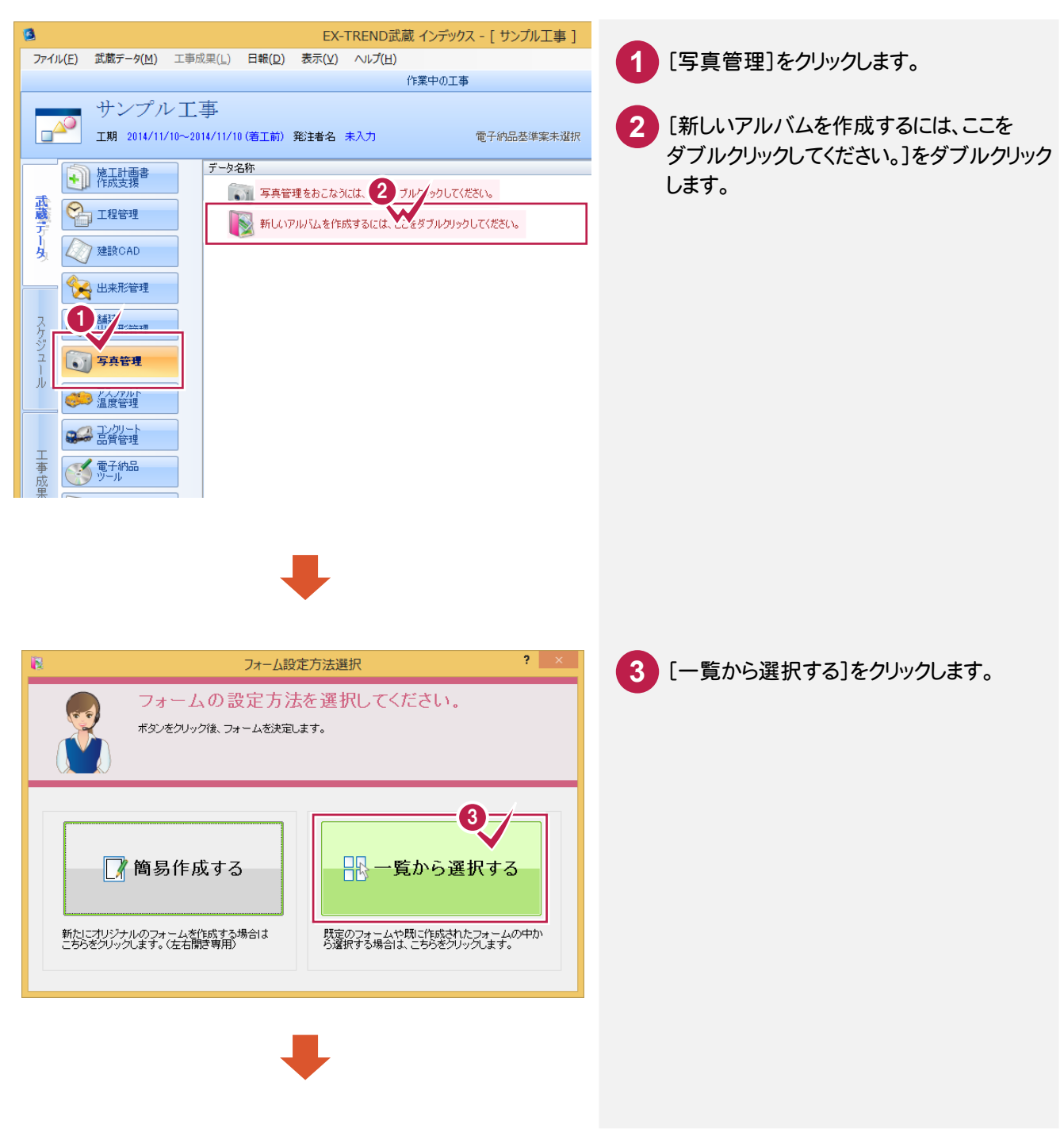

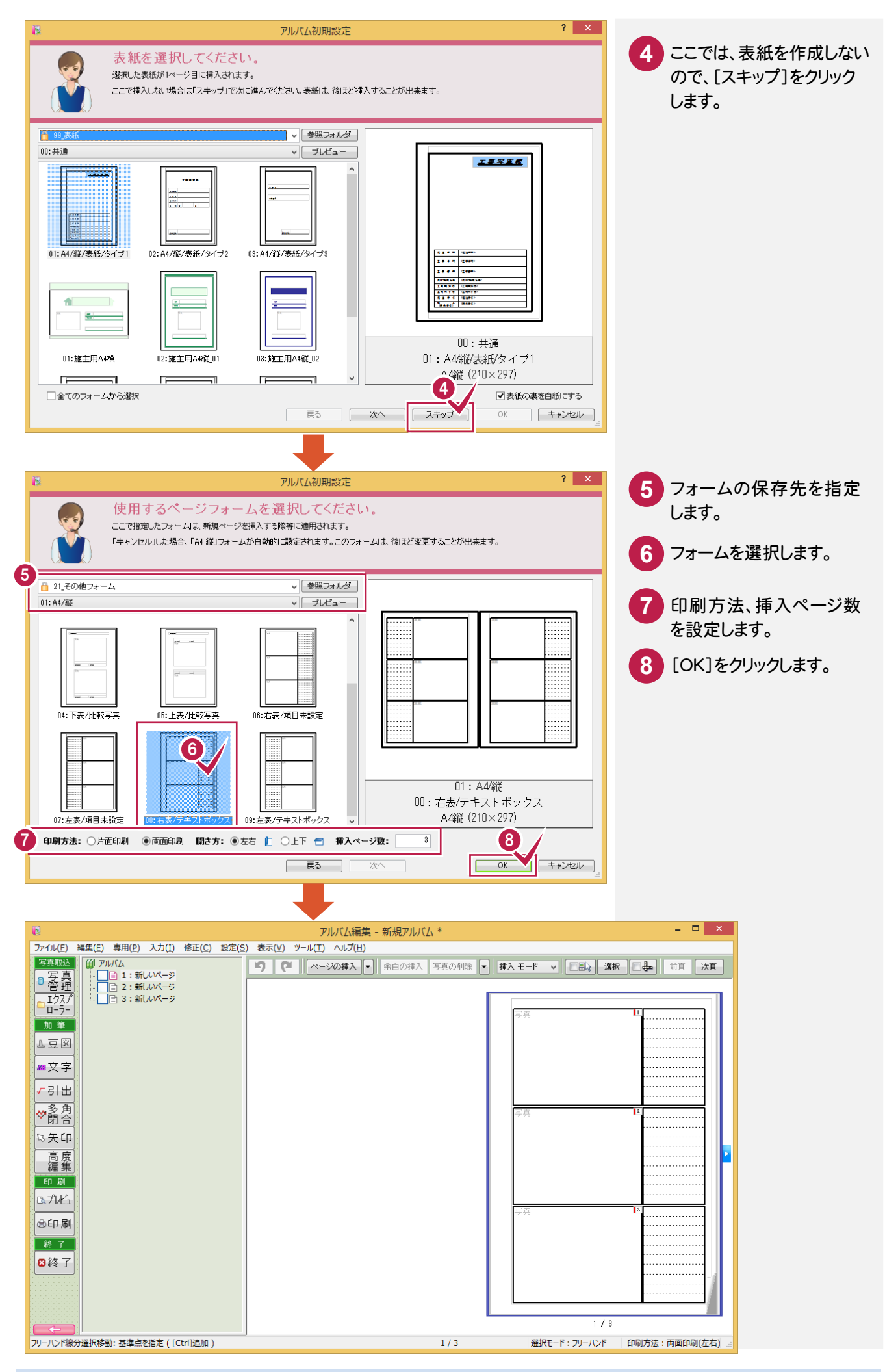

### ②写真を配置し、コメントを入力する

写真を配置し、コメントを入力します。

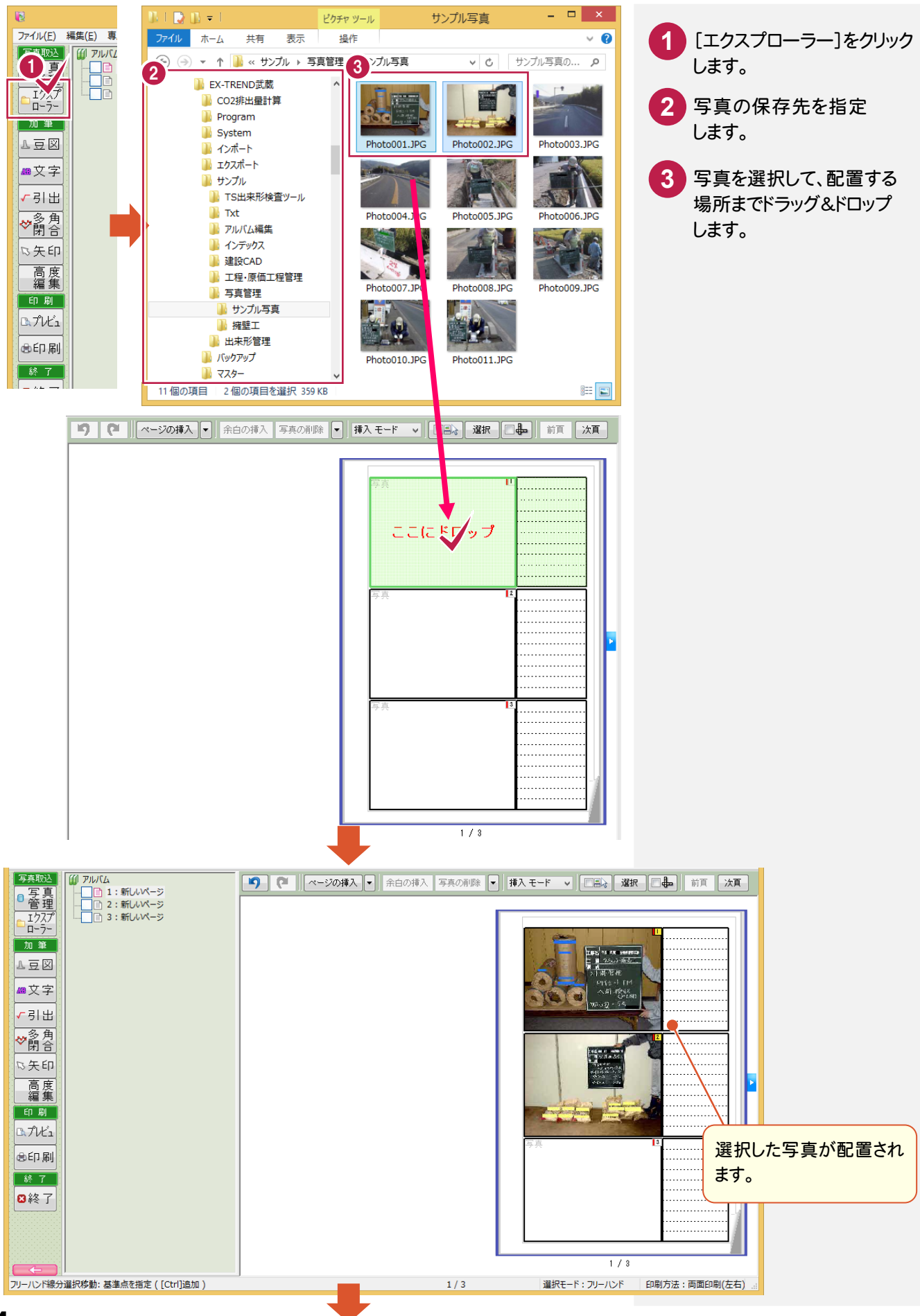

**54**

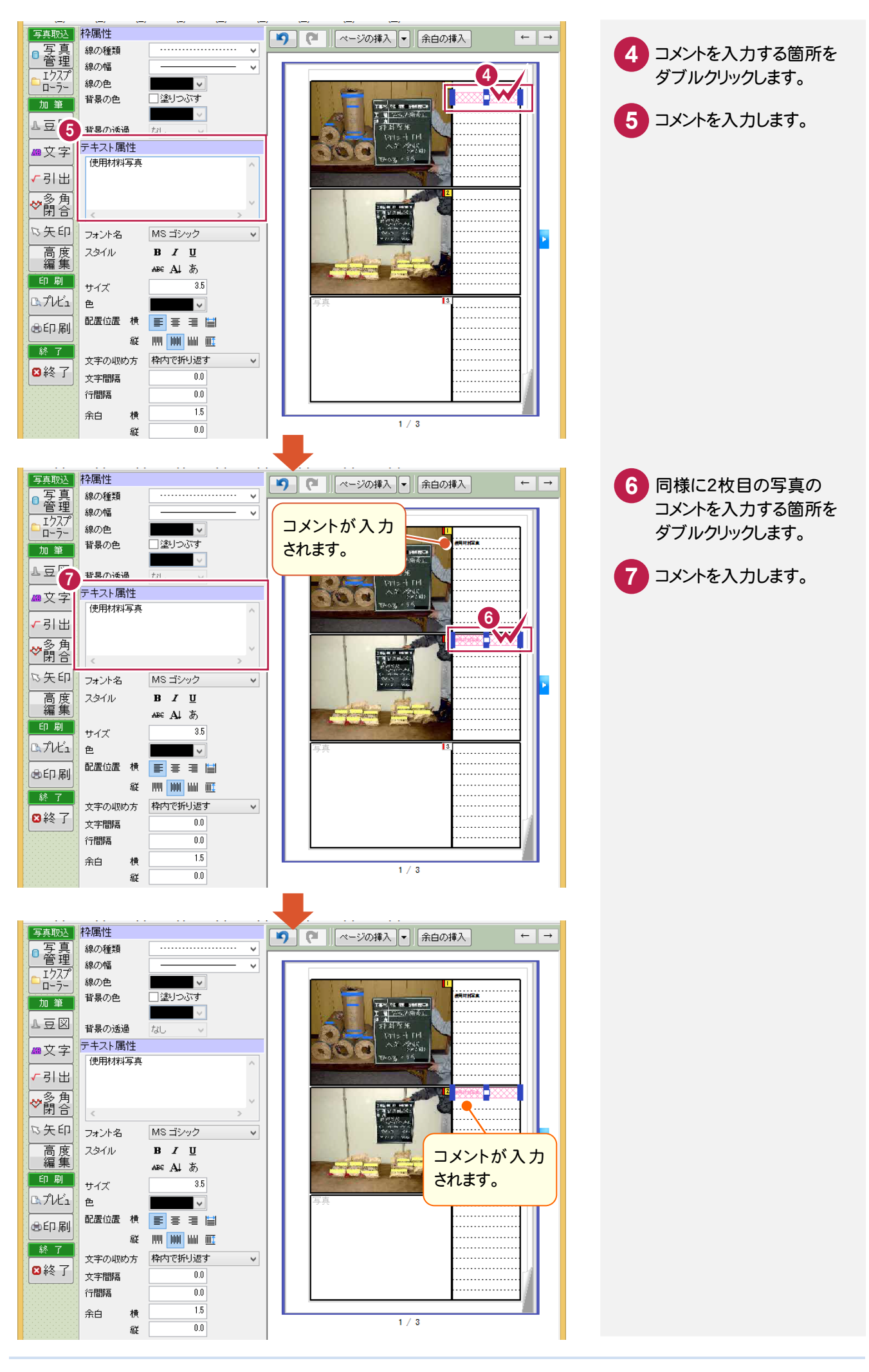

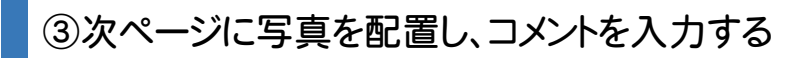

次ページに写真を配置し、コメントを入力します。

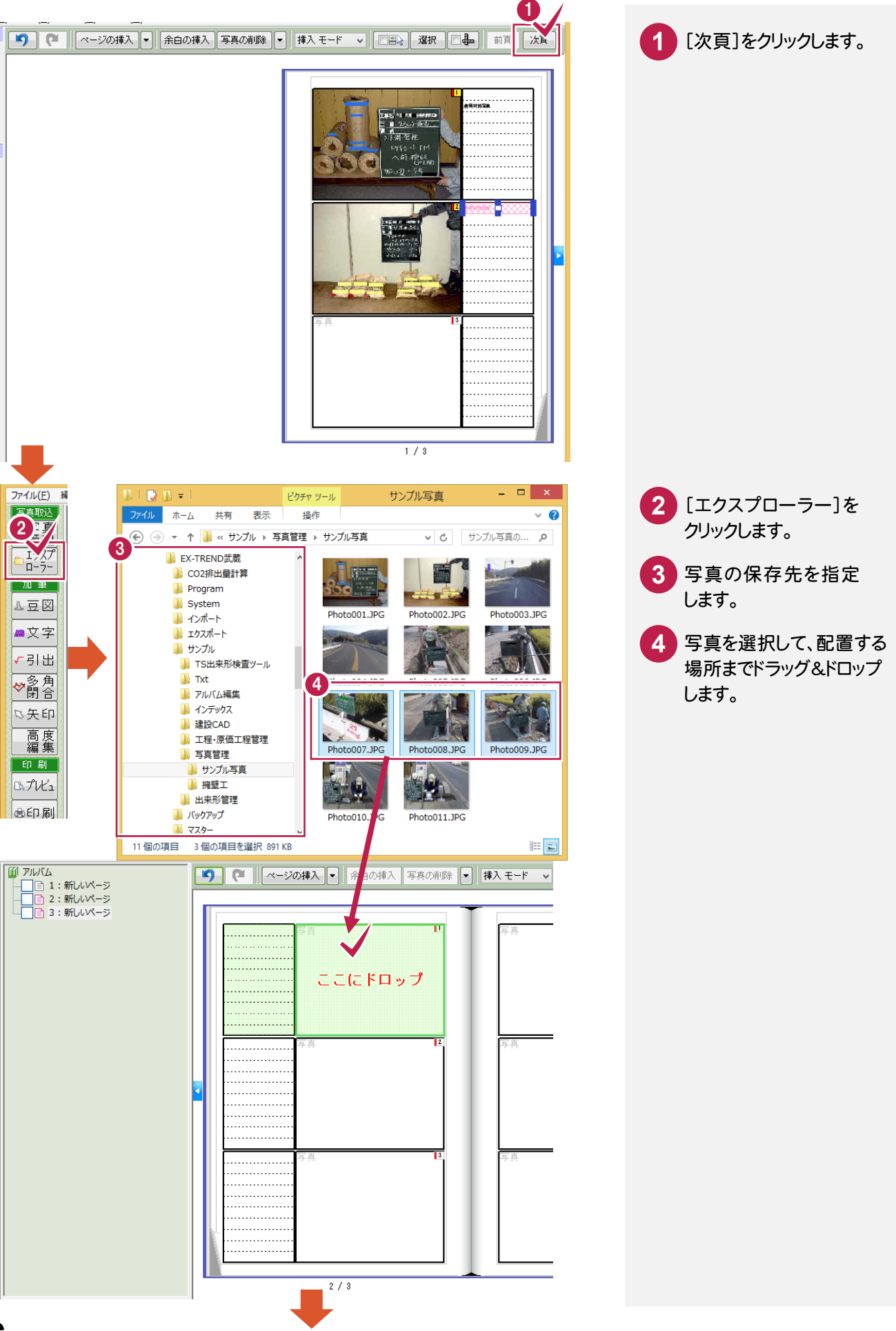

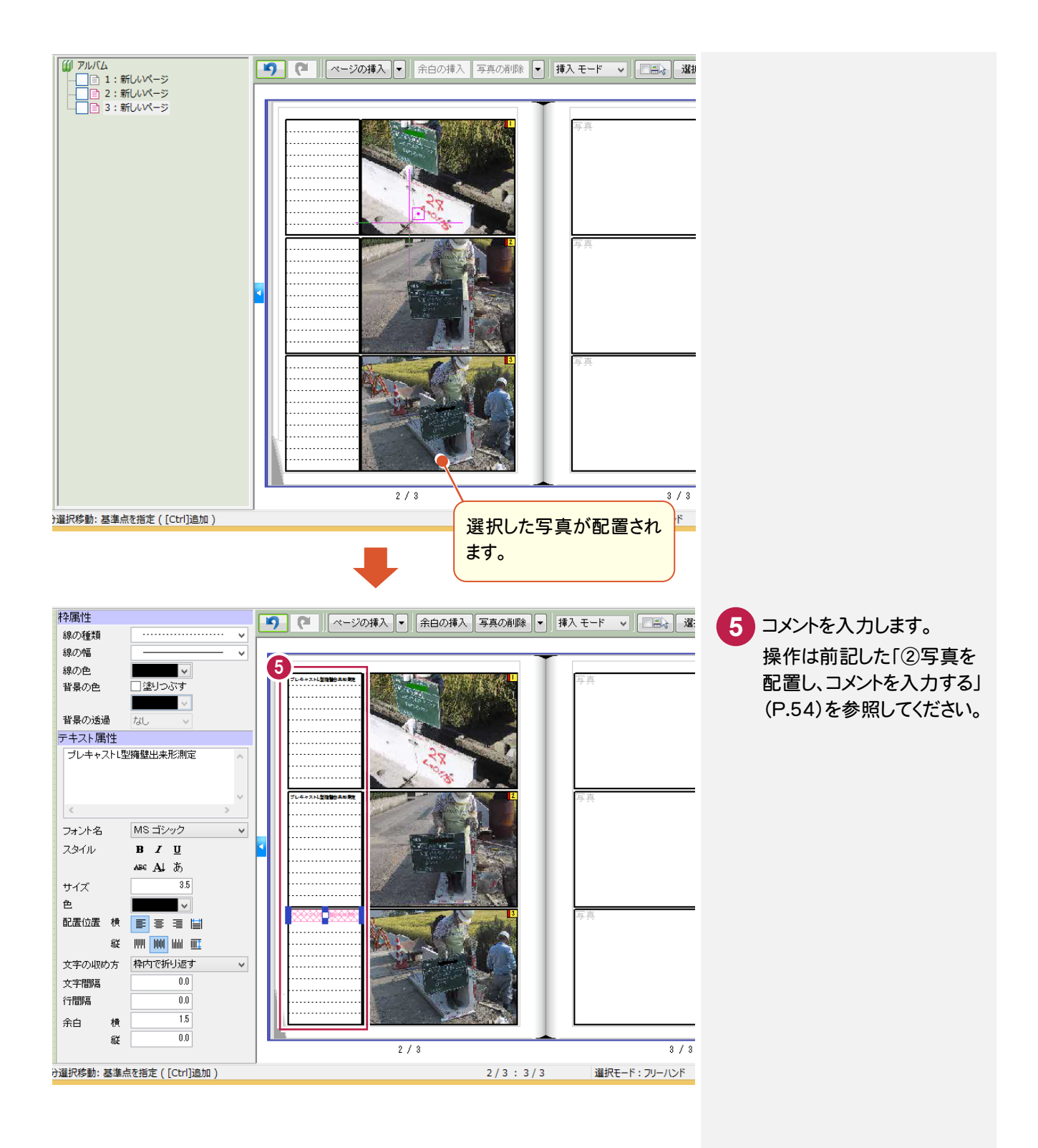

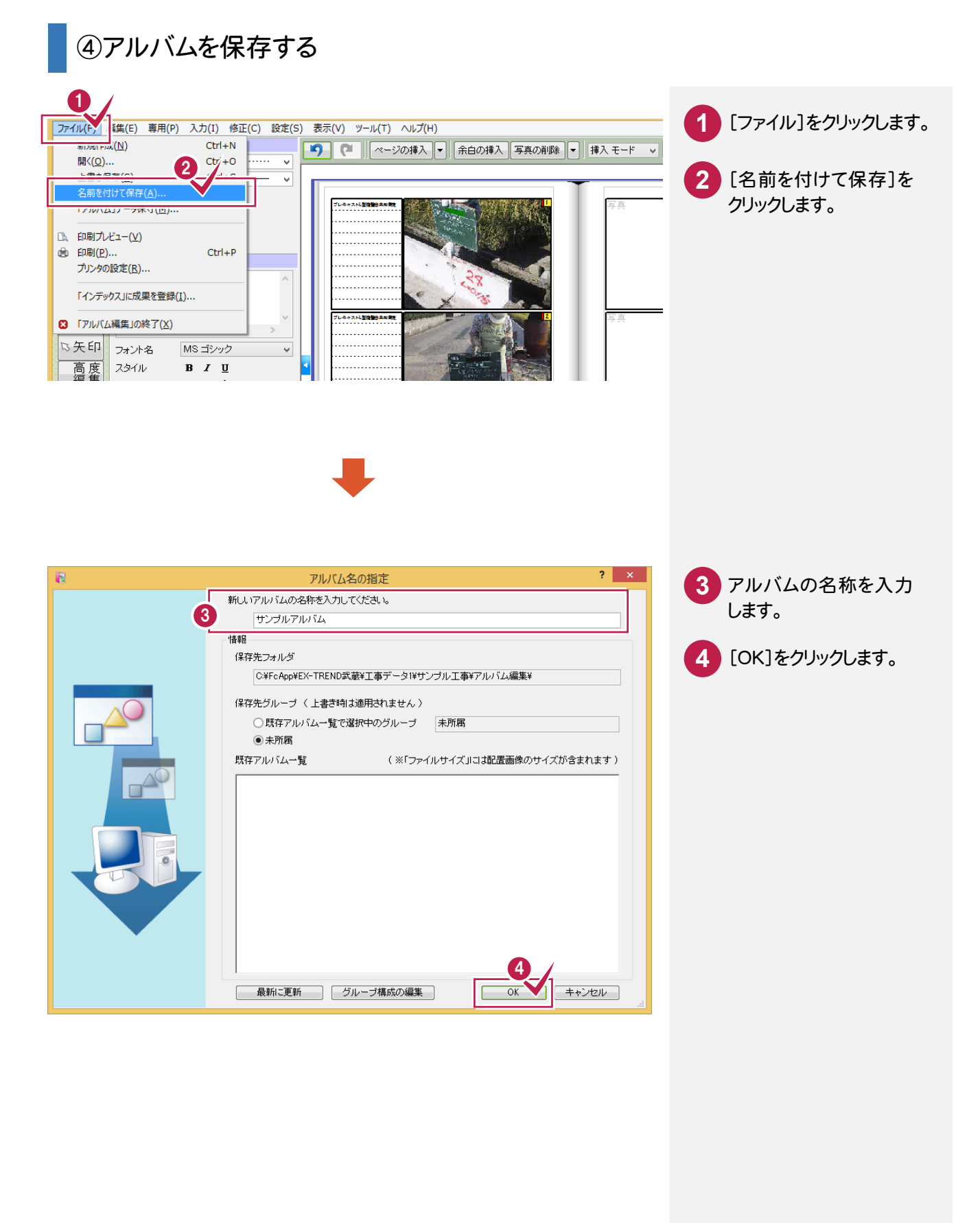

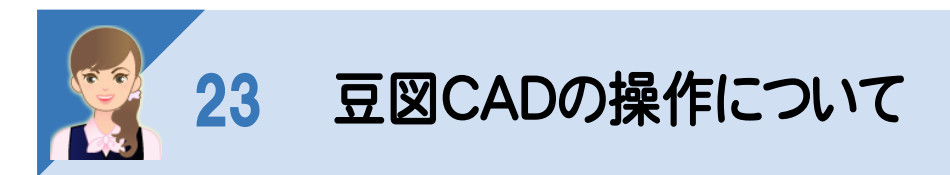

豆図CADで以下の操作を行ってみましょう。 ①豆図を読み込む ②豆図を編集する ③編集後の豆図を登録する

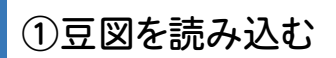

豆図CADで豆図を読み込みます。

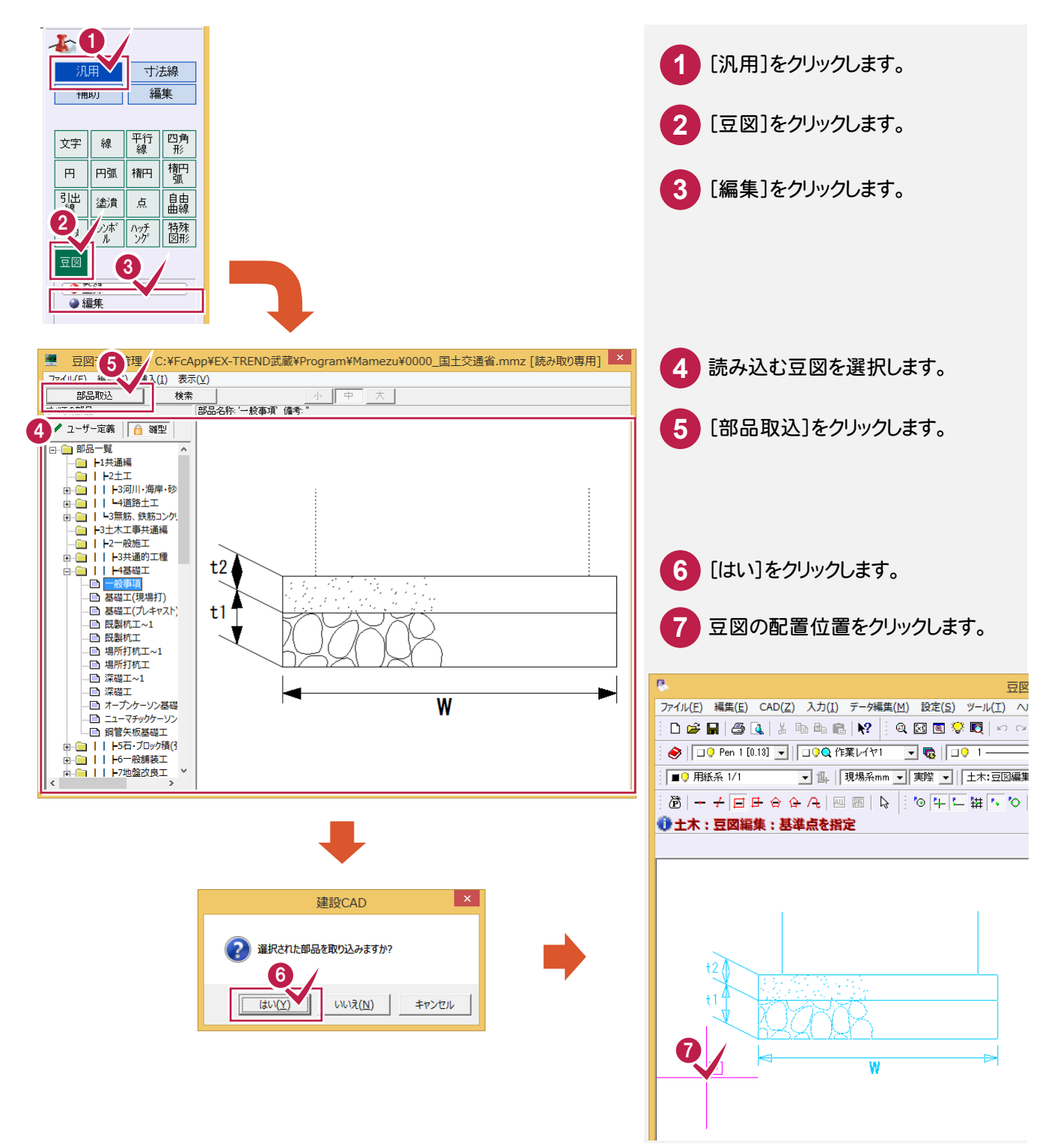

## ②豆図を編集する

操作例では豆図を以下のように編集します。

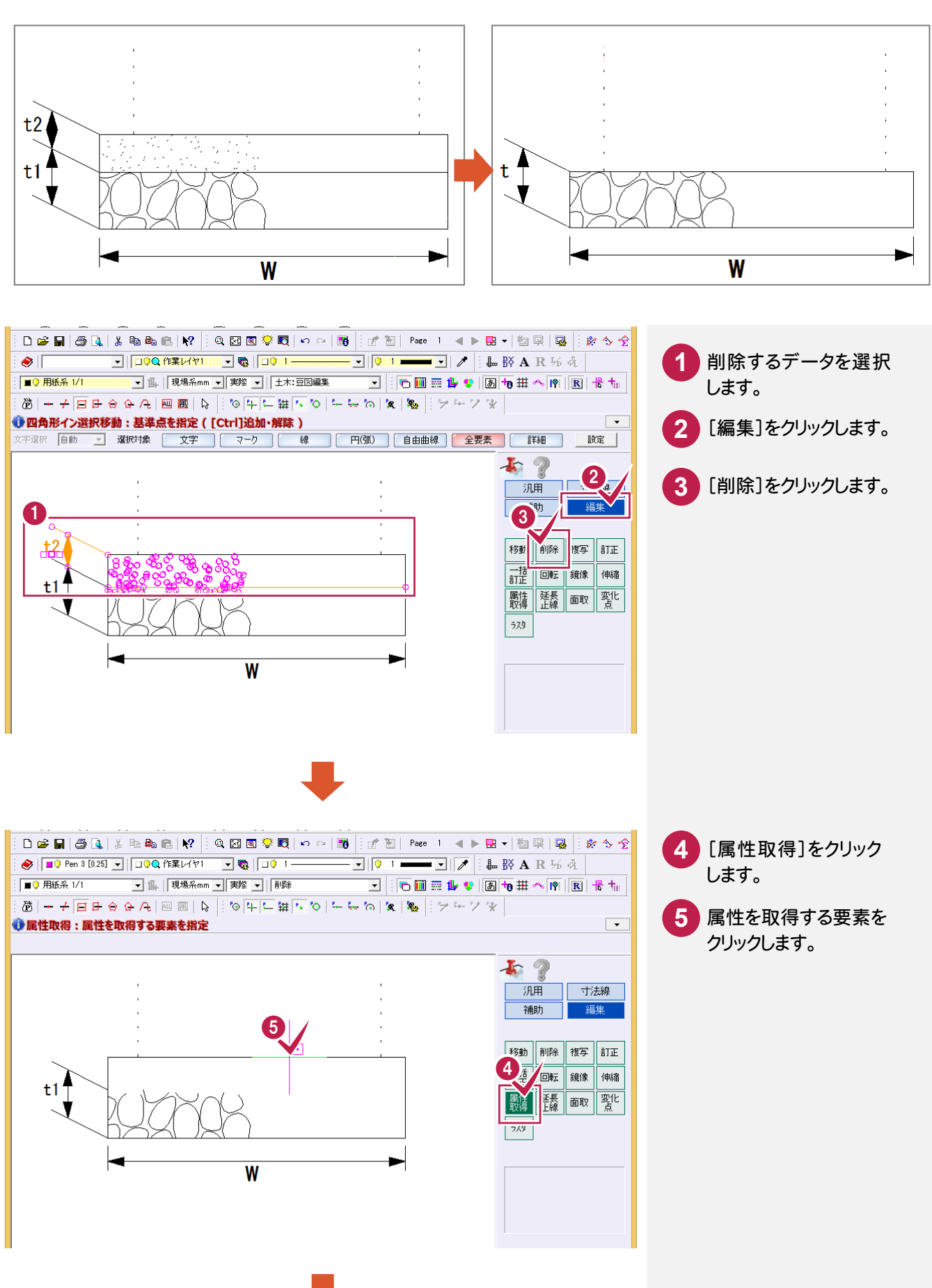

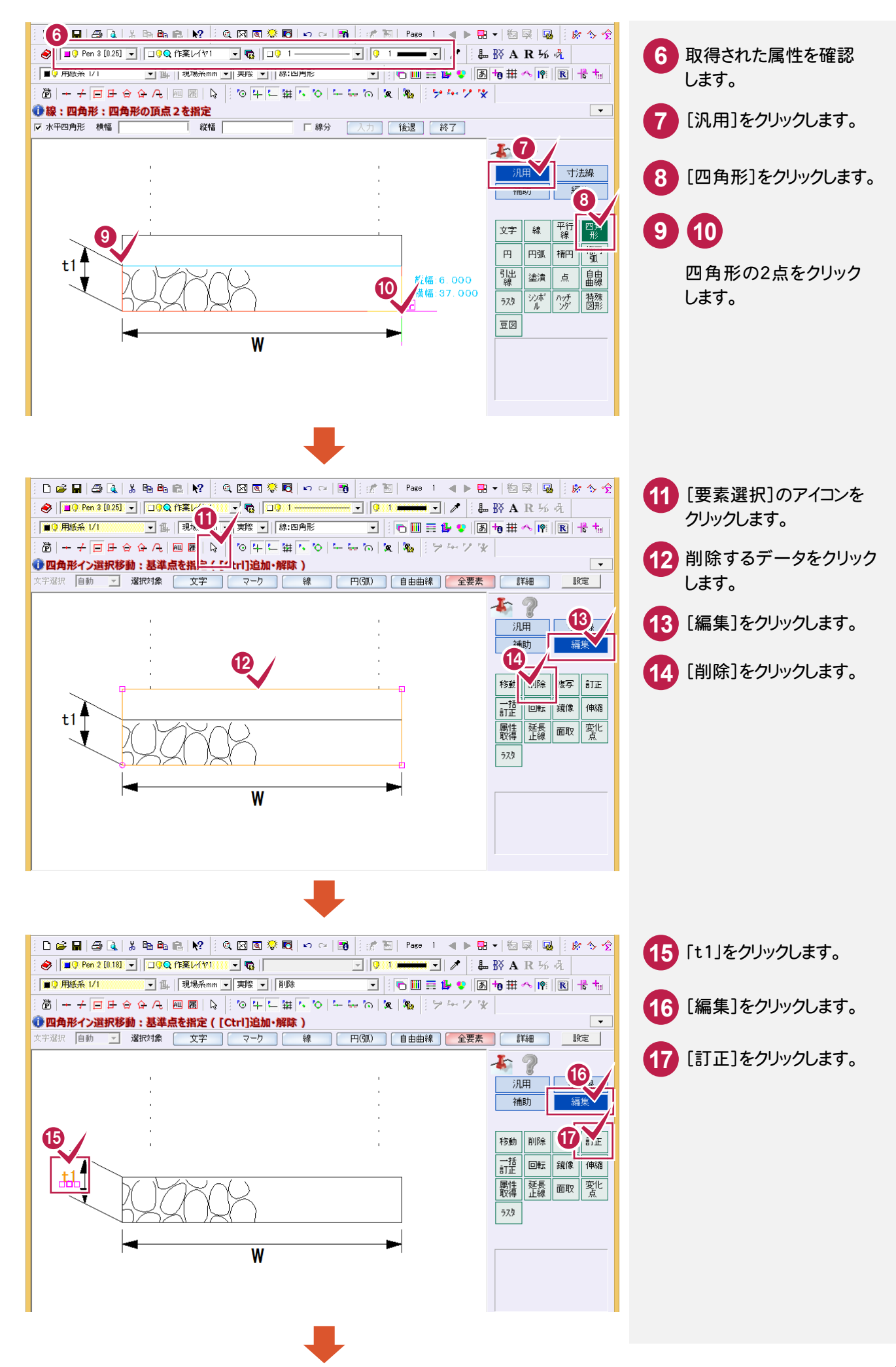

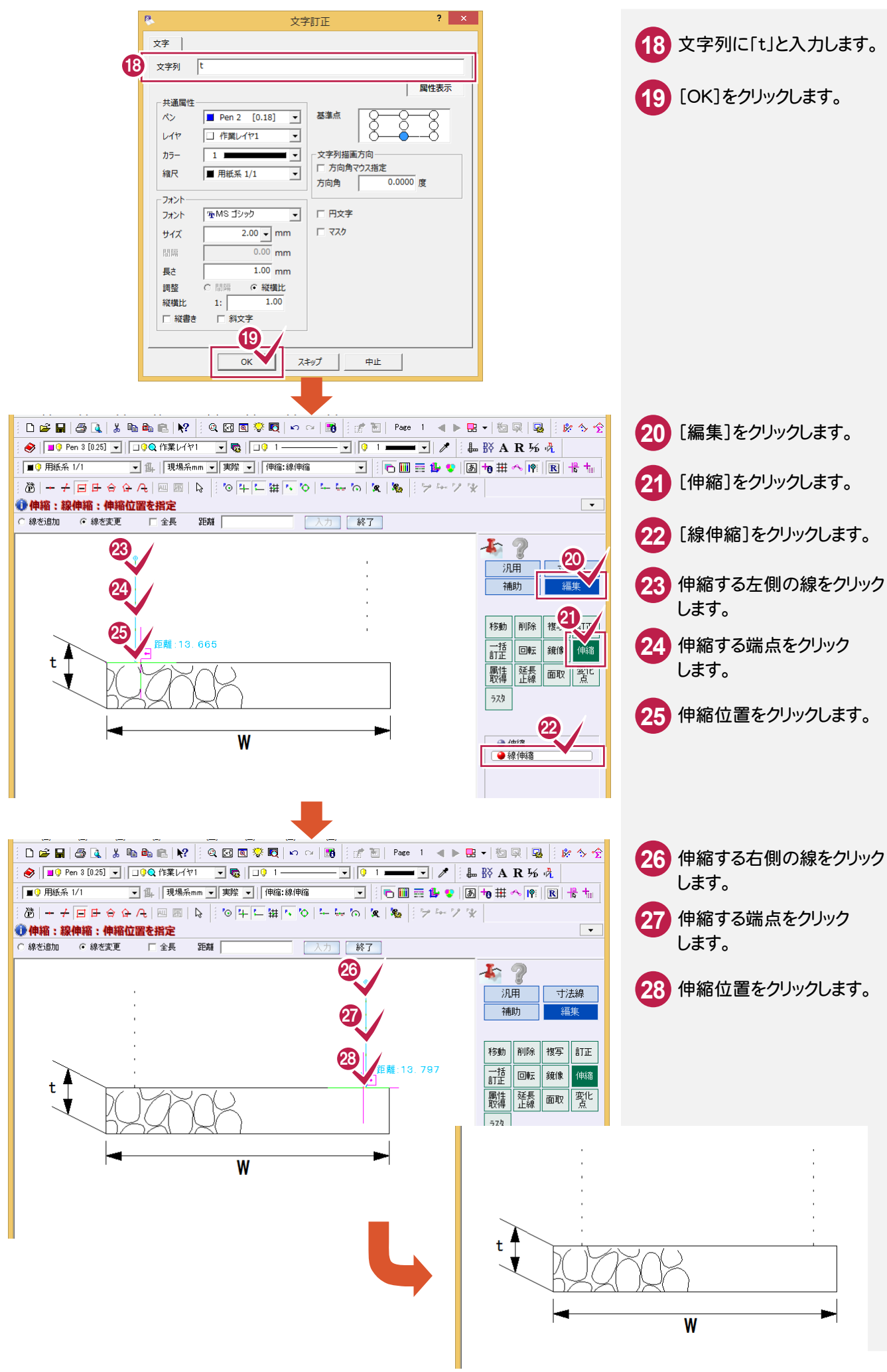

#### ③編集後の豆図を登録する

編集後の豆図を登録します。

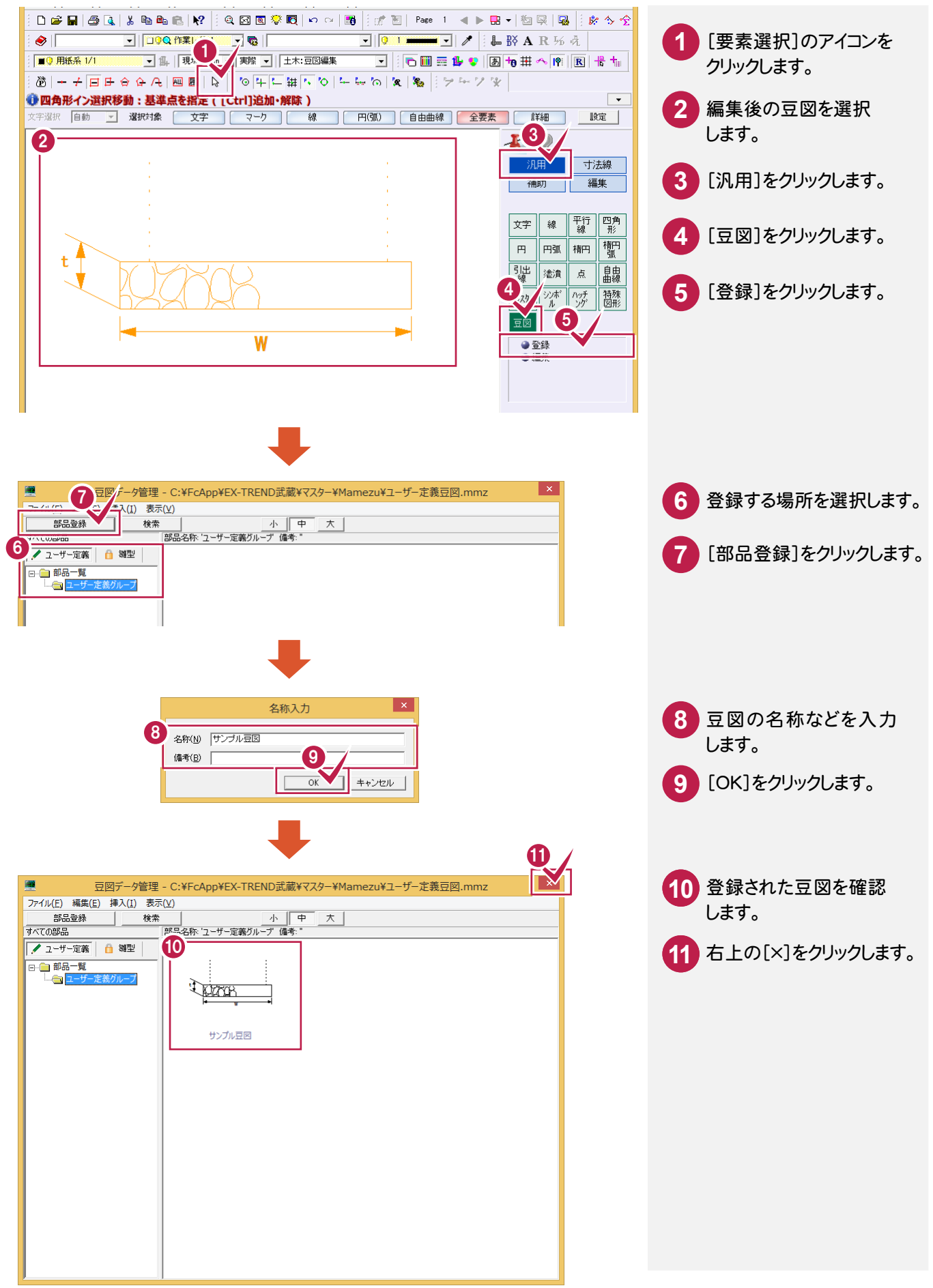

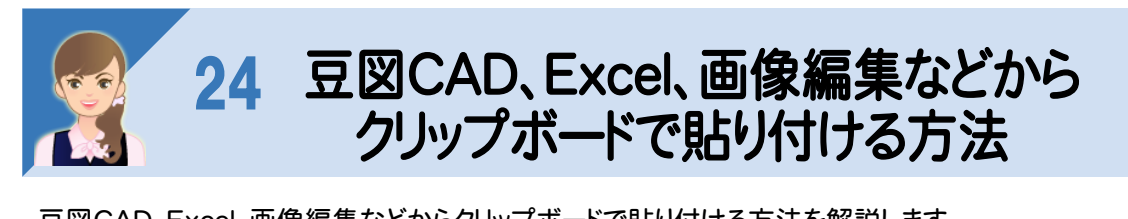

豆図CAD、Excel、画像編集などからクリップボードで貼り付ける方法を解説します。<br>①豆図をクリップボードから貼り付ける ①豆図をクリップボードから貼り付ける ①Excelのデータをクリップボードから貼り付ける ③画像編集のデータをクリップボードから貼り付ける

# ①豆図をクリップボードから貼り付ける

豆図をクリップボードから貼り付けます。

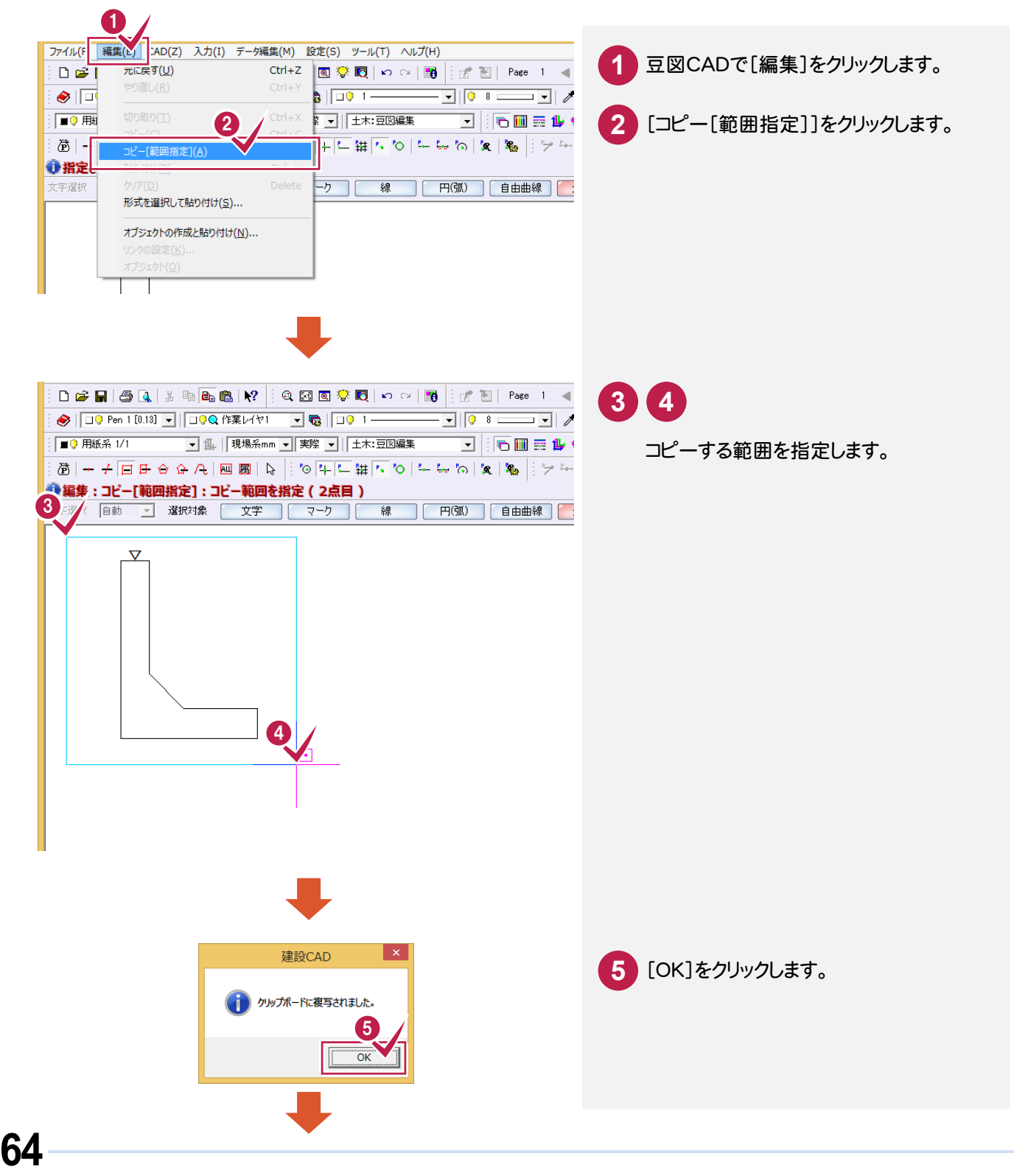

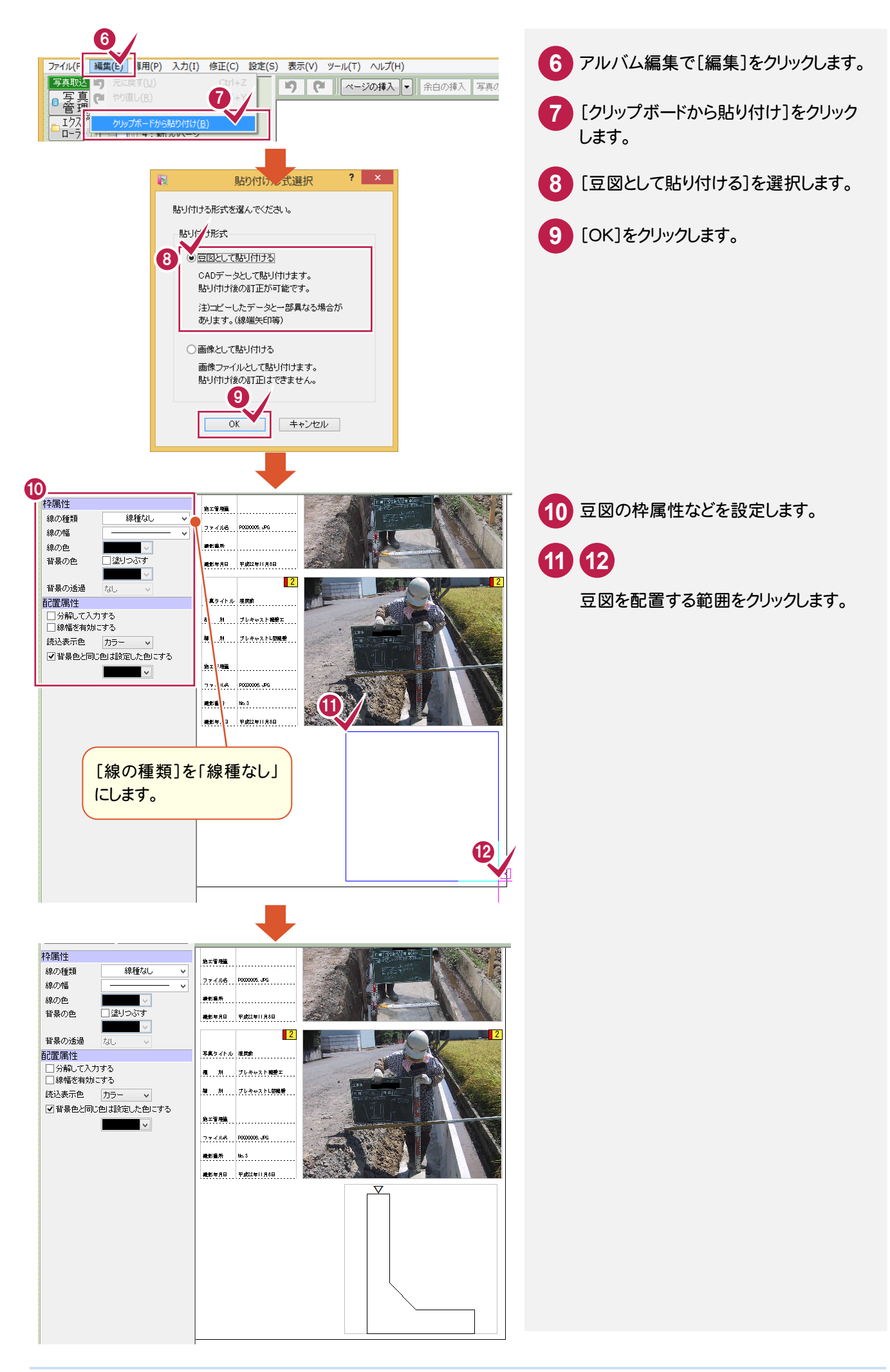

### Excelのデータをクリップボードから貼り付ける

Excelのデータをクリップボードから貼り付けます。

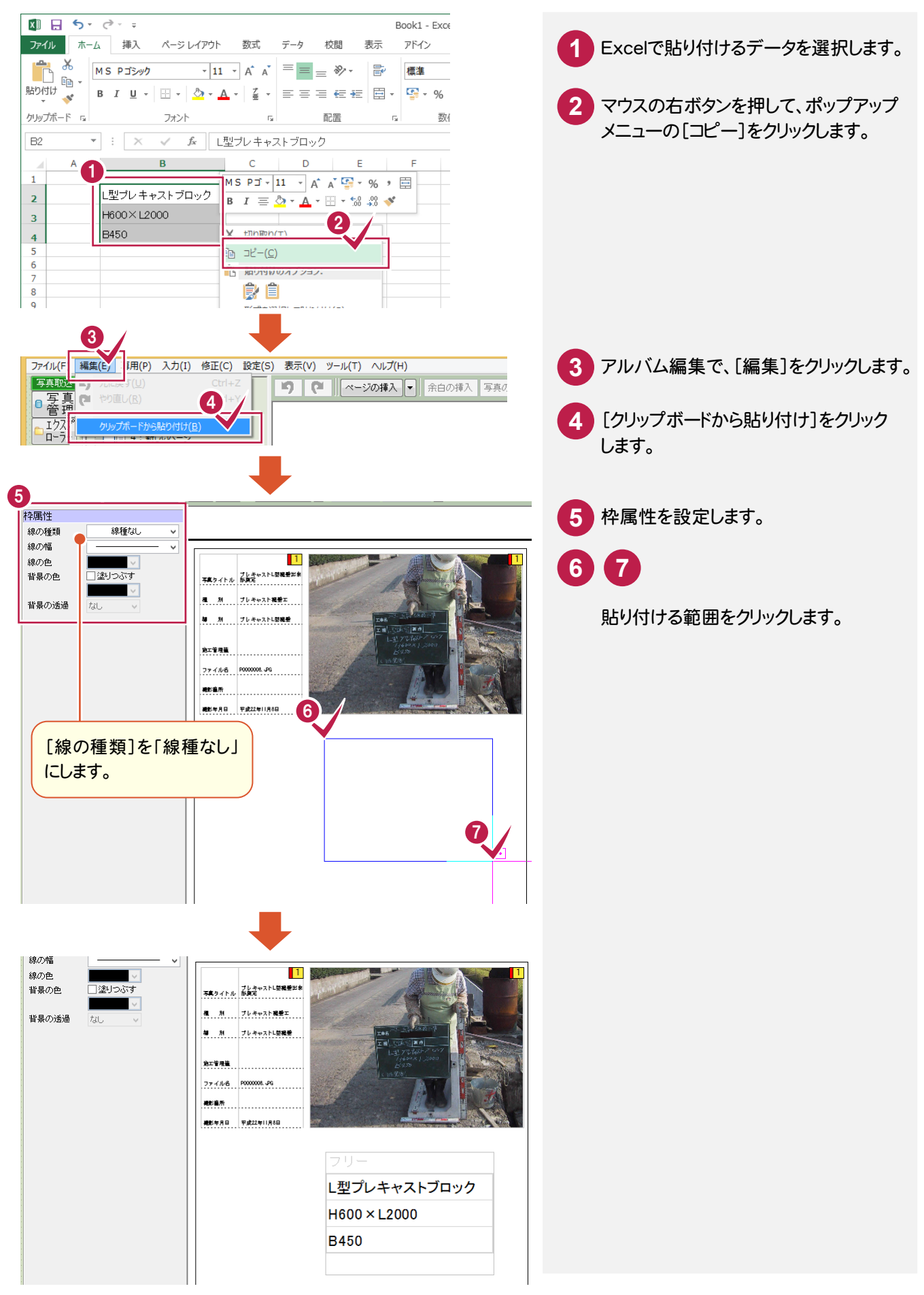

#### ③画像編集のデータをクリップボードから貼り付ける

画像編集のデータをクリップボードから貼り付けます。操作例では、ペイントのデータを貼り付けます。

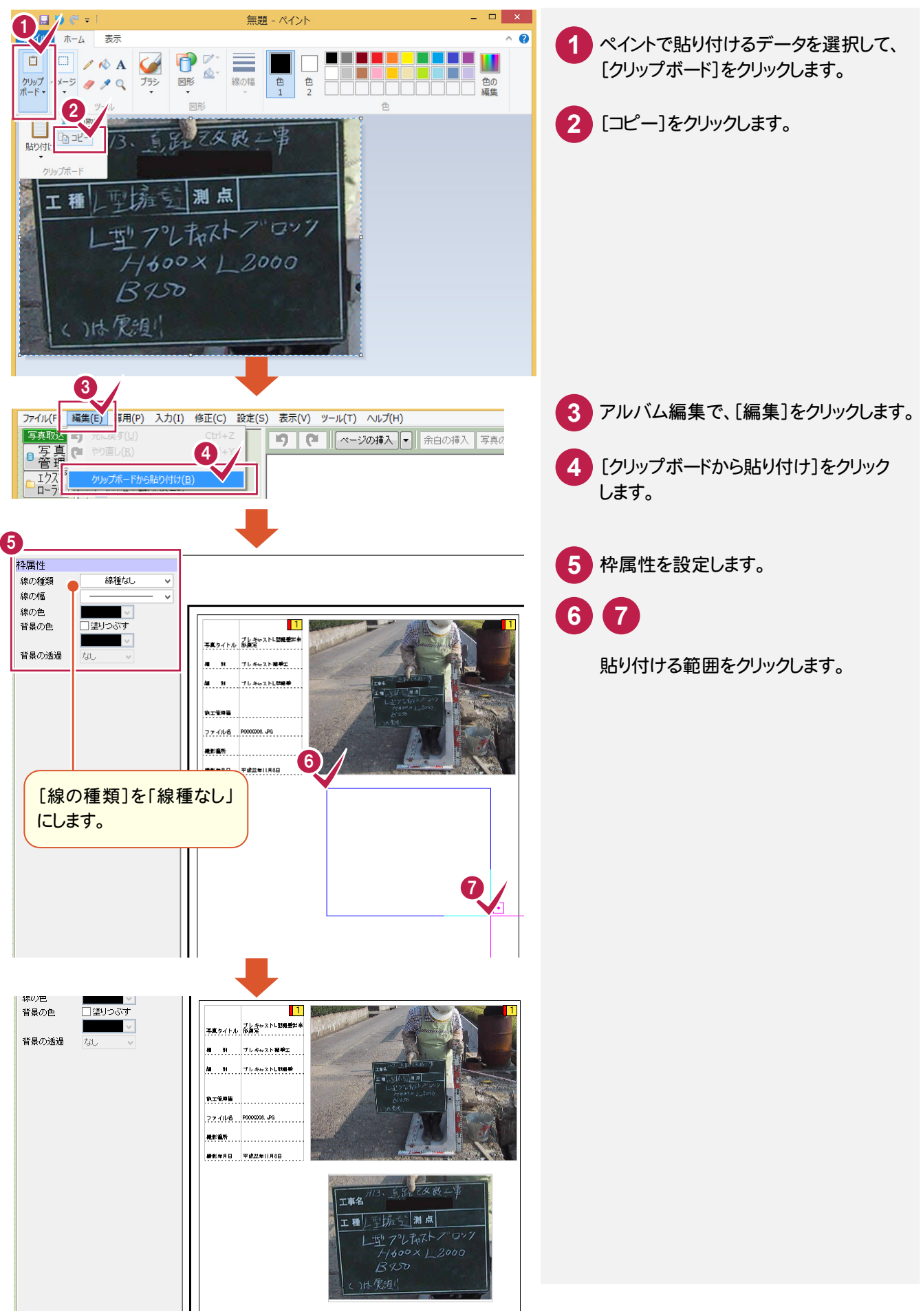

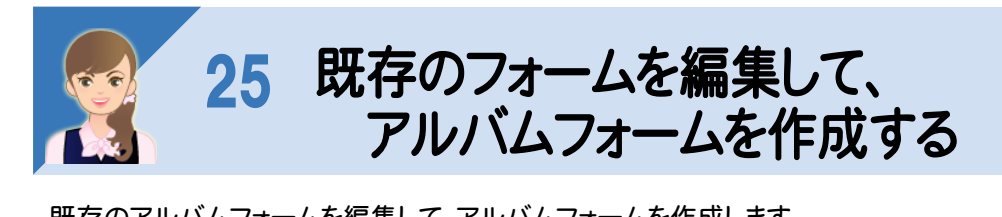

既存のアルバムフォームを編集して、アルバムフォームを作成します。<br>操作例では、以下の手順で作成する方法を解説します。 操作例では、以下の手順で作成する方法を解説します。 ①アルバムを新規作成する ②表の内容を変更する ③施工管理値表を削除して、表の幅・高さを調整する ④エリアのフォームを書き込む ⑤ページに書き込んだエリアを配置する ⑥ページのフォームを書き込む

# ①アルバムを新規作成する

既存のアルバムフォームを選択して、アルバムを新規作成します。

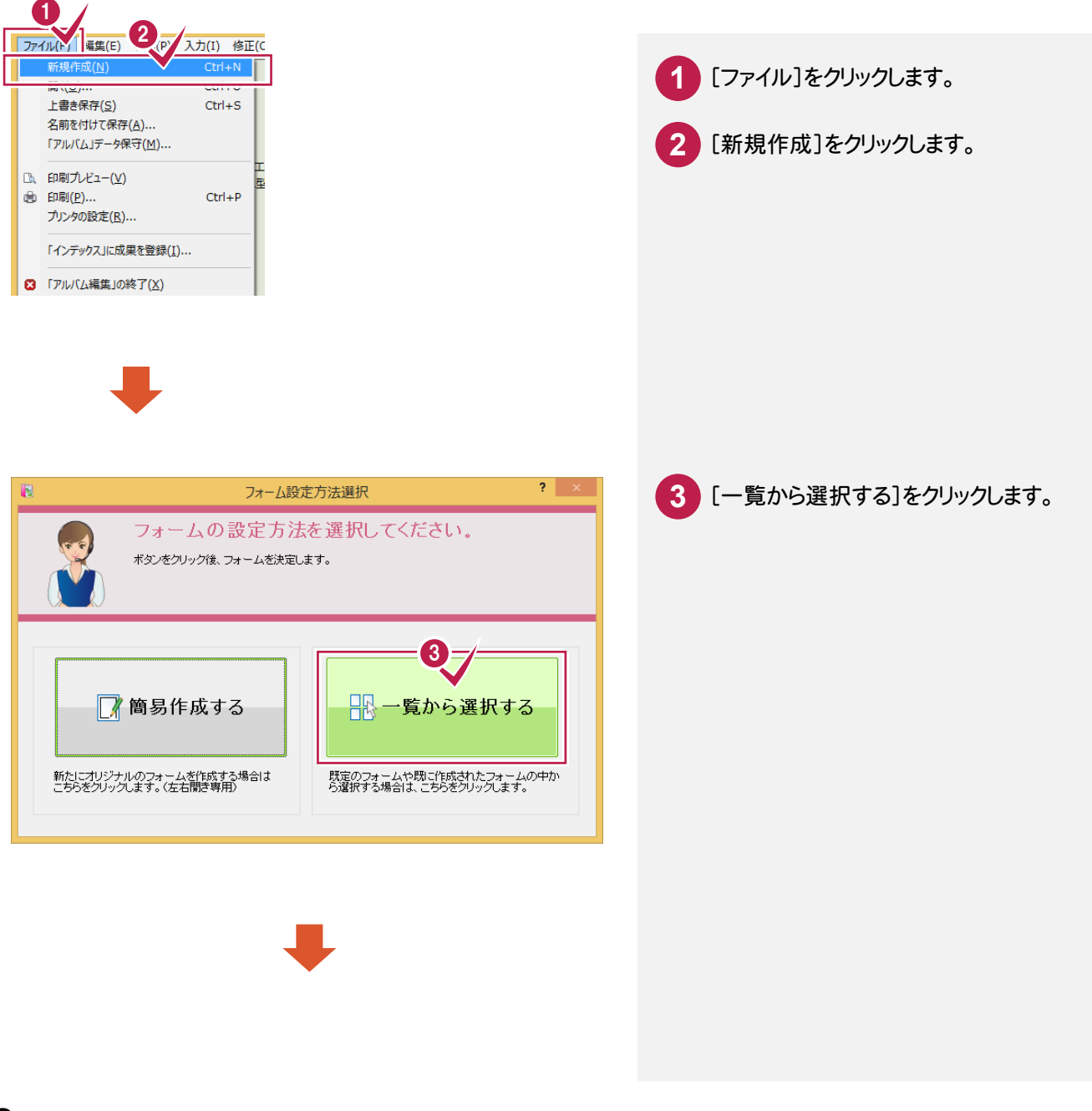

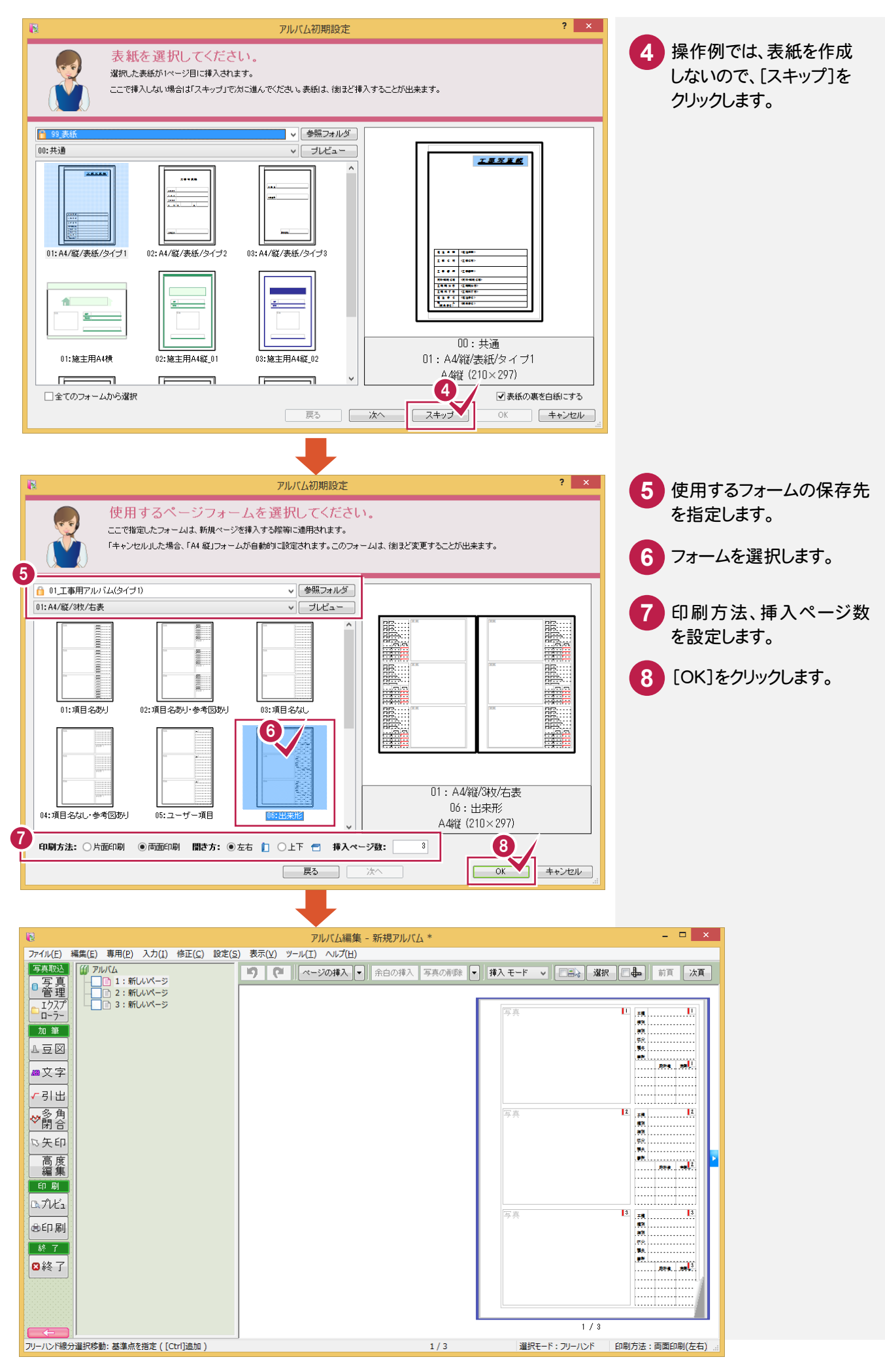
## 表の内容を変更します。 操作例では、右表を作成する操作手順を解説します。 ここでは、左側の項目名の列を削除して、右側の内容を変更します。

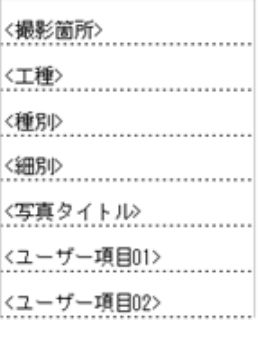

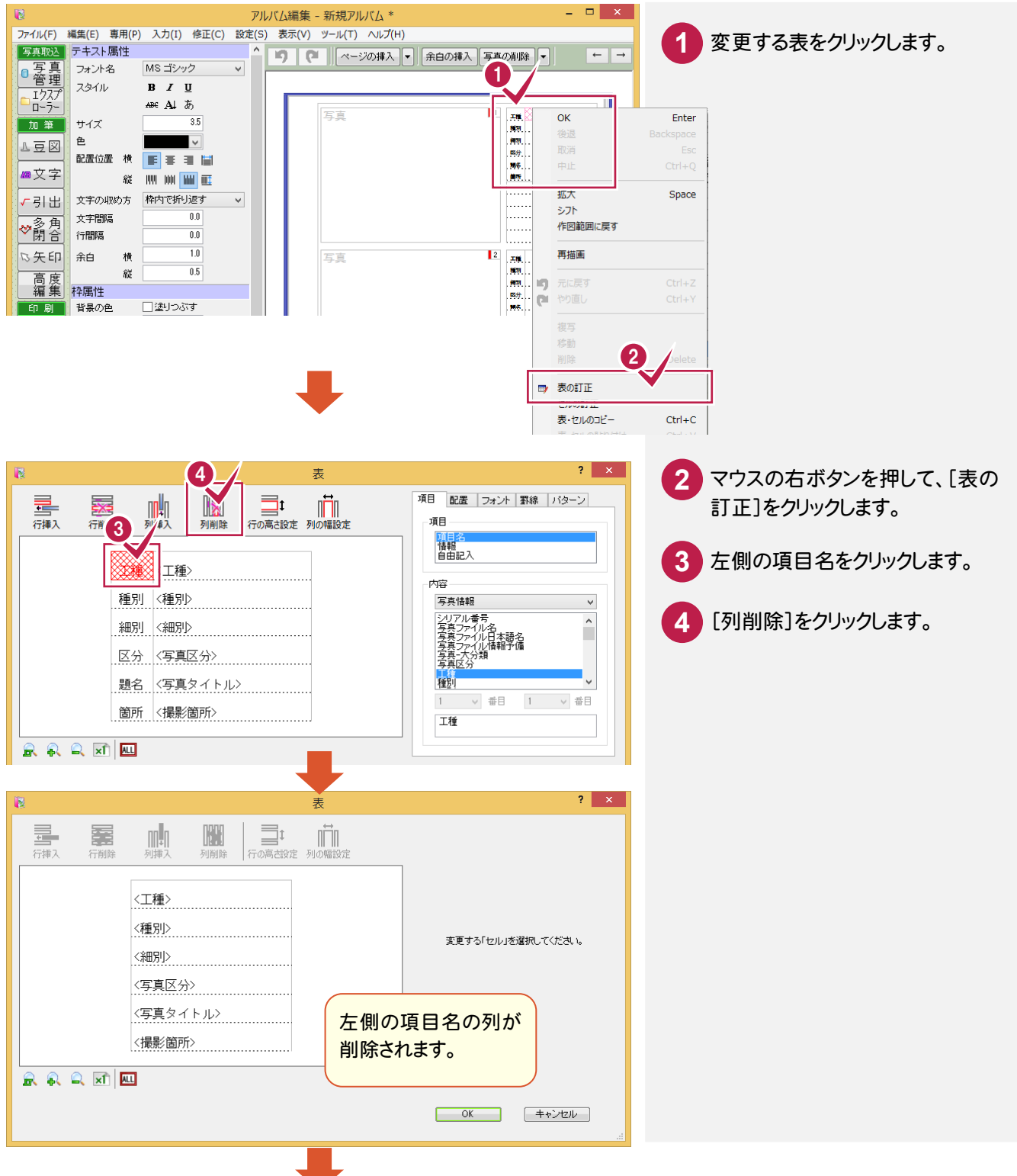

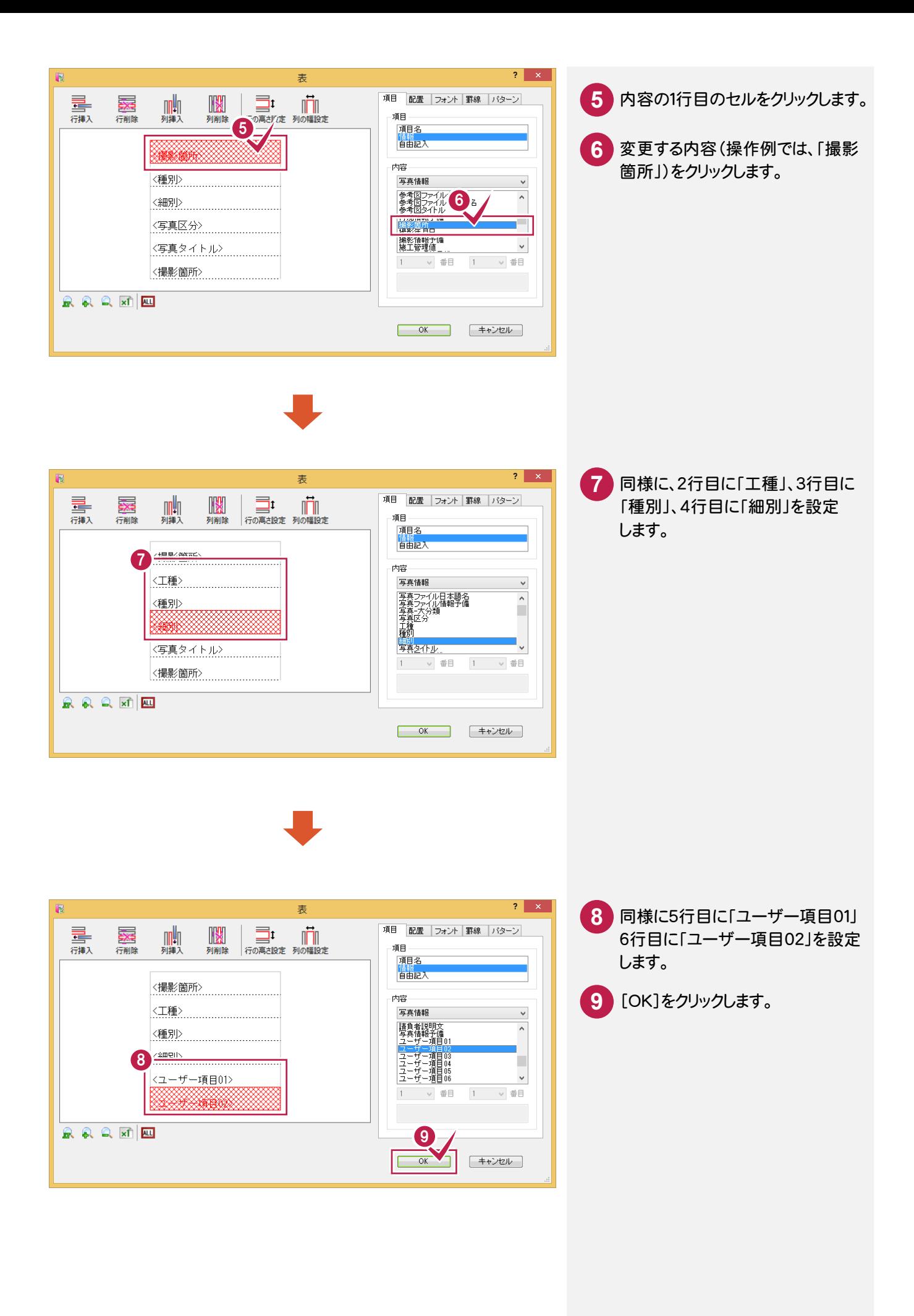

次に、施工管理値表を削除して、表の幅・高さを調整します。

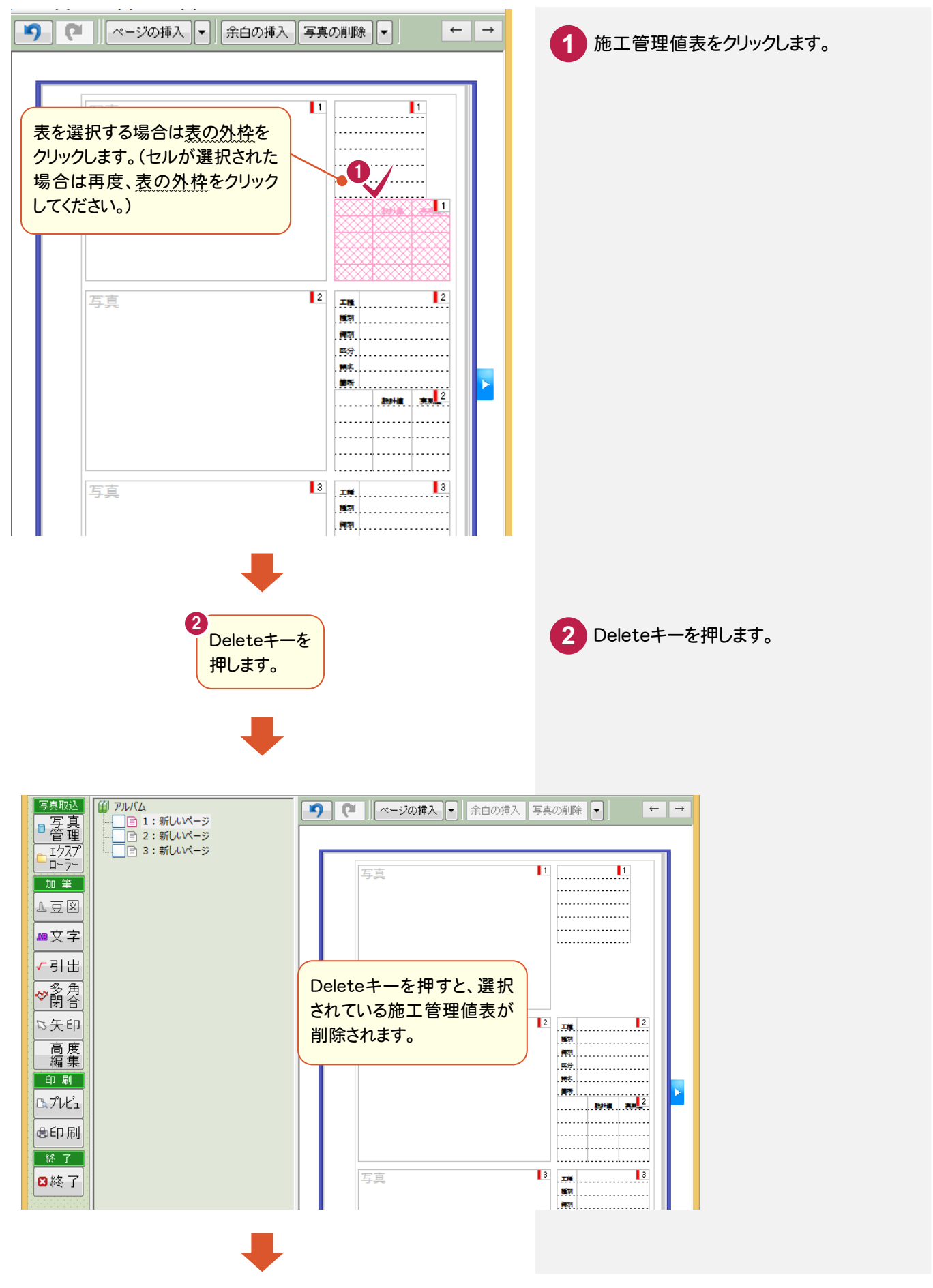

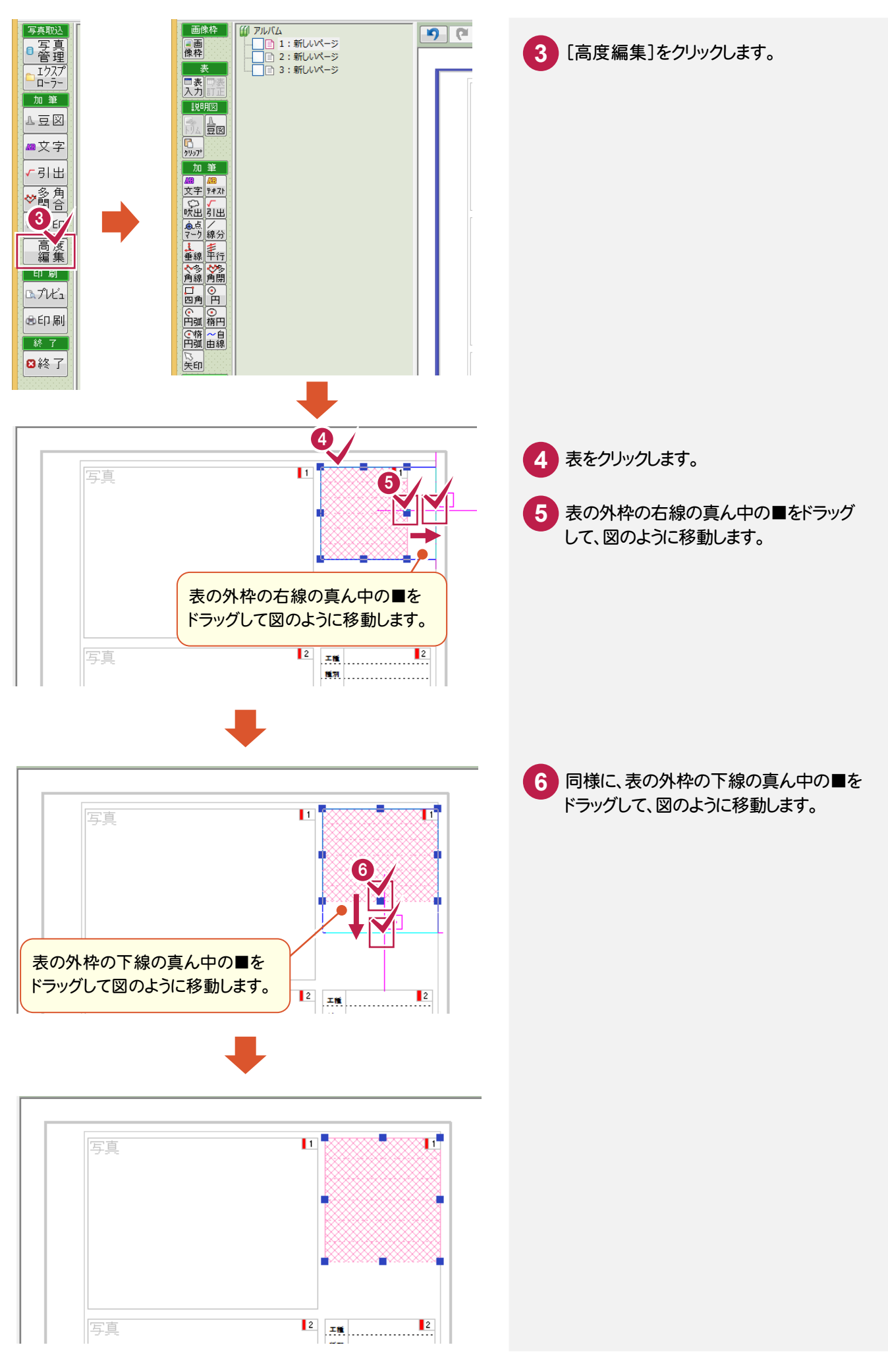

④エリアのフォームを書き込む

写真画像枠と変更した表のエリアをフォームに書き込みます。

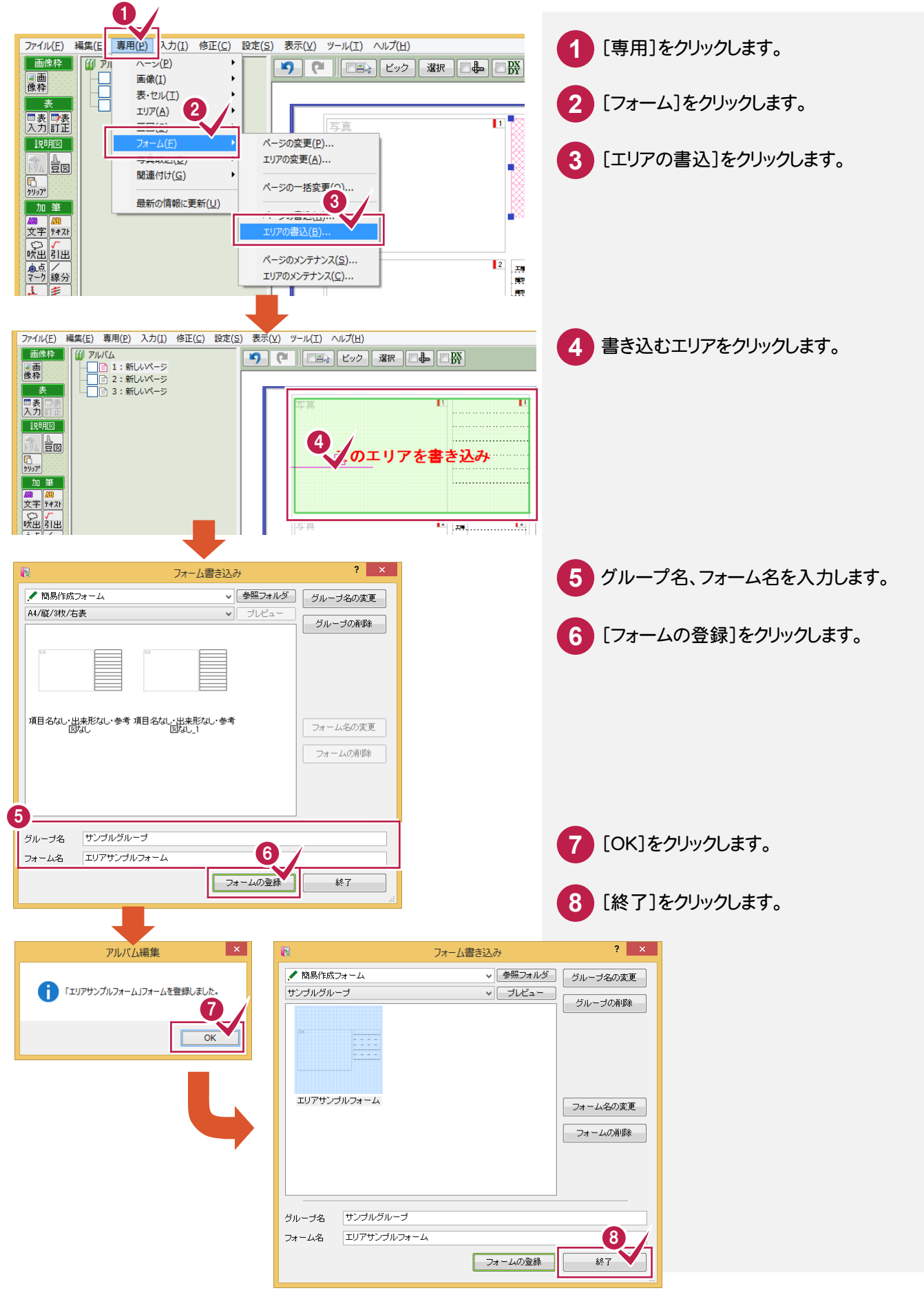

⑤ページに書き込んだエリアを配置する

ページに書き込んだエリアを配置します。

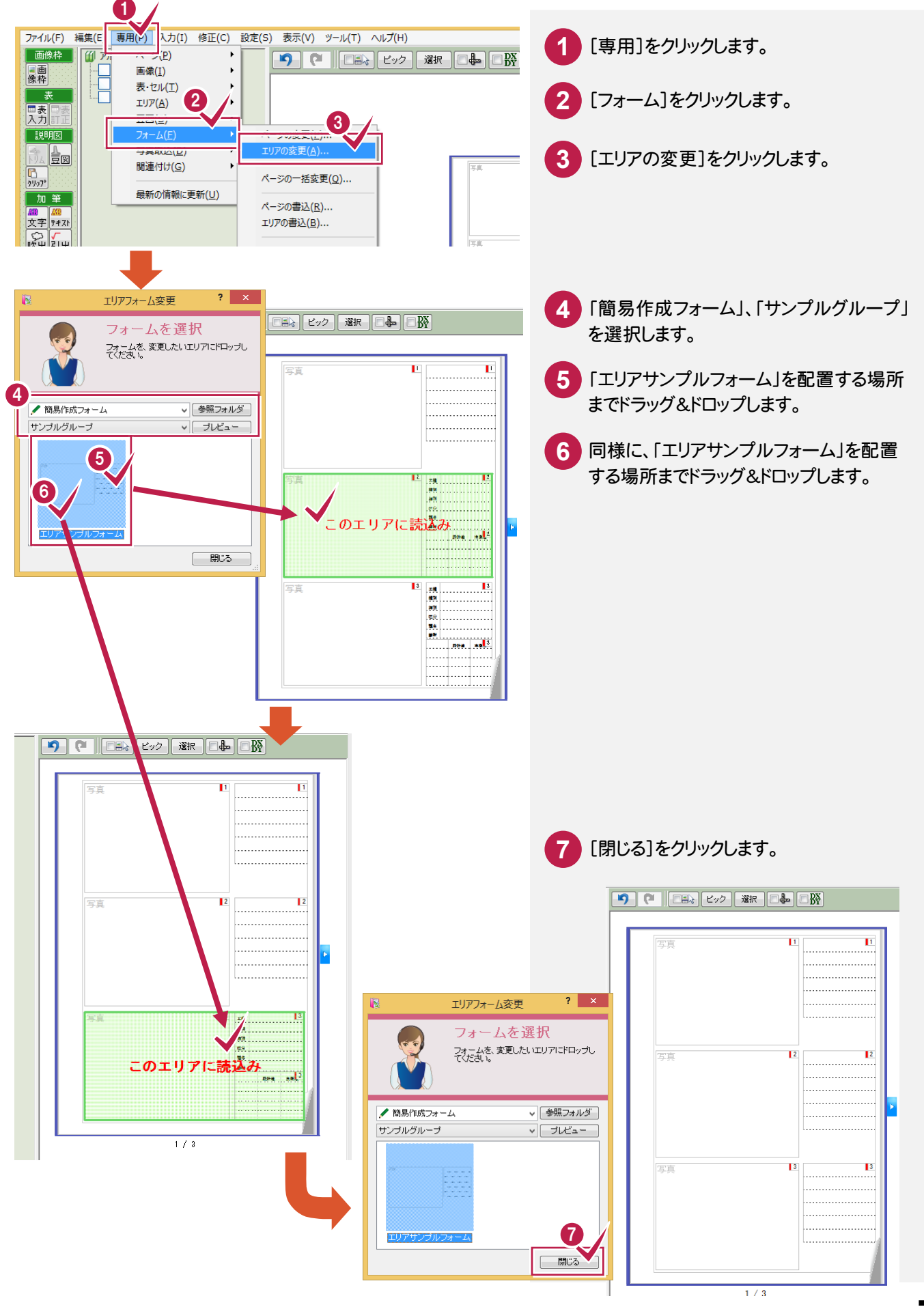

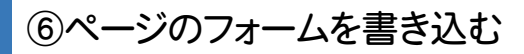

ページのフォームを書き込みます。

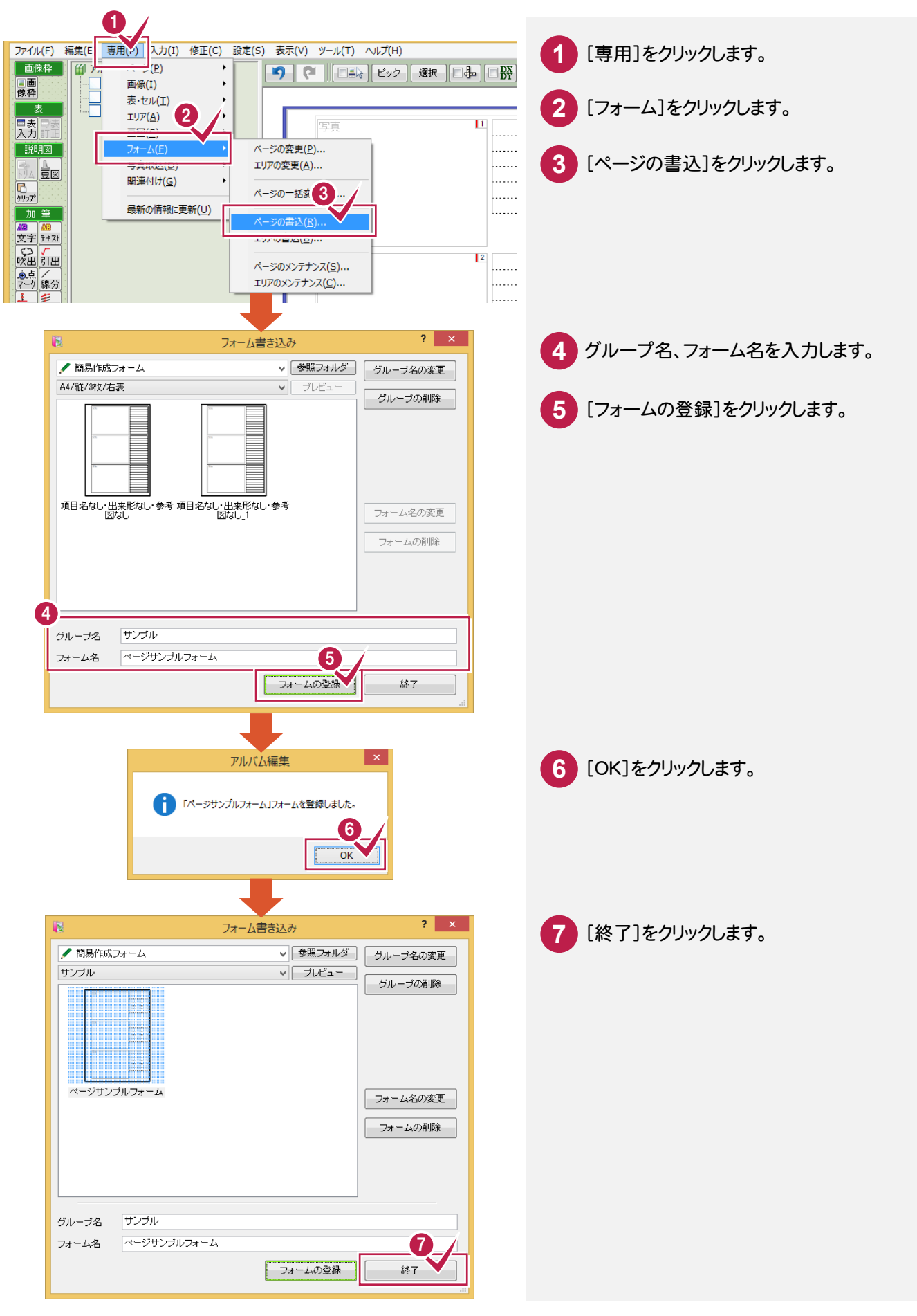